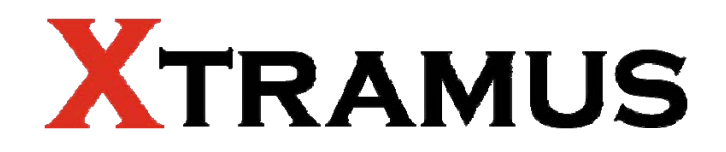

# **NuTAP-S61 User's Manual**

**USM Ver 1.1**

# <span id="page-1-0"></span>**Foreword**

#### **Copyright**

Copyright © 2010 Xtramus Technologies, all rights reserved. The information contained in this document is the property of Xtramus Technologies. No part of this publication shall be reproduced, stored in a retrieval system, or transmitted, in any form or by any means, without the prior written permission of Xtramus Technologies.

#### **Disclaimer**

The information contained in this document is subject to change without notice and does not represent a commitment on the part of Xtramus Technologies. The information in this document is believed to be accurate and reliable. However, Xtramus Technologies assumes no responsibility or liability for any errors or inaccuracies that may appear in the document.

#### **Trademarks**

NuTAP-S61 is a trademark or registered trademark of Xtramus Technologies. All other trademarks and registered trademarks are the property of their respective owners.

#### **Warranty**

Xtramus Technologies warrants for the hardware provided along with this document under proper usage and conditions in normal environment; any improper operation or in irregular environment may possibly cause this product NOT function well. For detailed terms, please contact your local dealer.

#### **Contact Information**

Xtramus Technologies E-mail: sales@xtramus.com Website: www.xtramus.com Tel: +886-2-8227-6611 Fax: +886-2-8227-6622

<span id="page-2-0"></span>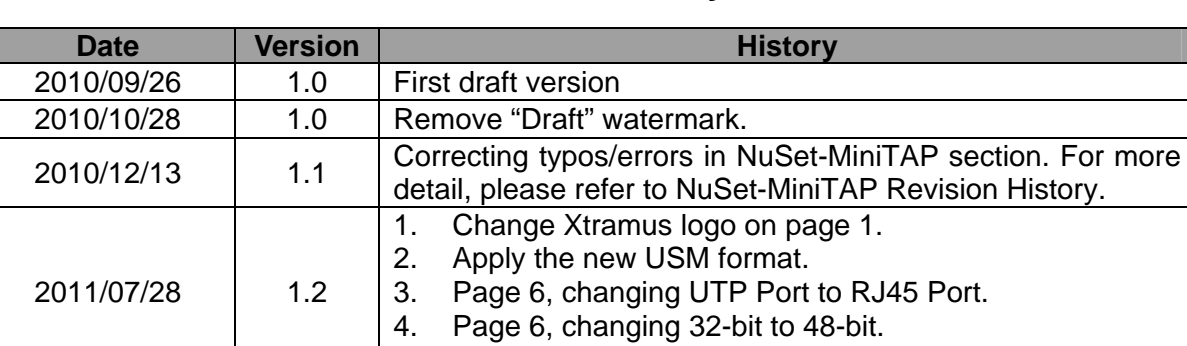

5. Page 6, adding multi-language feature.

# **Revision History**

# **Table of Contents**

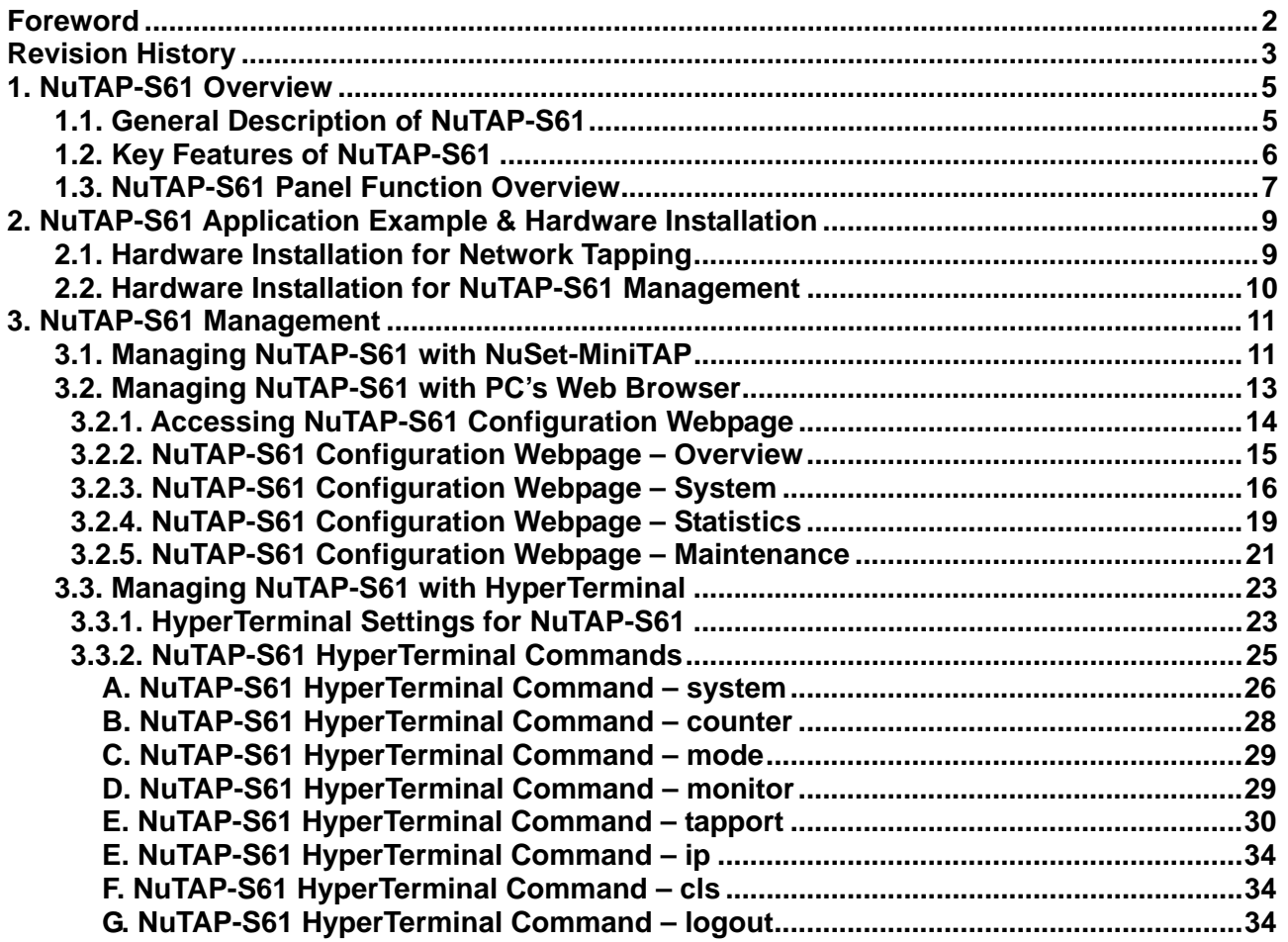

# <span id="page-4-0"></span>**1. NuTAP-S61 Overview**

# **1.1. General Description of NuTAP-S61**

NuTAP-S61 is a portable network TAP device. Embedded with 2 Network Ports and 2 Monitor Ports, NuTAP-S61 can monitor and redirect any data streams which flow through it. Moreover, NuTAP-S61's Console Port allows users to access test data and configure test variables while serving as an optional power source for NuTAP-S61.

Network TAP is a hardware device which allows monitoring data flows in a network environment dynamically without any interference.

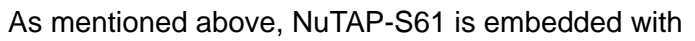

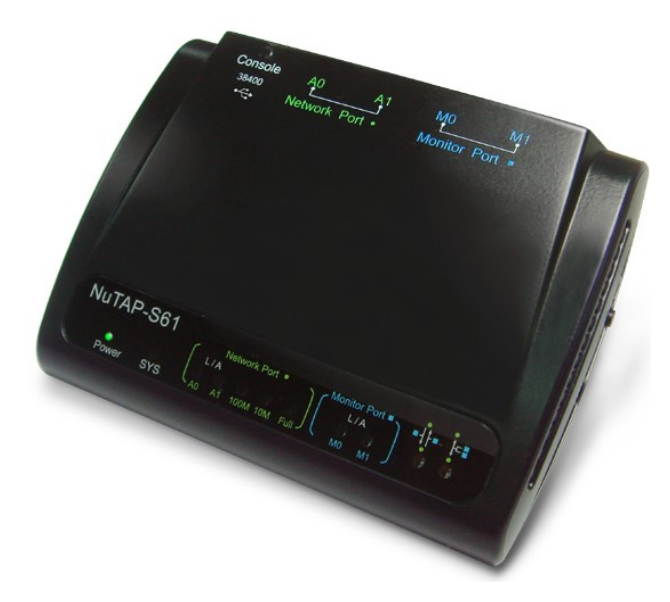

two Network Ports and is capable of monitoring all data flows between two network points. All data traffic flows between NuTAP-S61's Network Port A0 and A1 can be brought out for further analysis and research dynamically and without intervening network environment.

NuTAP-S61 is a compact, lightweight, and highly cost-effective device that provides 3 different filters for users to choose: Forwarding Filter, Re-Direct Filter, and Capture Criteria. All these filters are powered by Xtramus SDFR (Self-Discover Filtering Rules), which makes packet capturing/filtering over Ethernet easy and convenient.

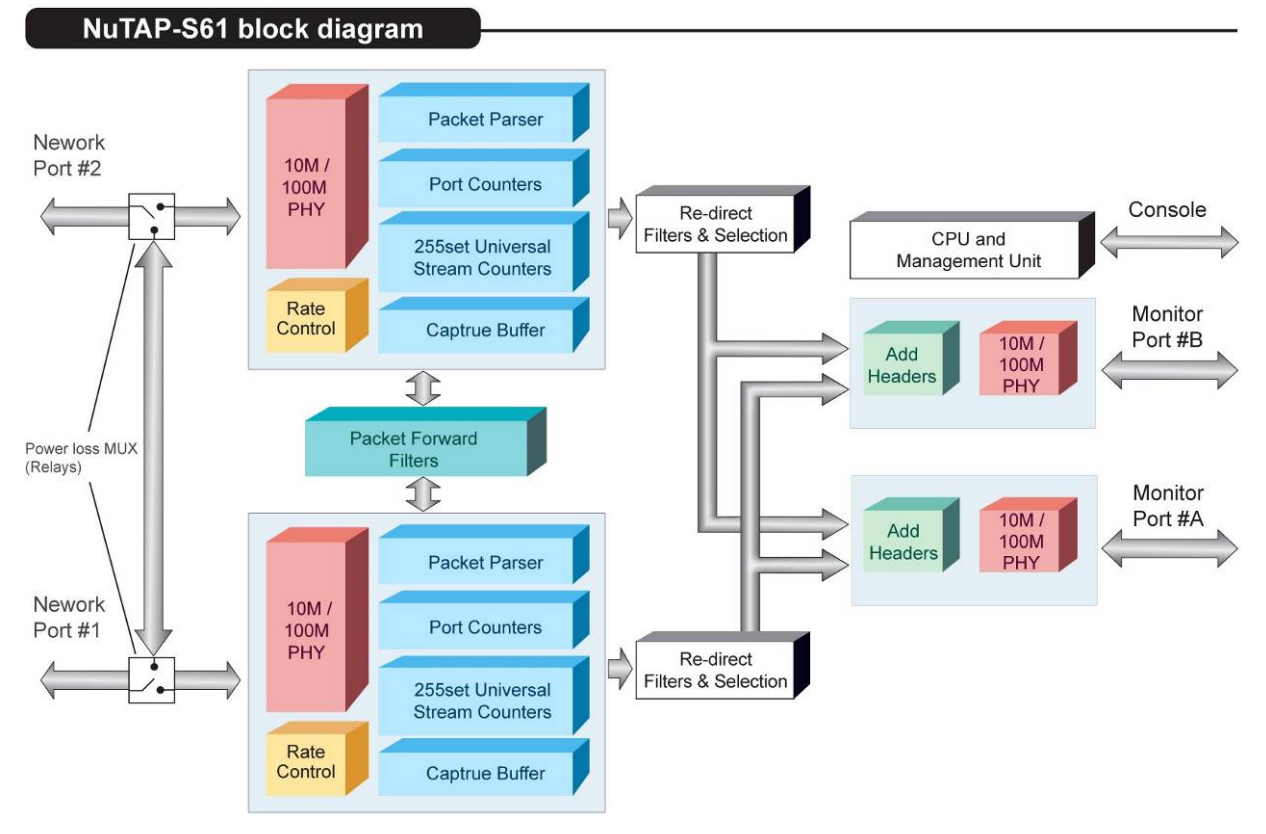

### <span id="page-5-0"></span>**1.2. Key Features of NuTAP-S61**

- Portable and light-weighted, with high-performance and reliable test results
- Filter and redirect TAP streams to monitor port by **SDFR** technique which can ease the loading of monitor PC
- **SDFR** (**Self-Discover Filtering Rules**), a set of filtering rules including **Destination Address**, **Source Address**, **VLAN**, **Destination IP**, **Source IP**, **Destination Port**, and **Source Port**
- 2 Network Ports and 2 Monitor Ports of 10/100 Mbps RJ45 Ethernet port
- 1 Console Port which allows users configuring test variables, accessing test results, upgrading firmware/FPGA, and serving as NuTAP-S61's optional power source while connected to PC with a RJ45-to-USB cable  $*$
- Both Network Ports support **Universal Stream Counter (USC)**, each **USC** can contain up to 256 sets of statistics (up to 48-bits) including **Packets**, **Bytes**, **Packet Broadcast**, **CRC Error**, **IPCS Error**, **Packet Multicast**, and **Transferring Rate**
- Utility software **NuSet-MiniTAP** that runs under Windows environment. When connecting NuTAP-S61 with your PC via an RJ45-to-USB cable, it allows users to:
	- ¾ Upgrading NuTAP-S61's firmware and FPGA
	- $\triangleright$  Monitoring data flows in the network environment
	- $\triangleright$  Configuring test settings and accessing test results
	- $\triangleright$  Setting 2 sets of Session Filter including Port A → Port B and Port B → Port A
	- ¾ Setting SDFR (Self-Discover Filtering Rules). SDFR is a set of filtering rules including Packets, Bytes, Packet Broadcast, CRC Error, IPCS Error, Packet Multicast, and Transferring Rate
	- ¾ Supports multi-language user-interface including Simplified Chinese and English
- Reset Button which allows users to reset all NuTAP-S61's settings back to default value
- Utility Software that supports multi-language user-interface including Simplified Chinese and English

\***Note: When using Console Port as NuTAP-S61's power source, please use the RJ45-to-USB cable that comes with NuTAP-S61 package. Extending the length of RJ45-to-USB cable might cause NuTAP-S61 power insufficient.** 

### <span id="page-6-0"></span>**1.3. NuTAP-S61 Panel Function Overview**

#### **Front Panel**

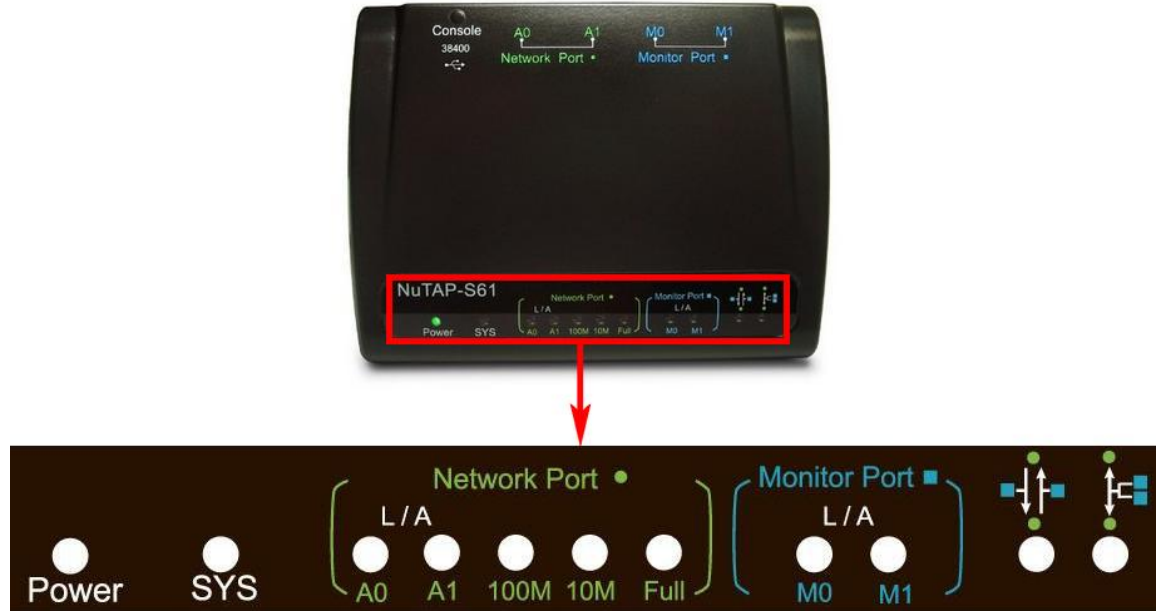

NuTAP-S61 LEDs

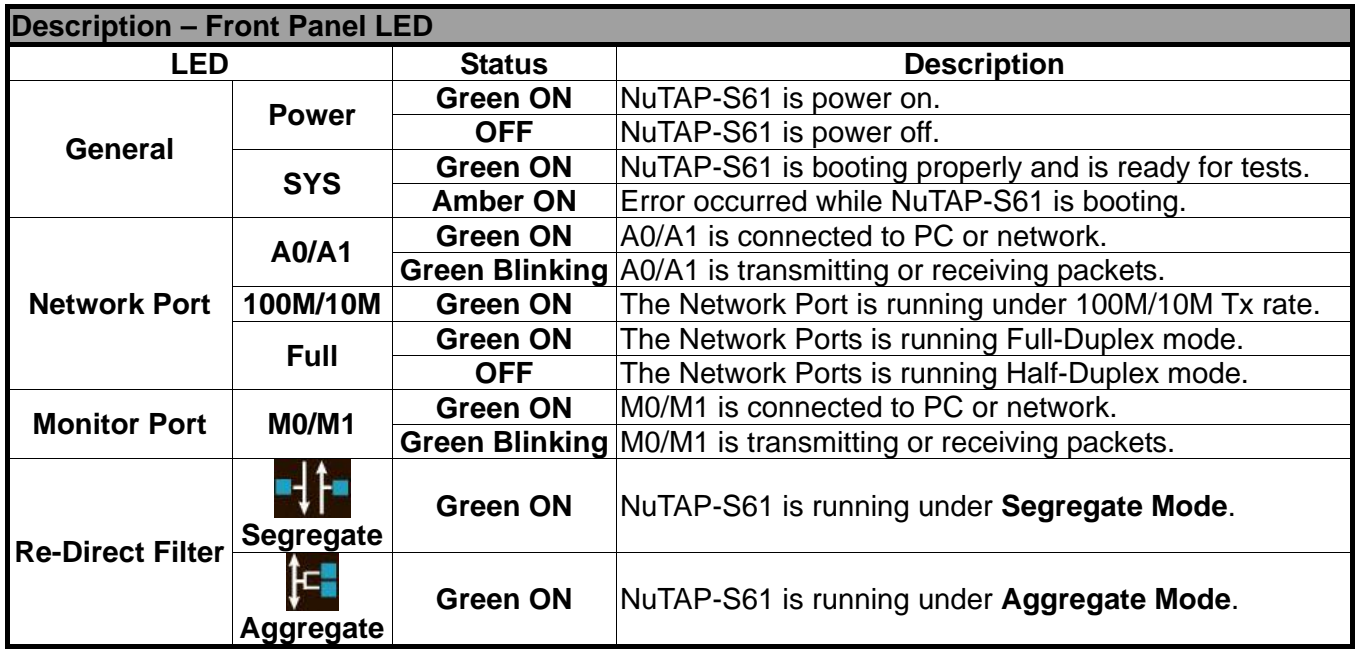

### **Left/Right Panel**

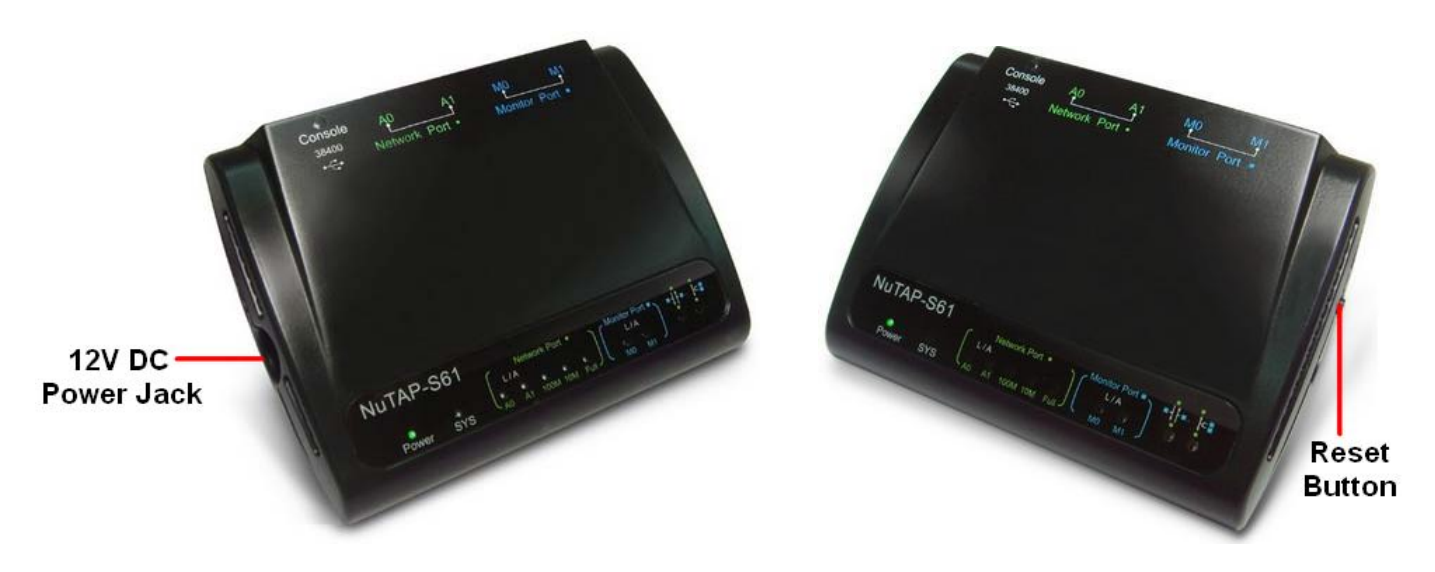

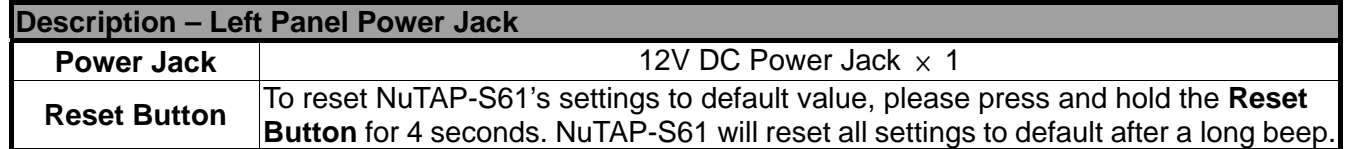

 $M.$  TAB GOAD ...

#### **Back Panel & Ports**

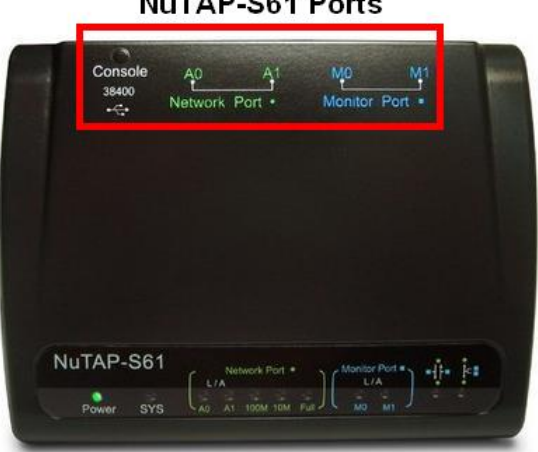

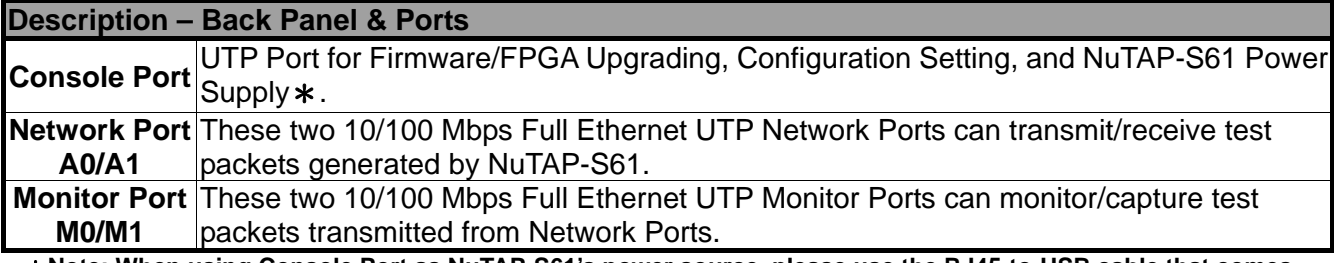

\***Note: When using Console Port as NuTAP-S61's power source, please use the RJ45-to-USB cable that comes with NuTAP-S61 package. Extending the length of RJ45-to-USB cable might cause NuTAP-S61 power insufficient.**

# <span id="page-8-0"></span>**2. NuTAP-S61 Application Example & Hardware Installation**

### **2.1. Hardware Installation for Network Tapping**

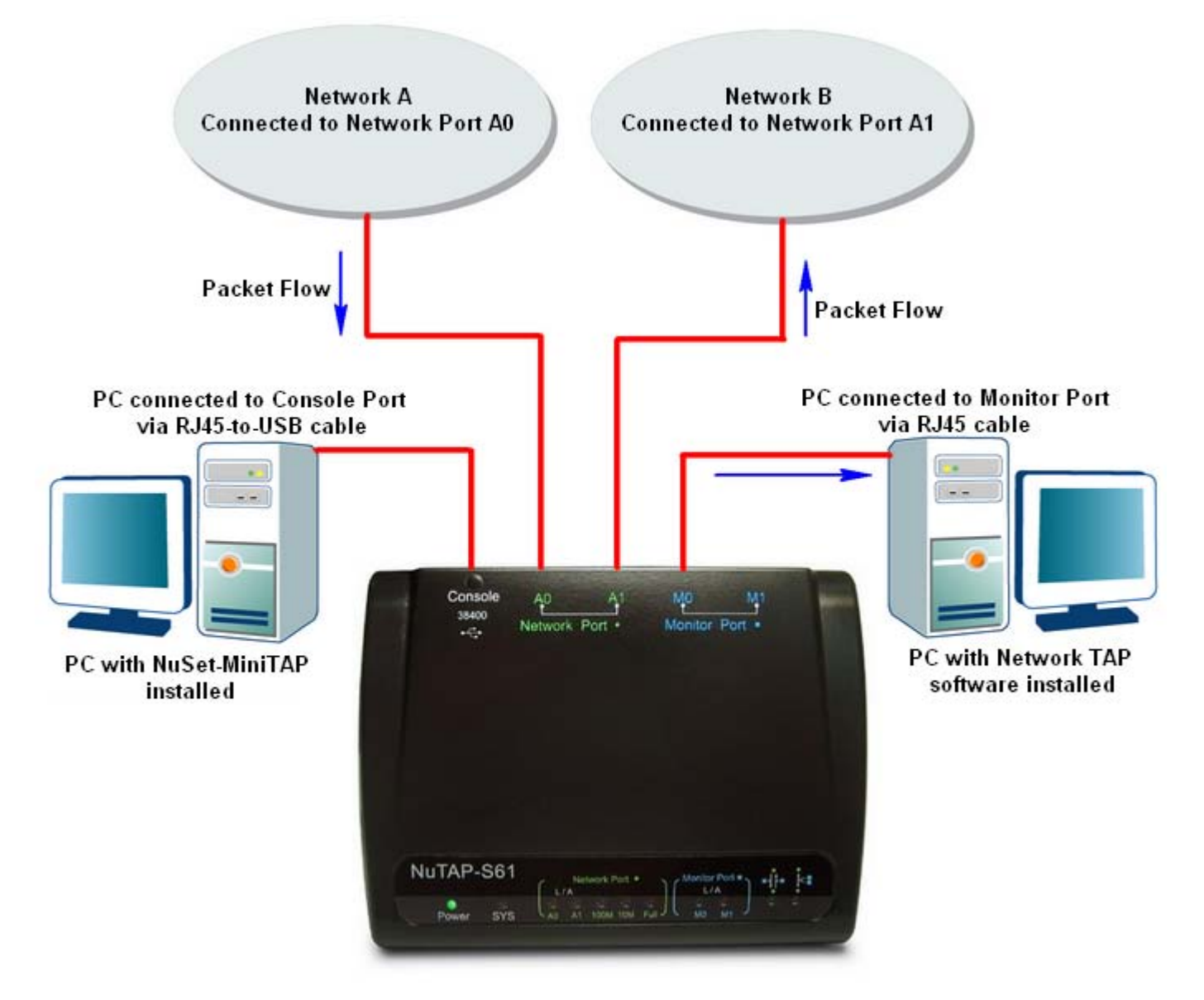

As the example shown in the figure above, NuTAP-S61 allows you to perform network tapping. You can monitor/filter packets that meet the criteria by:

- Connecting NuTAP-S61's **Console Port** to a PC with NuSet-MiniTAP installed via a RJ45-to-USB cable.
- Connecting NuTAP-S61's **Monitor Port** (M0 or M1, depending on your settings) to a PC with other network TAP software installed via an RJ45 cable.

### <span id="page-9-0"></span>**2.2. Hardware Installation for NuTAP-S61 Management**

There are 3 different ways to connect NuTAP-S61 to your PC and configure/view its settings:

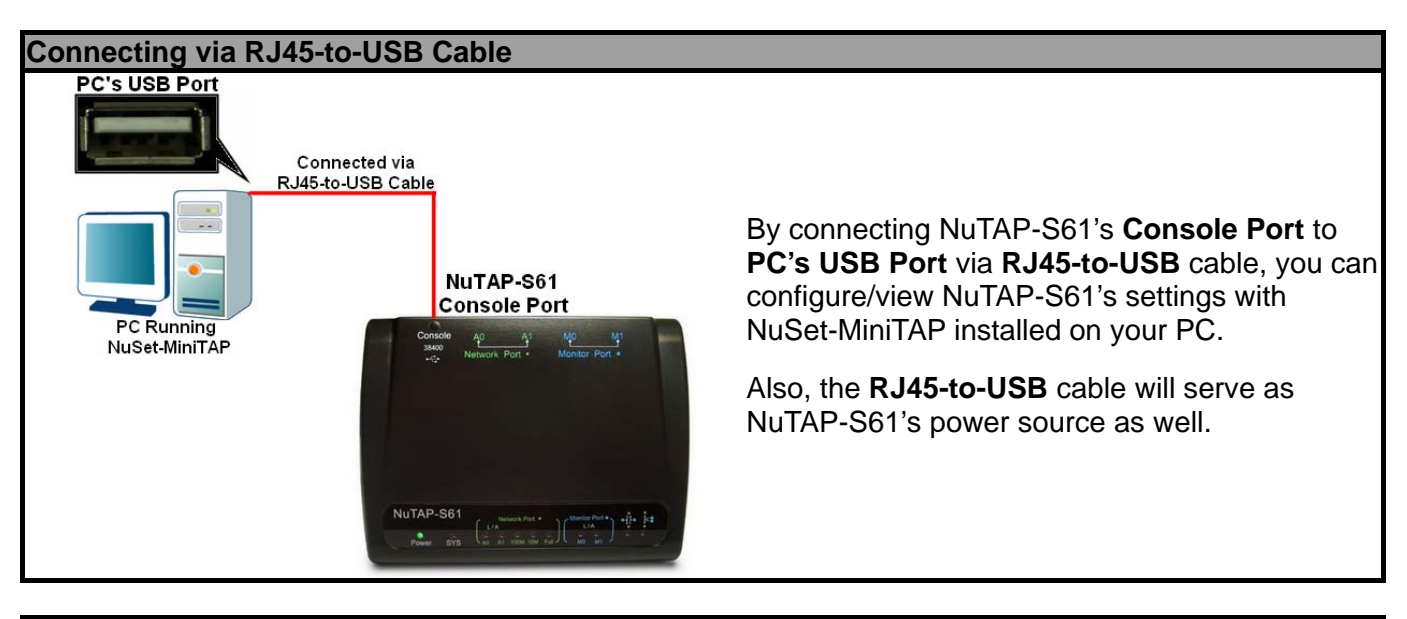

#### **Connecting via RJ45 Cable**

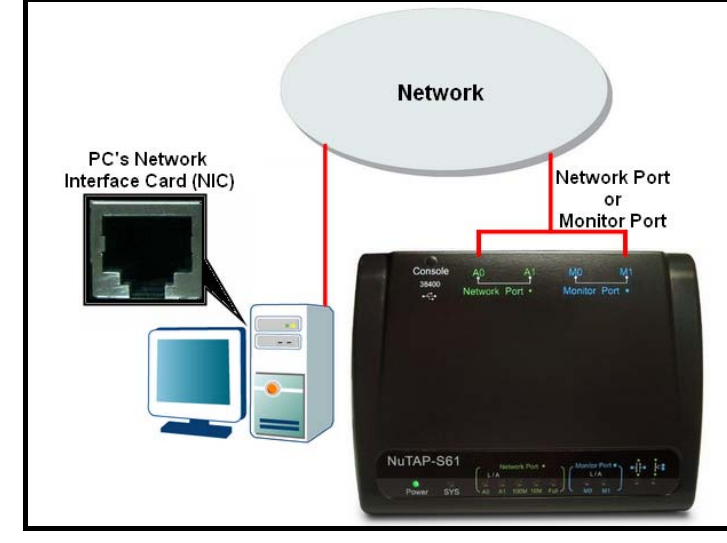

By **connecting NuTAP-S61 and PC to the same network**, you can configure/view NuTAP-S61's settings with the web browser installed on your PC.

To access NuTAP-S61's configuration webpage with your PC's web browser, please connect one of NuTAP-S61 **Network Port (A0/A1)** or **Monitor Port (M0/M1)** to the network which your PC is connected to.

Please note that under this mode, you have to plug NuTAP-S61's power adapter.

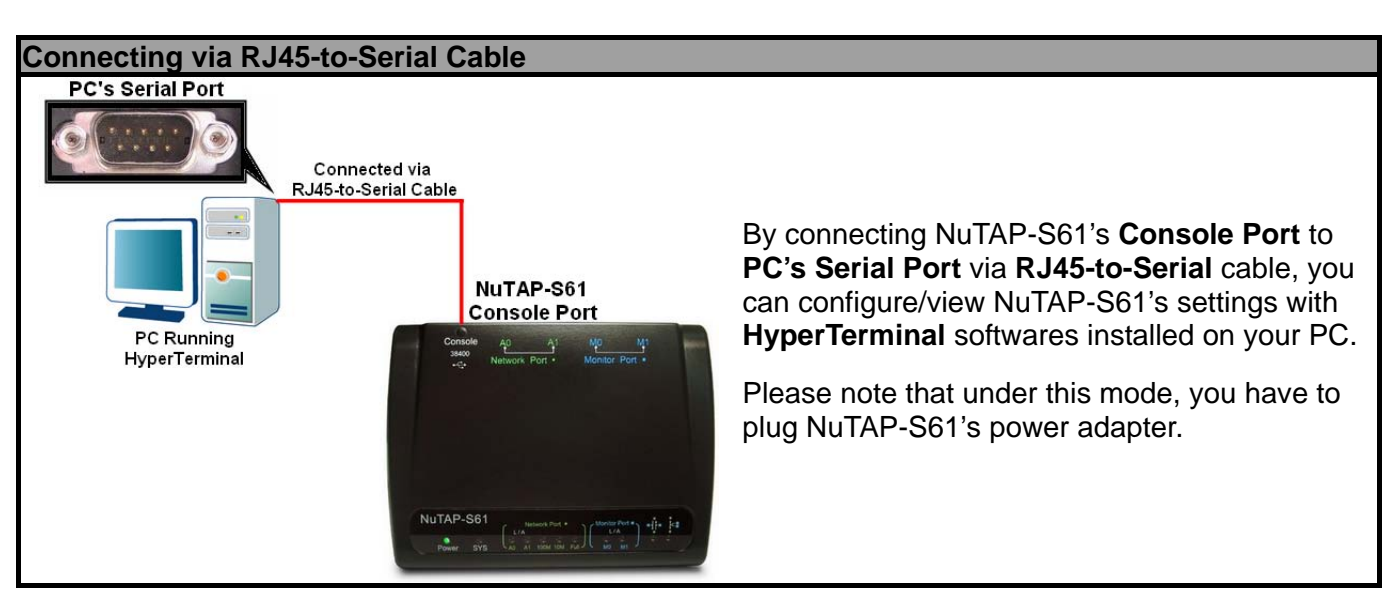

# <span id="page-10-0"></span>**3. NuTAP-S61 Management**

As mentioned in **2.2. Hardware Installation for NuTAP-S61 Management**, you can configure NuTAP-S61's settings and view statistics generated while performing network tapping with NuTAP-S61 by:

- Connecting NuTAP-S61 to PC via an RJ45-to-USB cable, and accessing NuTAP-S61's settings/statistics with **NuSet-MiniTAP** installed on PC.
- Connecting NuTAP-S61 and PC to the same network via an RJ45 cable, and accessing NuTAP-S61's settings/statistics with **PC's web browser**.
- Connecting NuTAP-S61 and PC via an RJ45-to-Serial cable, and accessing NuTAP-S61's settings/statistics with **HyperTerminal**.

Please see the sections down below for more information regarding to NuTAP-S61 management.

### **3.1. Managing NuTAP-S61 with NuSet-MiniTAP**

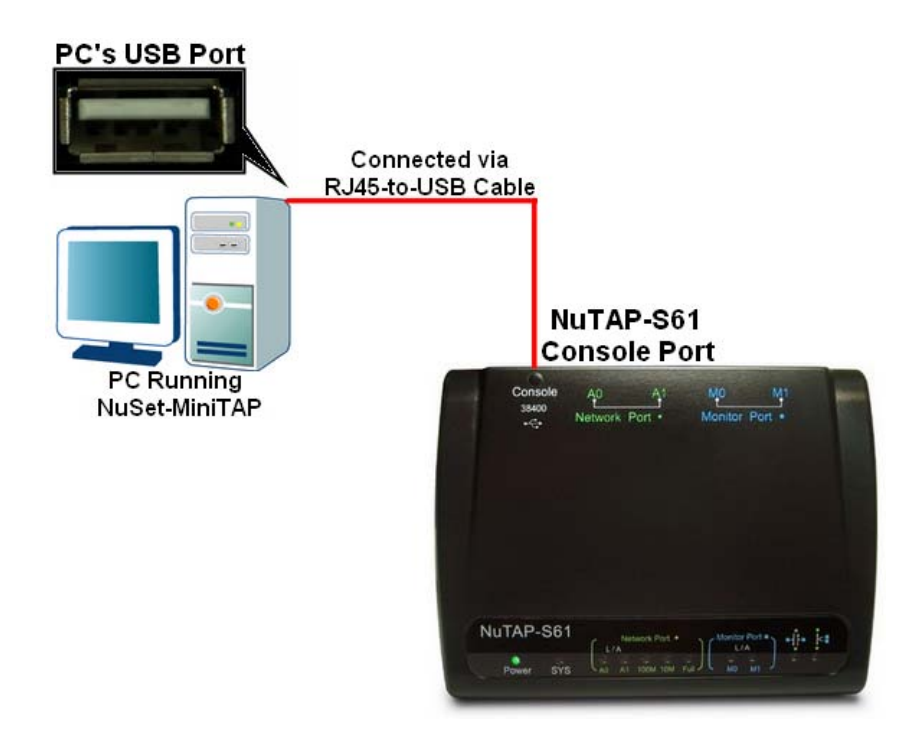

NuTAP-S61 comes with GUI (Graphic User Interface) utility software **NuSet-MiniTAP** for setting test criteria and system management. Please note that you have to connect NuTAP-S61 to your PC with an **RJ45-to-USB** cable as shown in the figure above.

# **KTRAMUS**

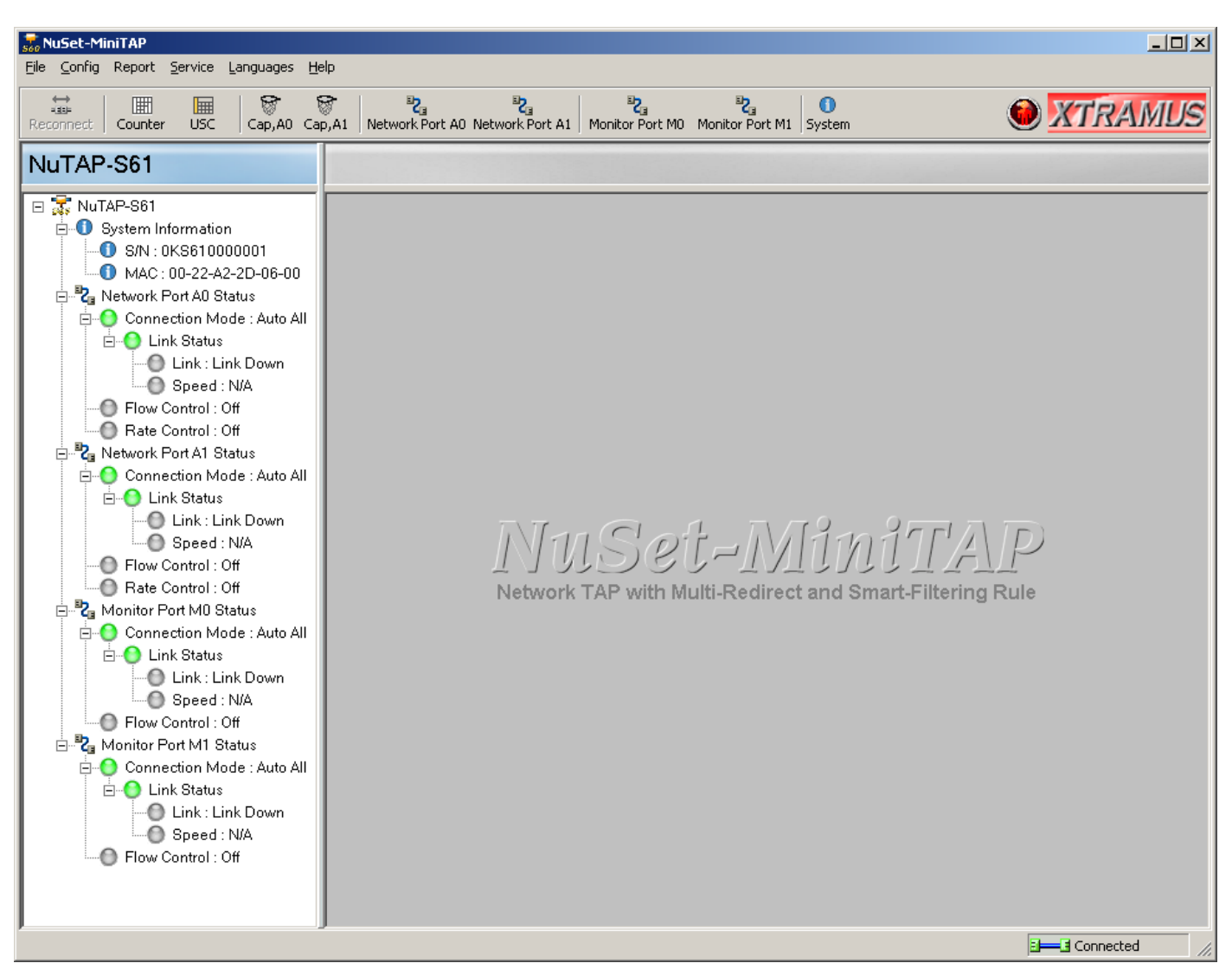

When NuTAP-S61 is connected with PC via its **RJ45-to-USB** cable, you can set test criteria, save/view testing logs, and upgrade NuTAP-S61's firmware/FPGA with **NuSet-MiniTAP**.

However, before using **NuSet-MiniTAP's** features and functions, you have to install it on your PC first.

NuTAP-S61's driver is contained in NuTAP-S61's utility software. Both NuTAP-S61's driver and utility software will be installed at the same time. Please note that DO NOT connect your NuTAP-S61 to the PC via RJ45-to-USB cable before the installation.

For more detailed descriptions about installing **NuSet-MiniTAP** and its functions, please refer to **NuSet-MiniTAP User's Manual** on **page 35**.

## <span id="page-12-0"></span>**3.2. Managing NuTAP-S61 with PC's Web Browser**

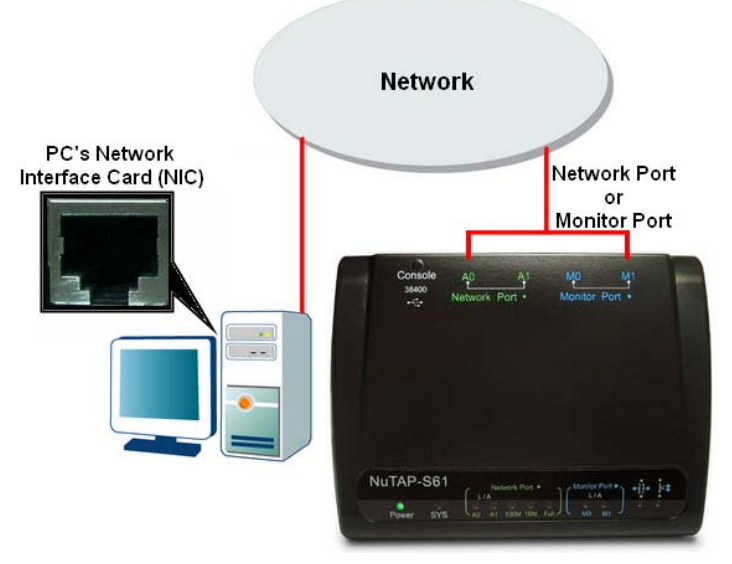

NuTAP-S61 is embedded with a configuration webpage, and can be accessed by connecting one of NuTAP-S61 **Network Port (A0/A1)** or **Monitor Port (M0/M1)** to the network which your PC is connected to, as shown in the figure above. ΙD

Before accessing to NuTAP-S61's configuration webpage with your PC's web browser, please set NuTAP-S61's IP, subnet mask, and gateway addresses with **NuTAP-S60\_310 Utility** according to the network that NuTAP-S61 is connected to. For more information

 $O$  DHCP C Static IP IP Address:  $\begin{bmatrix} 0 & 0 & 0 & 0 \end{bmatrix}$ Mark Address: 255.255.255.255 Gateway Address: 0 . 0 . 0 . 0

regarding to set NuTAP-S61's IP/subnet mask/gateway addresses, please refer to "**4. NuTAP-S60\_310 Utility**".

The figure down below is an **example** for setting NuTAP-S61's IP, subnet mask, and gateway addresses base on network/PC settings. The settings in the figure down below will be used as configuration example in the following sections of this manual as well. However, **please note that the settings demonstrated here might not work with your network environment.** 

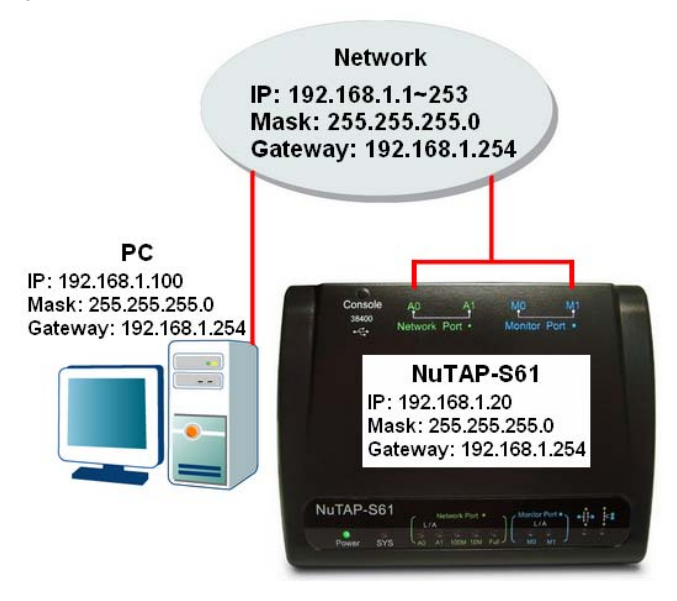

#### **XTRAMUS TECHNOLOGIES**®

# <span id="page-13-0"></span>**X**TRAMUS

## **3.2.1. Accessing NuTAP-S61 Configuration Webpage**

To access NuTAP-S61's configuration webpage, please open your web browser, and type in NuTAP-S61's IP address in web browser's URL field as shown in the figure

on the right side. **Please note that the IP address inputted here is only an example, and may not apply to your network environment**.

**NuTAP-S61's configuration webpage only supports Microsoft Internet Explorer ®**, and NuTAP-S61's configuration webpage might not display correctly if you're using other web browser.

A window will pop up after you entering NuTAP-S61's IP address. Please enter the User Name and Password for NuTAP-S61's configuration webpage.

- **Default User Name: admin**
- **Default Password: admin**  $*$ \***Please note that the User Name and Password are case-sensitive.**

The server 192.168.1.20 at NuTAP-S61 requires a username and password Warning: This server is requesting that your username and password be sent in an insecure manner (basic authentication without a secure connection). User name:  $\Omega$  admin  $\ddot{\mathbf{v}}$ ..... Password: Remember my password  $\overline{\alpha}$ Cancel

For safety issues, it is highly recommended that you should change the User name and Password when logging to NuTAP-S61's configuration webpage for the first time. Please refer to "**B. User Settings**" on **Page 19** for more detail descriptions about how to change NuTAP-S61's User Name and Password.

After inputting NuTAP-S61 configuration webpage's User Name and Password, you should be able to see NuTap-S61's configuration webpage displayed on your web browser as shown in the figure down below.

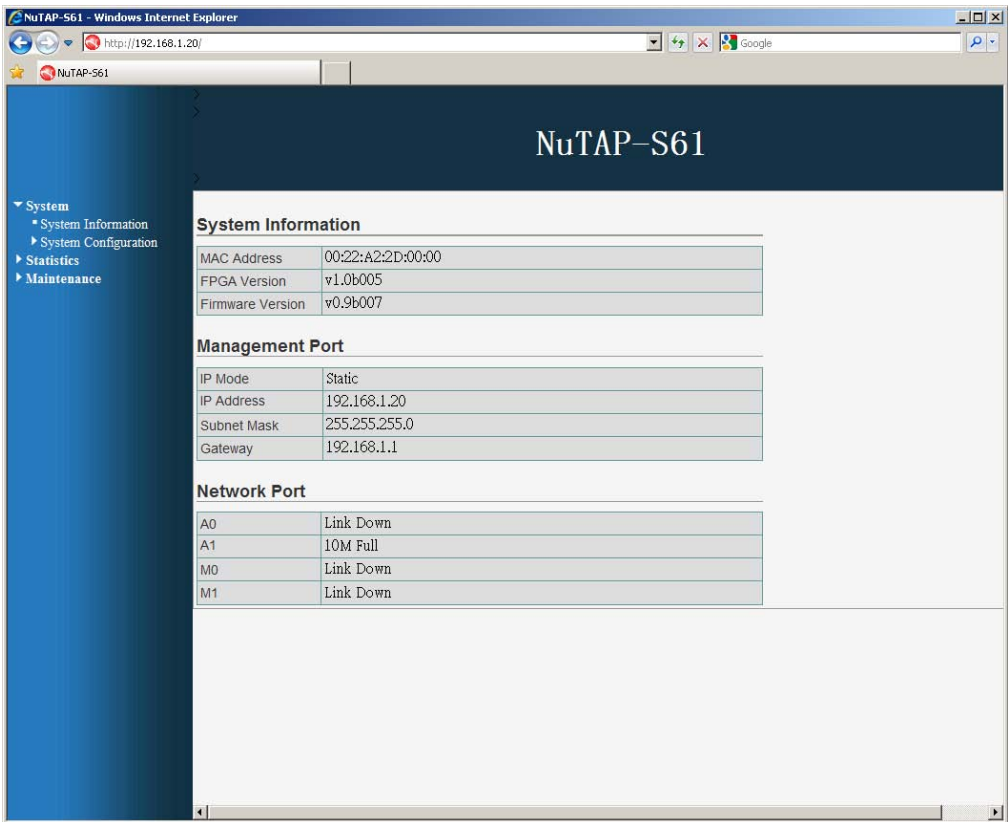

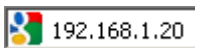

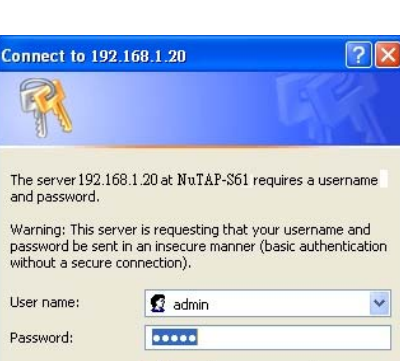

**14**

<span id="page-14-0"></span>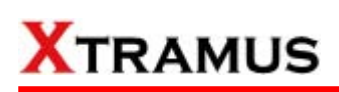

### **3.2.2. NuTAP-S61 Configuration Webpage – Overview**

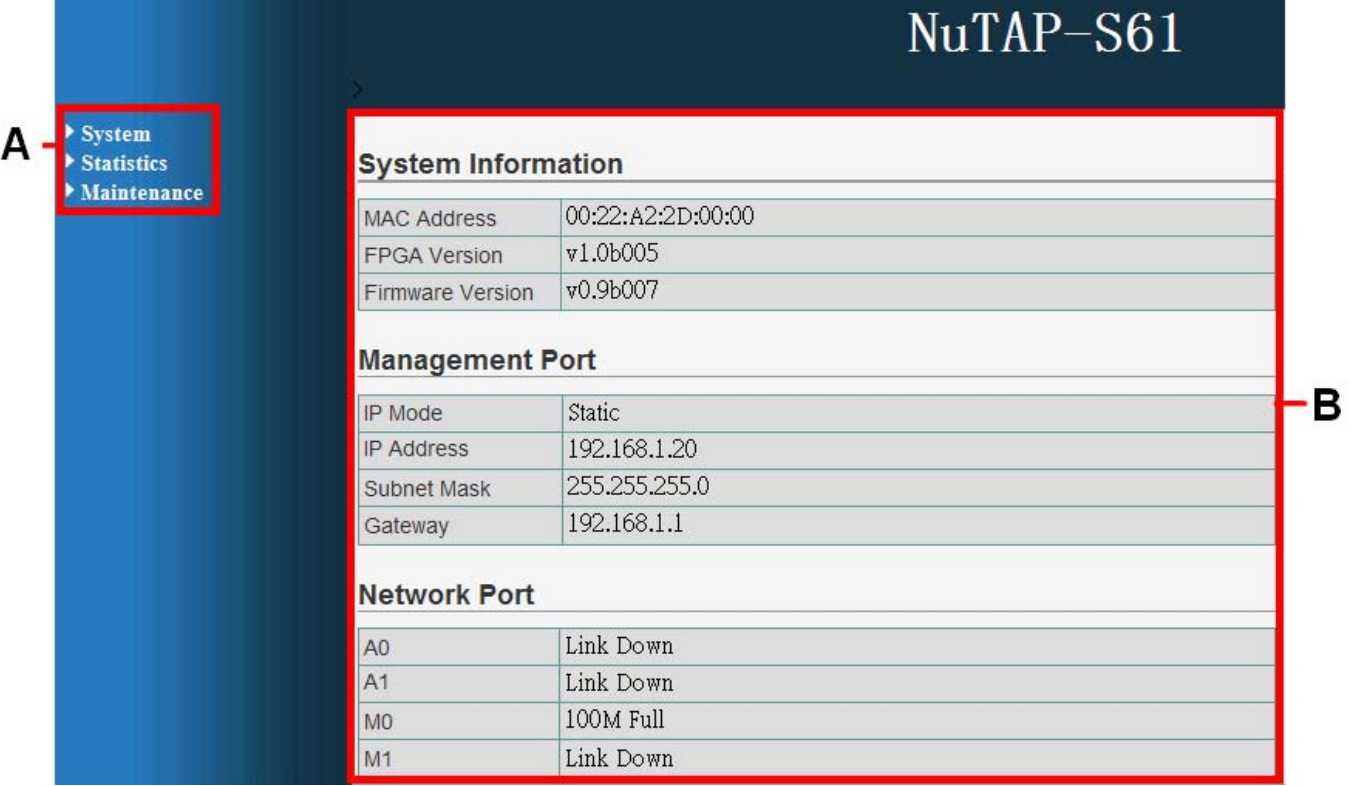

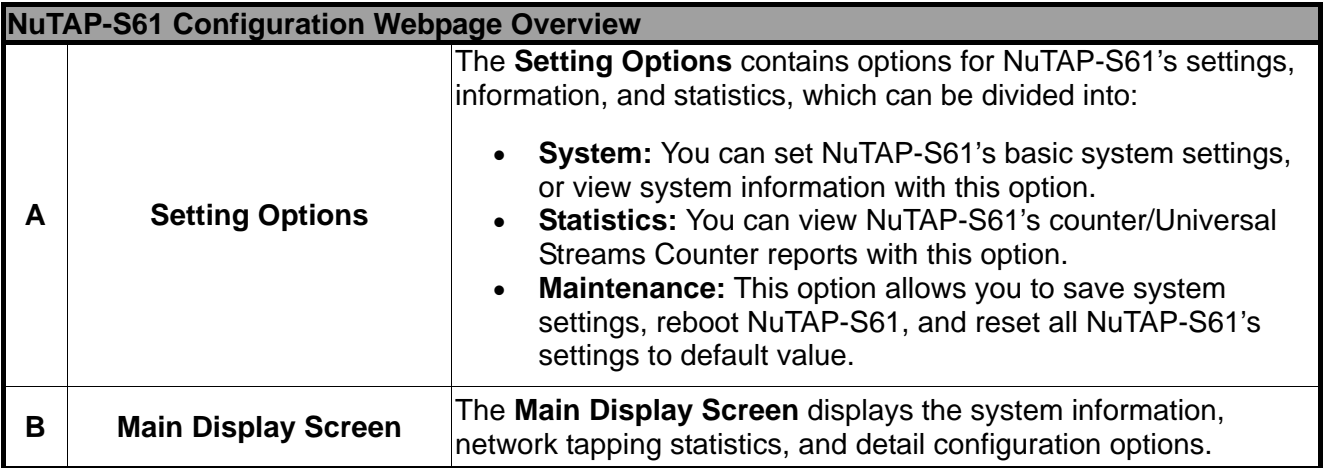

<span id="page-15-0"></span>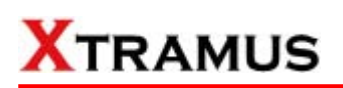

#### **3.2.3. NuTAP-S61 Configuration Webpage – System**

#### **System Information**

#### **System Information**

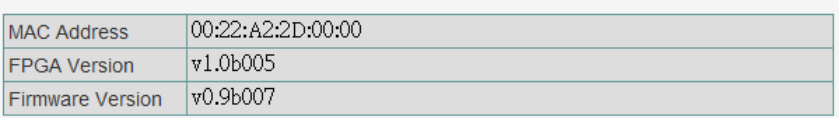

#### **Management Port**

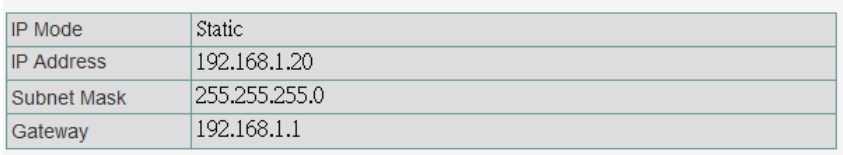

#### **Network Port**

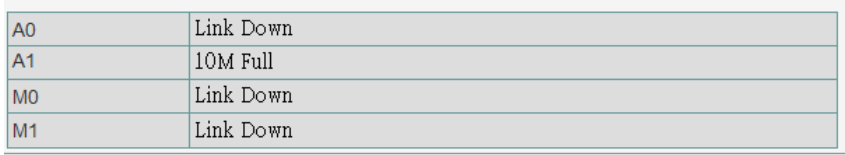

**System Information** displays NuTAP-S61's system information including:

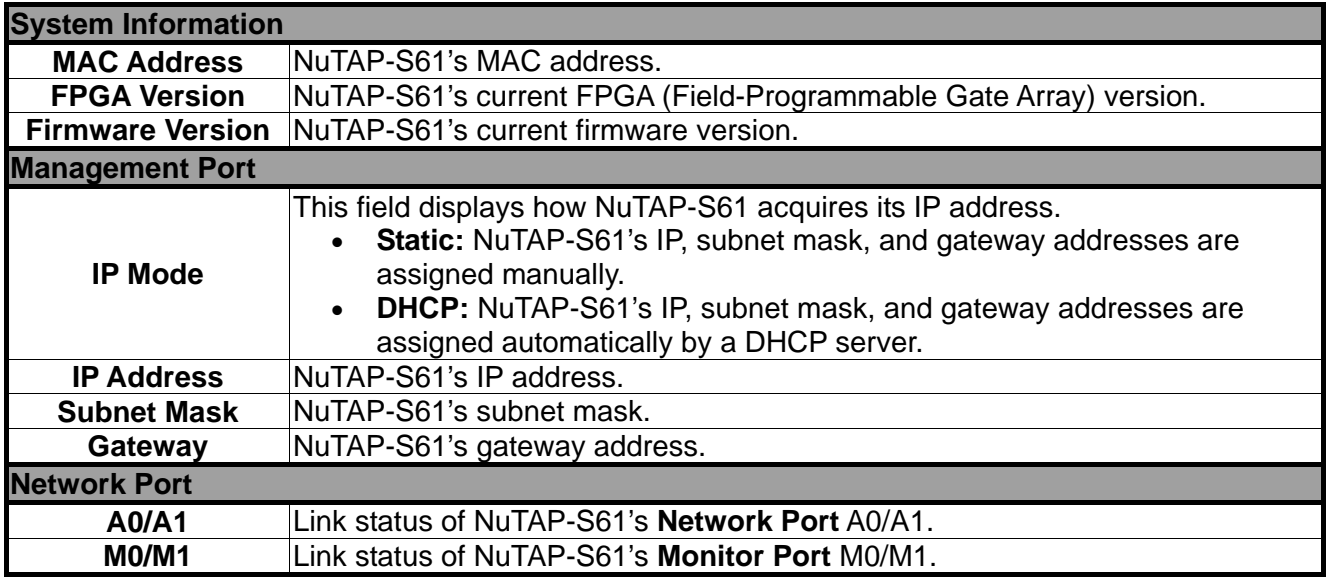

#### **System Configuration**

There are 3 options available for **System Configuration**, which includes:

- **IP Settings:** Allows you to set how NuTAP-S61 will acquire its IP, subnet mask, and gateway addresses. Also, you could input these addresses manually here.
- **User Settings:** Allows you to change NuTAP-S61's configuration webpage User Name and Password.
- **Device Name:** You can assign an alias for NuTAP-S61 here.

Please see the sections for detail descriptions about settings available in **System Configuration**:

#### **A. IP Settings**

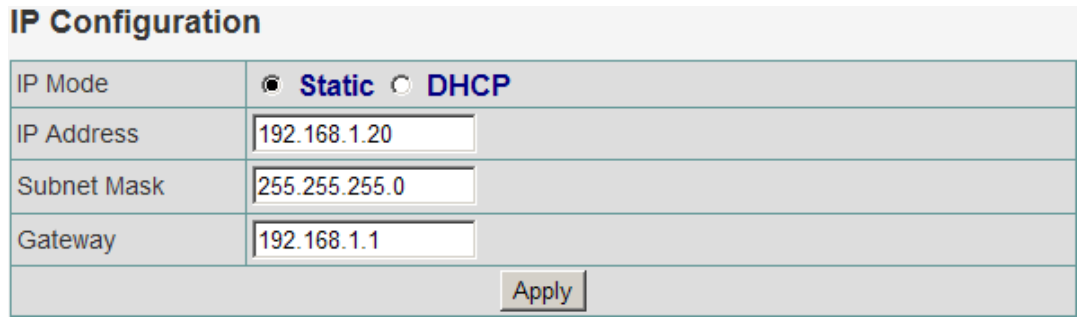

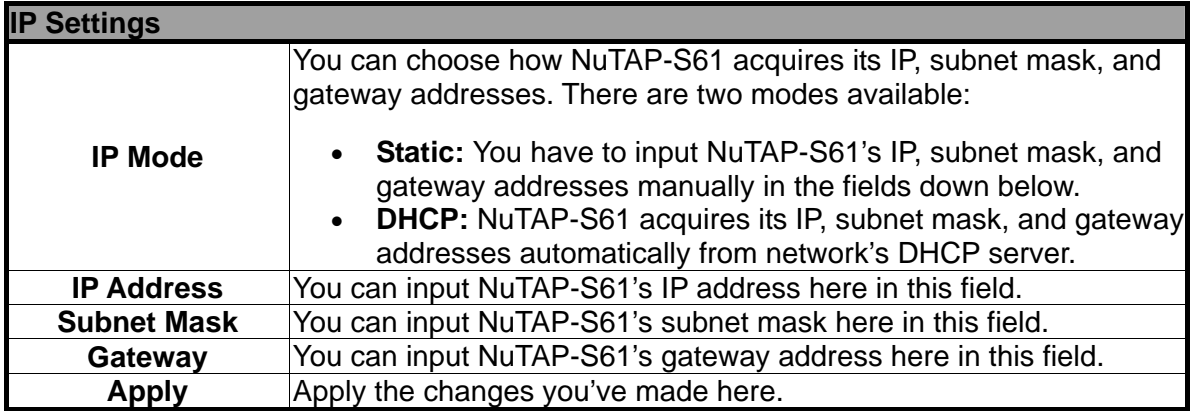

\***Note: The settings in the figure above are only examples, and might not work with your network environment.** 

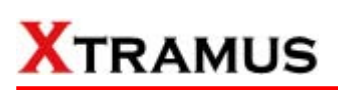

#### **B. User Settings**

#### **Administrator**

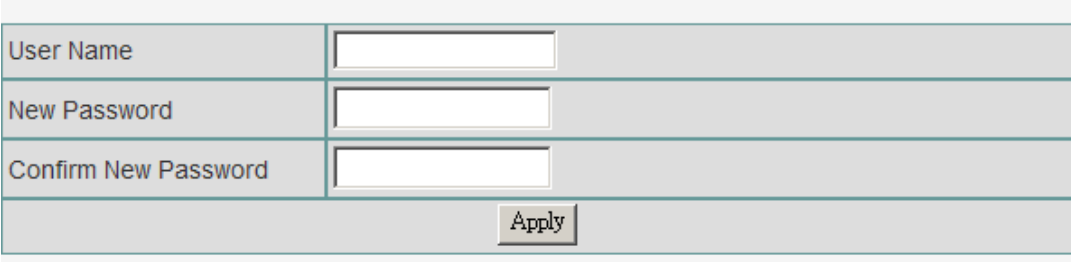

#### **Guest**

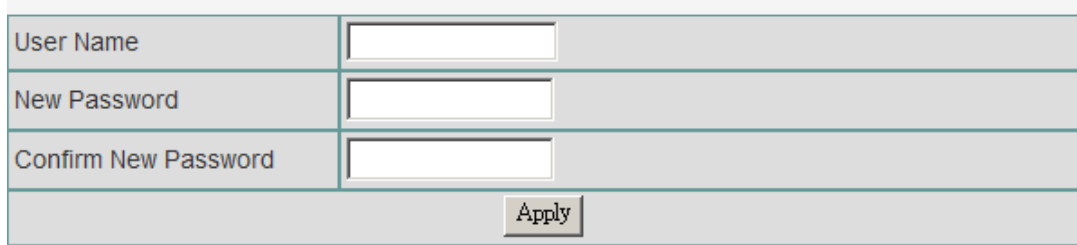

For issues regarding to system security, NuTAP-S61 has 2 different user security levels, which are:

- **Administrator:** User with **Administrator** privilege can change NuTAP-S61 system settings and view system information/statistics.
- **Guest:** User with **Guest** privilege can only view system information/statistics.

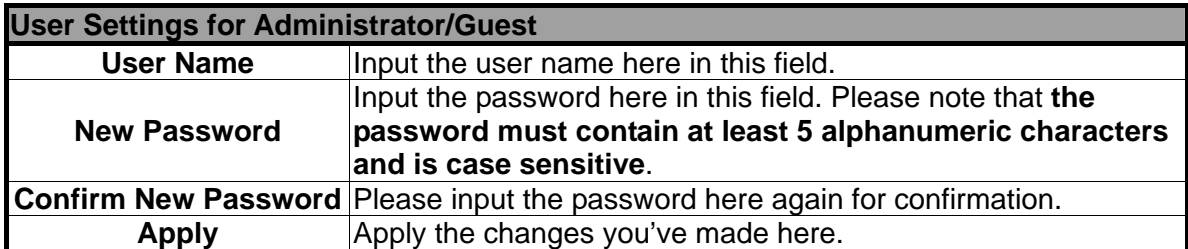

#### **C. Device Name**

#### **Device Name**

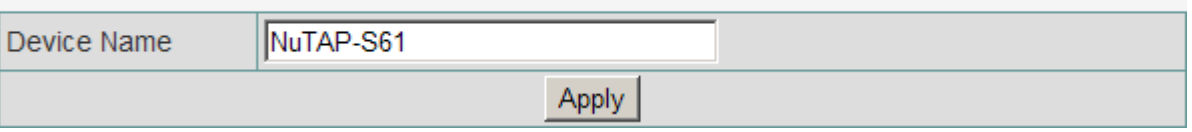

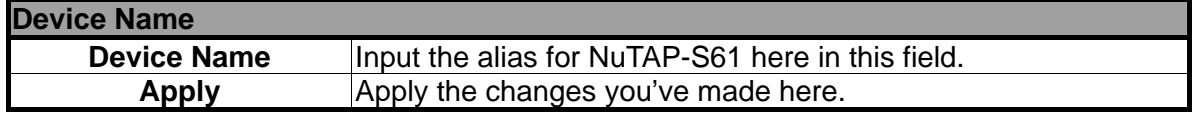

<span id="page-18-0"></span>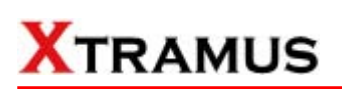

#### **3.2.4. NuTAP-S61 Configuration Webpage – Statistics**

 $\overline{\mathfrak{o}}$ 

 $\overline{\overline{\mathbf{0}}}$ 

 $\overline{\circ}$ 

Rx:Broadcast

Rx:Unicast

#### **Counter Report**

#### The **Counter Report** can display statistics reports of NuTAP-S61's **Network Port** or **Monitor Port**.

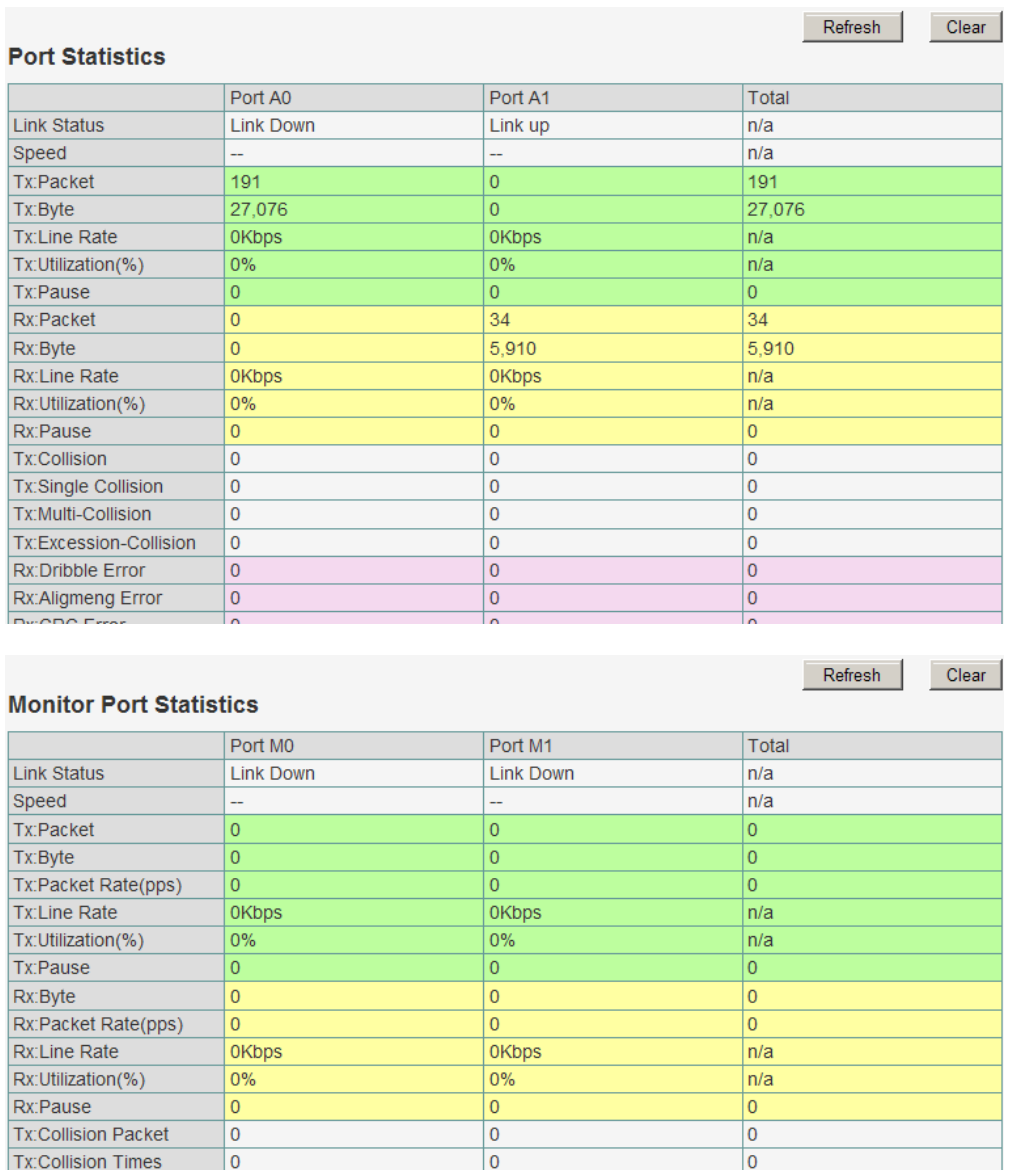

 $\overline{\mathbf{0}}$ Refresh Clear

 $\overline{\bullet}$ 

 $\overline{\mathsf{0}}$ 

 $\overline{\circ}$ 

 $\overline{\mathbf{0}}$ 

 $\boxed{0}$ 

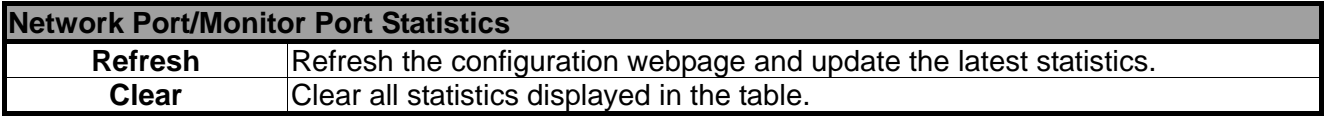

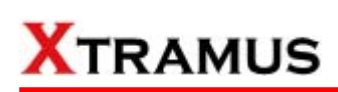

#### **USC Counter**

When monitoring data flows in a network environment with Network TAP devices, it is common to use packet analyzers (or sniffers) for capturing and analyzing packet frames. However, information acquired this way may be too vast and complicated for pinpointing the possible cause of network/product problems.

Unlike these common packet analyzers or sniffers mentioned above, **Universal Stream Counter (USC)** offers real-time statistics of network events during packet monitoring and capturing.

Each of NuTAP-S61's Network Port contains two sets of **Universal Stream Counters** (**USC 0/1**), and statistics about **Line Rate**, **Packets**, **Bytes**, **Broadcast**, **Multi-cast**, **IP Check sum Error**, and **CRC Error** of all **DA (Destination Address)** can be viewed here in this page.

#### Universal Stream Counter 0 for Port A0

IP Checksum DA Line Rate Packets **Bytes Broadcast** Multicast **CRC** Error Error  $\overline{0}$  $xx - xx - 00 - 00 - 00 - 00$  $\overline{0}$  $\overline{0}$  $\overline{\circ}$ **OKbps** ۱o  $\Omega$ xx-xx-00-00-00-01  $\overline{0}$  $\overline{0}$  $\overline{\mathbf{0}}$  $\overline{\mathbf{0}}$  $\overline{\mathbf{0}}$  $\overline{0}$ **OKbps** xx-xx-00-00-00-02 **OKbps**  $\overline{0}$  $\overline{0}$  $\overline{0}$  $\overline{0}$  $\overline{\mathbf{0}}$  $\overline{0}$ xx-xx-00-00-00-03 **OKbps**  $\overline{\mathbf{0}}$  $\overline{\mathbf{0}}$  $\overline{0}$  $\overline{0}$  $\overline{\mathbf{0}}$  $\overline{\mathbf{0}}$ xx-xx-00-00-00-04 **OKbps**  $\overline{0}$  $\overline{0}$  $\overline{0}$  $\overline{0}$ lo  $\Omega$ xx-xx-00-00-00-05  $\overline{0}$  $\overline{\circ}$  $\overline{0}$  $\overline{0}$  $\overline{0}$  $\overline{0}$ **OKbps** xx-xx-00-00-00-06 **OKbps**  $\overline{0}$  $\overline{\mathbf{0}}$  $\overline{0}$  $\overline{0}$  $\overline{\mathbf{0}}$  $\overline{\mathbf{0}}$ xx-xx-00-00-00-07  $\overline{0}$  $\overline{\mathbf{0}}$  $\overline{\mathbf{0}}$  $\overline{\mathbf{0}}$  $\overline{\mathbf{0}}$  $\overline{0}$ **OKbps** xx-xx-00-00-00-08  $\overline{0}$  $\overline{0}$  $\overline{0}$ l o ۱o  $\overline{0}$ **OKbps**  $xx - xx - 00 - 00 - 00 - 09$  $\overline{0}$  $\overline{0}$  $\overline{0}$  $\overline{0}$  $\overline{0}$  $\overline{0}$ 0Kbps xx-xx-00-00-00-0A **OKbps**  $\overline{0}$  $\overline{0}$  $\overline{0}$  $\overline{0}$  $\overline{\mathbf{0}}$  $\overline{\mathbf{0}}$  $\overline{0}$  $\overline{0}$  $\overline{0}$  $\overline{\mathbf{0}}$ xx-xx-00-00-00-0B **OKbps**  $\overline{0}$  $\overline{0}$ xx-xx-00-00-00-0C **OKbps**  $\pmb{0}$  $\pmb{0}$  $\overline{0}$  $\overline{0}$ l o l o OKbps xx-xx-00-00-00-0D  $\Omega$  $\Omega$  $\overline{0}$  $\Omega$ lo. l o xx-xx-00-00-00-0E **OKbps**  $\overline{0}$  $\overline{0}$  $\overline{0}$  $\overline{0}$  $\overline{\mathbf{0}}$  $\overline{0}$ xx-xx-00-00-00-0F **OKbps**  $\overline{0}$  $\overline{0}$  $\overline{0}$  $\overline{0}$  $\overline{\mathbf{0}}$  $\overline{0}$ xx-xx-00-00-00-10 **OKbps**  $\overline{0}$  $\overline{0}$  $\overline{0}$  $\overline{0}$  $\overline{\mathbf{0}}$  $\overline{0}$ xx-xx-00-00-00-11 **OKbps**  $\Omega$ ١o  $\overline{0}$  $\overline{0}$ ۱o  $\overline{0}$  $\overline{0}$  $\overline{\circ}$  $\overline{\circ}$  $\overline{\mathbf{0}}$ xx-xx-00-00-00-12  $\overline{0}$  $\overline{0}$ **OKbps** xx-xx-00-00-00-13 OKbps  $\overline{0}$  $|0\rangle$  $|0\rangle$  $|0\rangle$  $|0\rangle$  $\overline{\mathbf{0}}$ 

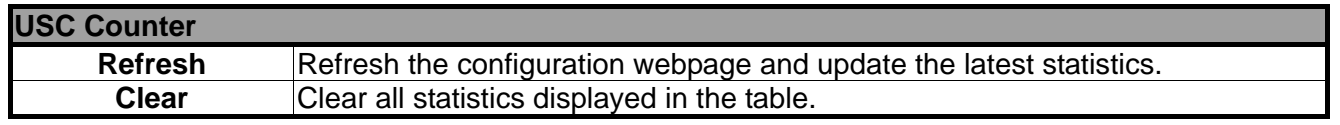

Refresh

Clear

#### <span id="page-20-0"></span>**3.2.5. NuTAP-S61 Configuration Webpage – Maintenance**

Four options are available in the **Maintenance** configuration webpage: **Save Changes**, **System Reboot**, **Factory Defaults**, and **Logout**.

#### **Save Changes**

**Save Changes** 

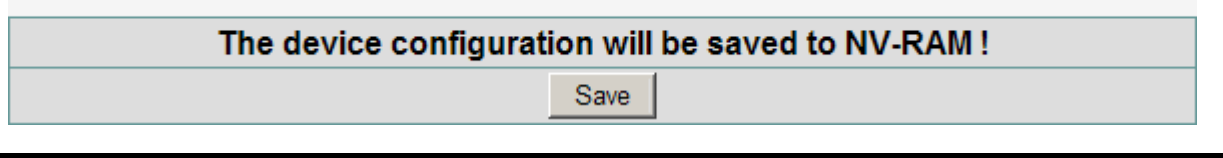

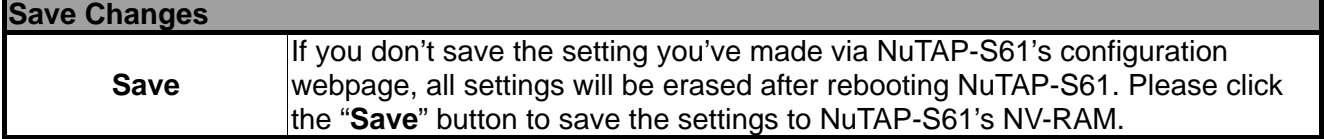

#### **System Reboot**

#### **System Reboot**

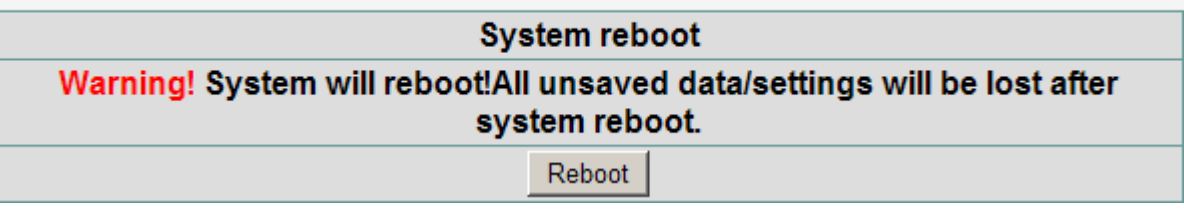

#### **System Reboot**

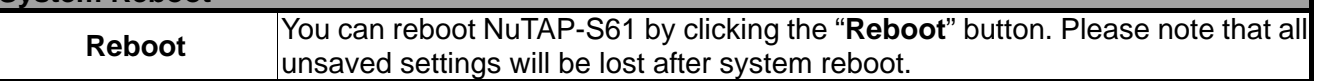

#### **Factory Defaults**

#### **Restore Default Settings**

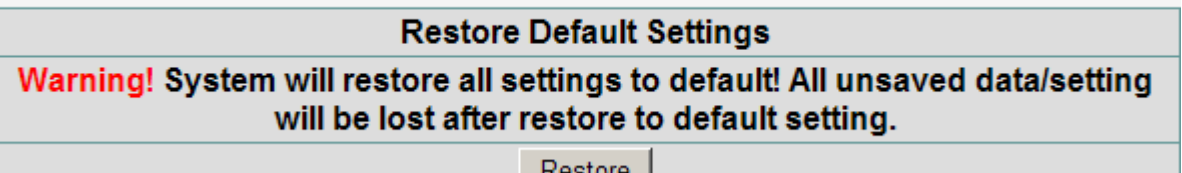

#### **Factory Defaults Restore**  You can set all NuTAP-S61's settings to the default value by clicking the "**Restore**" button. Please note that all unsaved data/settings will be lost after restoring NuTAP-S61's settings to default value.

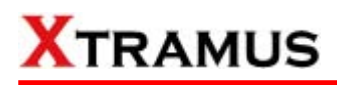

**Logout** 

**Logout Success!** 

**Logout** 

This function allows you to log out and leave NuTAP-S61's configuration webpage. You have to login again once you've logged out.

<span id="page-22-0"></span>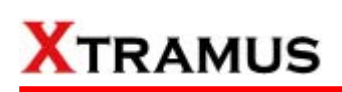

### **3.3. Managing NuTAP-S61 with HyperTerminal**

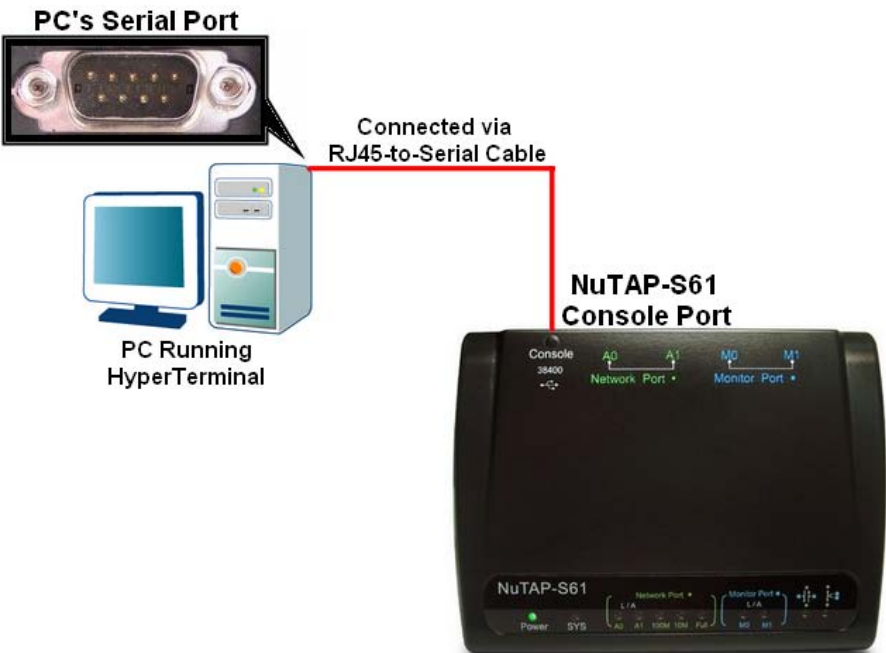

NuTAP-S61 allows users to make system configurations, view test statistics/system information with **HyperTerminal**. To access NuTAP-S61 via **HyperTerminal**, you have to connect NuTAP-S61's **Console Port** with **PC's Serial Port** via an **RJ45-to-Serial cable** as shown in the figure above.

#### **3.3.1. HyperTerminal Settings for NuTAP-S61**

After connecting the **PC's serial port** to NuTAP-S61's **Console Port** via an **RJ45-to-Serial cable**, please start the **HyperTerminal** software installed on your PC and establish connection according to the steps listed down below.

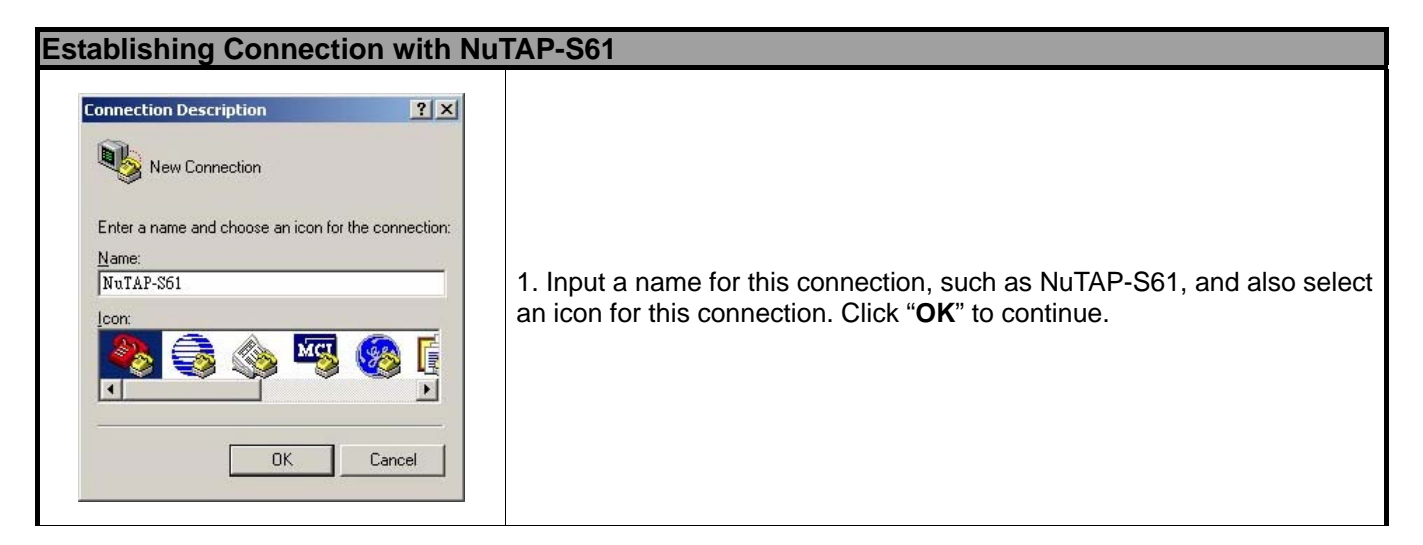

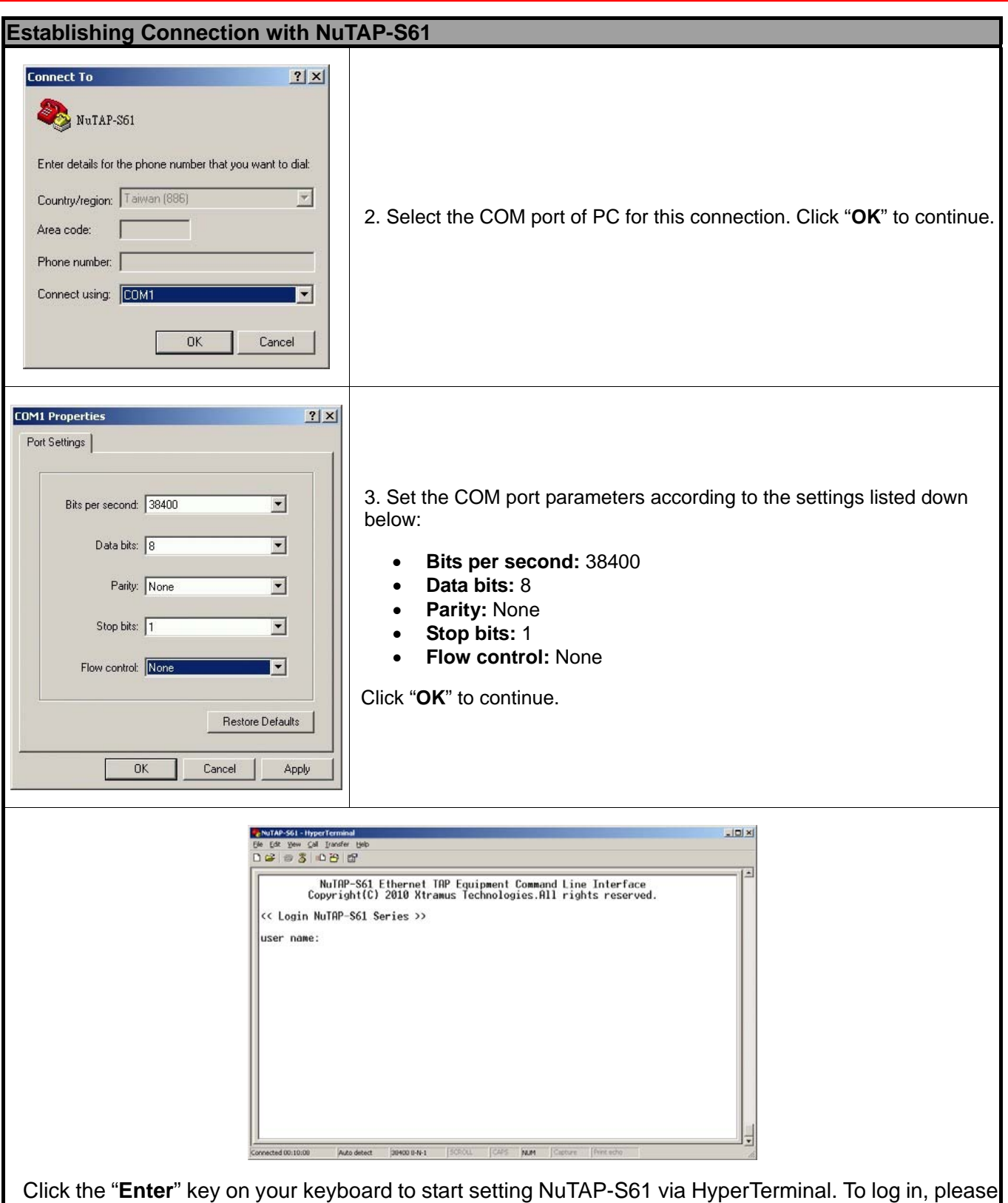

type NuTAP-S61's user name and password:

- **Default User Name: admin**
- **Default Password: admin (Both the User Name and Password are case-sensitive.)**

If you change NuTAP-S61's user name and password with NuTAP-S61's configuration webpage,

please log in with the new user name and password here.

#### <span id="page-24-0"></span>**3.3.2. NuTAP-S61 HyperTerminal Commands**

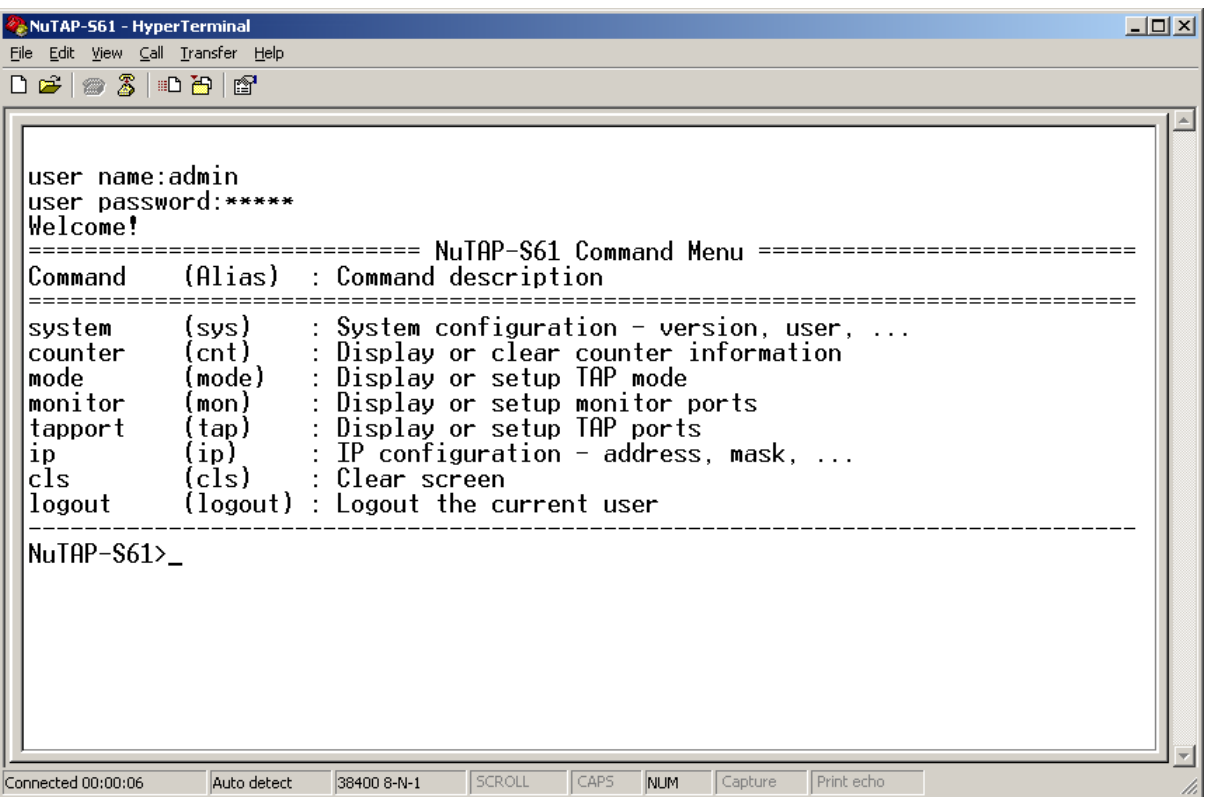

After logging in NuTAP-S61 via HyperTerminal, a **NuTAP-S61 Command Menu** will be displayed, showing NuTAP-S61's HyperTerminal commands. Please see the table down below for brief descriptions of NuTAP-S61 commands:

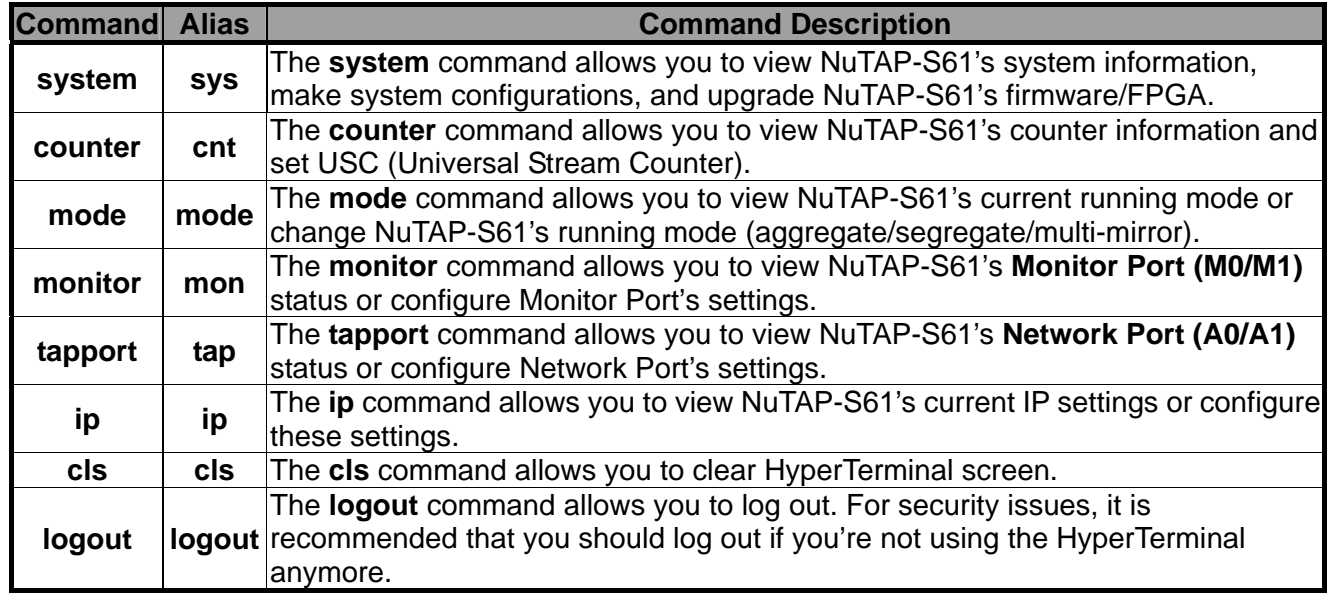

Please see the sections down below for detailed information about each command.

### <span id="page-25-0"></span>**A. NuTAP-S61 HyperTerminal Command – system**

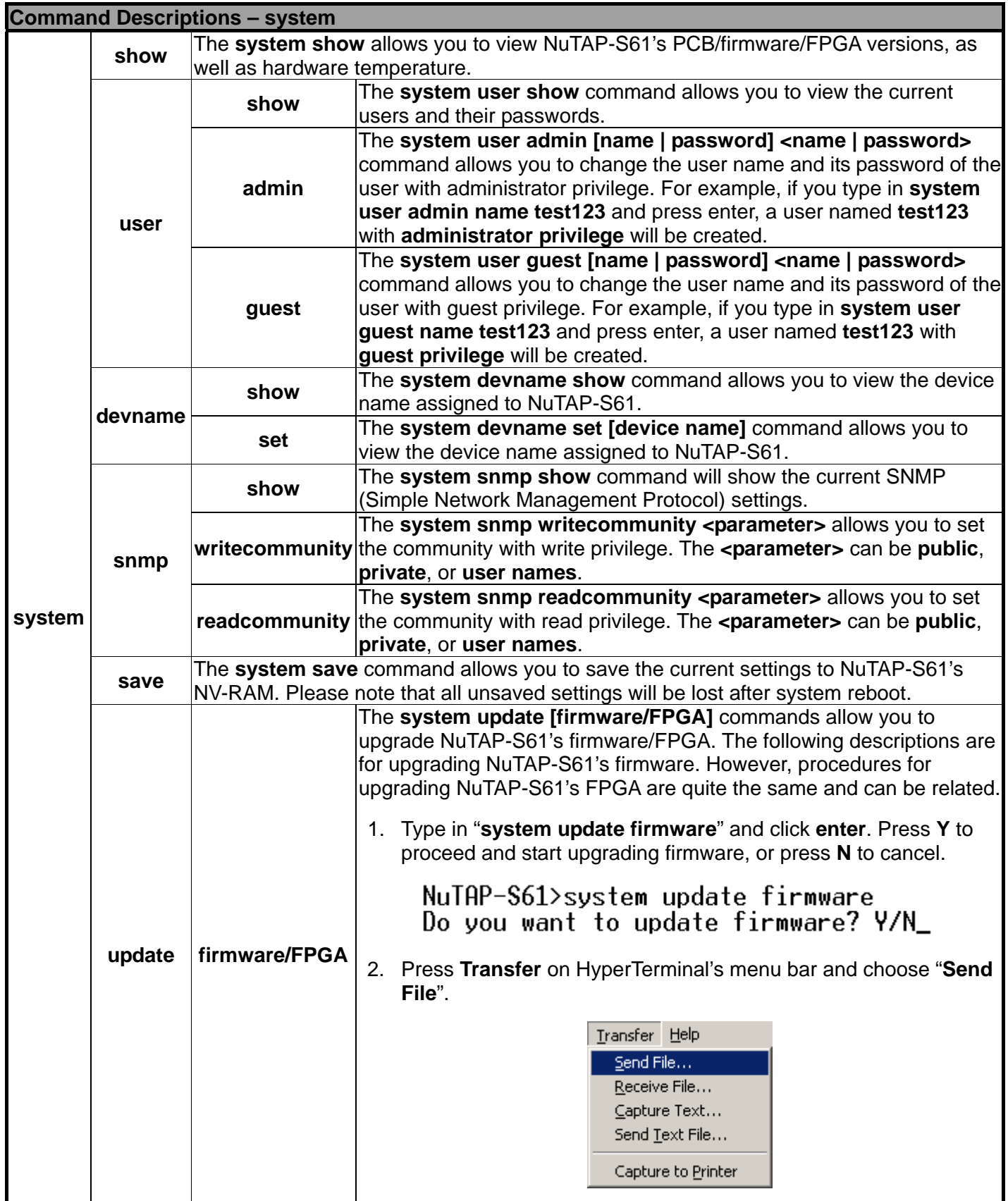

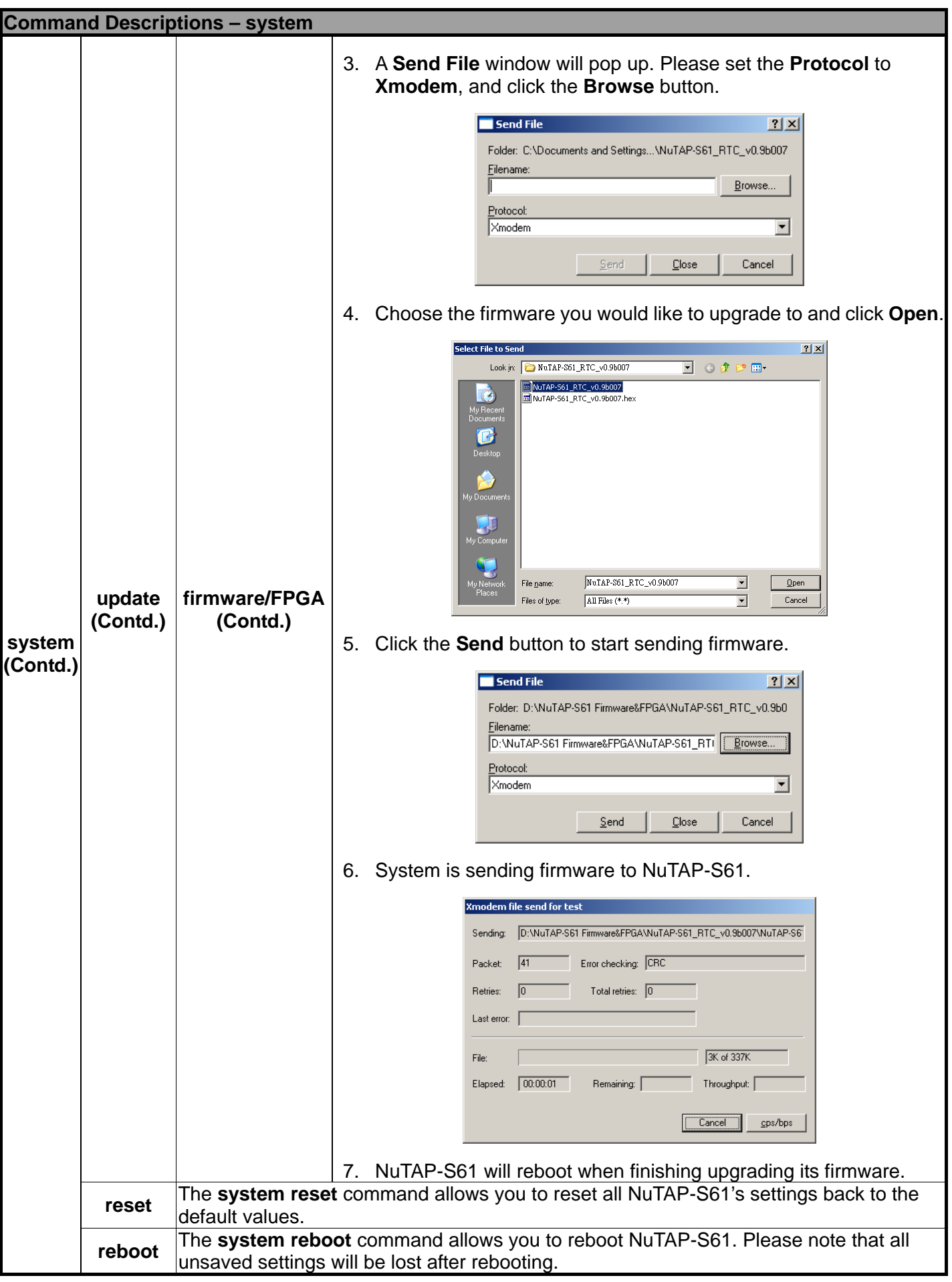

### <span id="page-27-0"></span>**B. NuTAP-S61 HyperTerminal Command – counter**

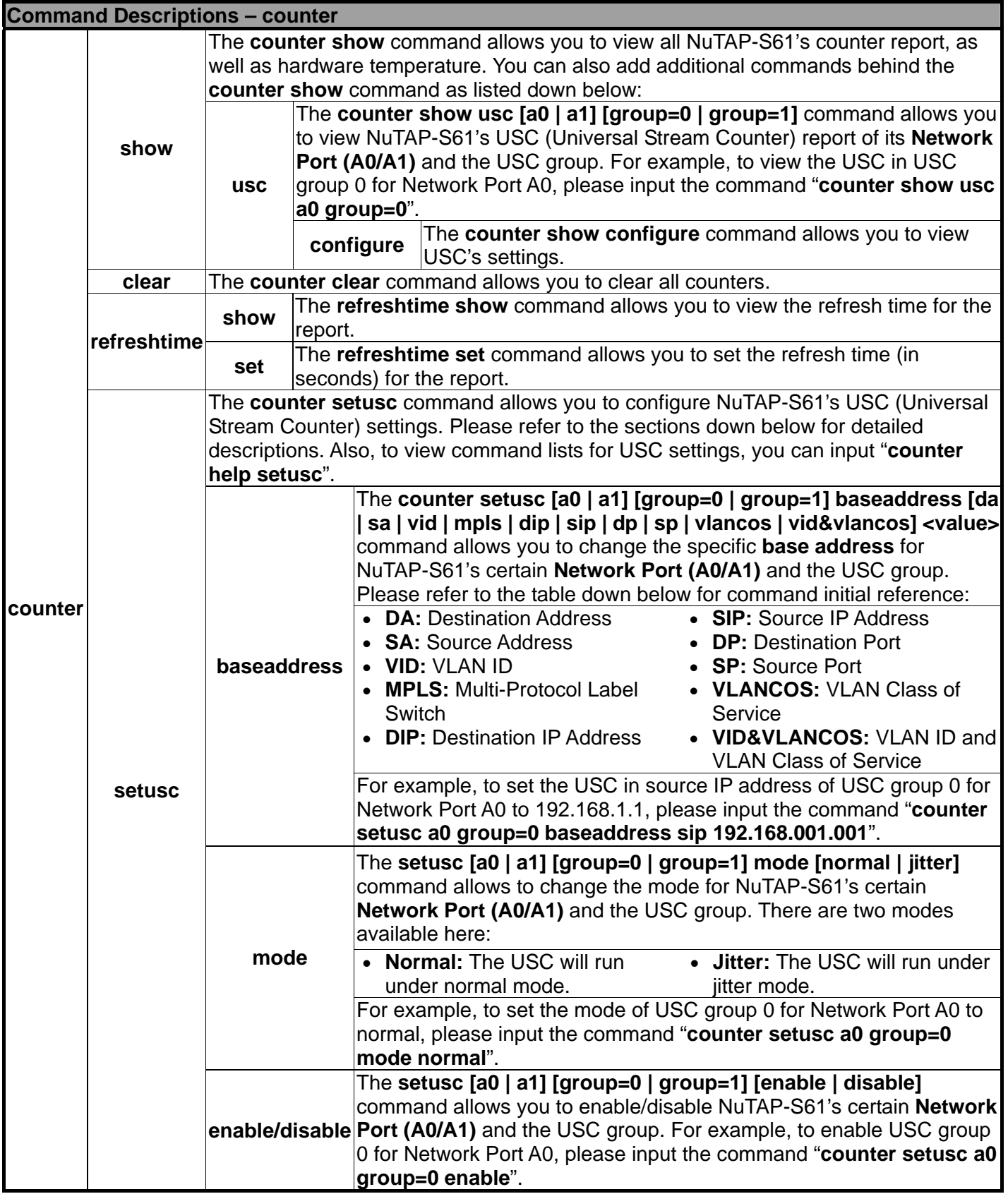

### <span id="page-28-0"></span>**C. NuTAP-S61 HyperTerminal Command – mode**

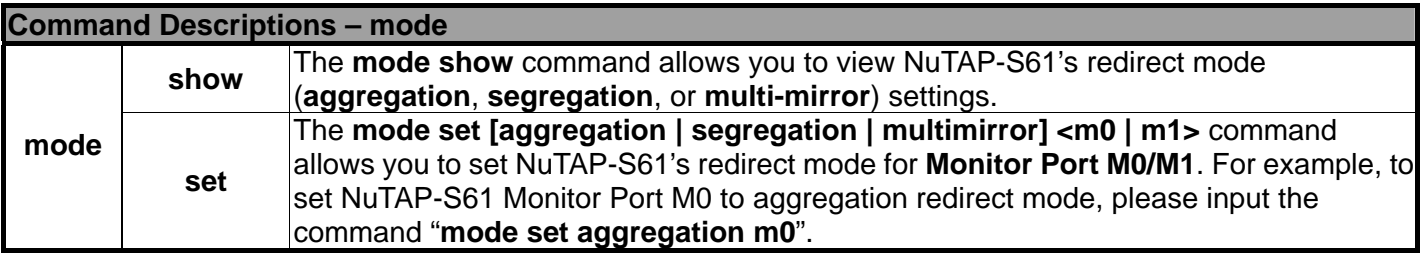

### **D. NuTAP-S61 HyperTerminal Command – monitor**

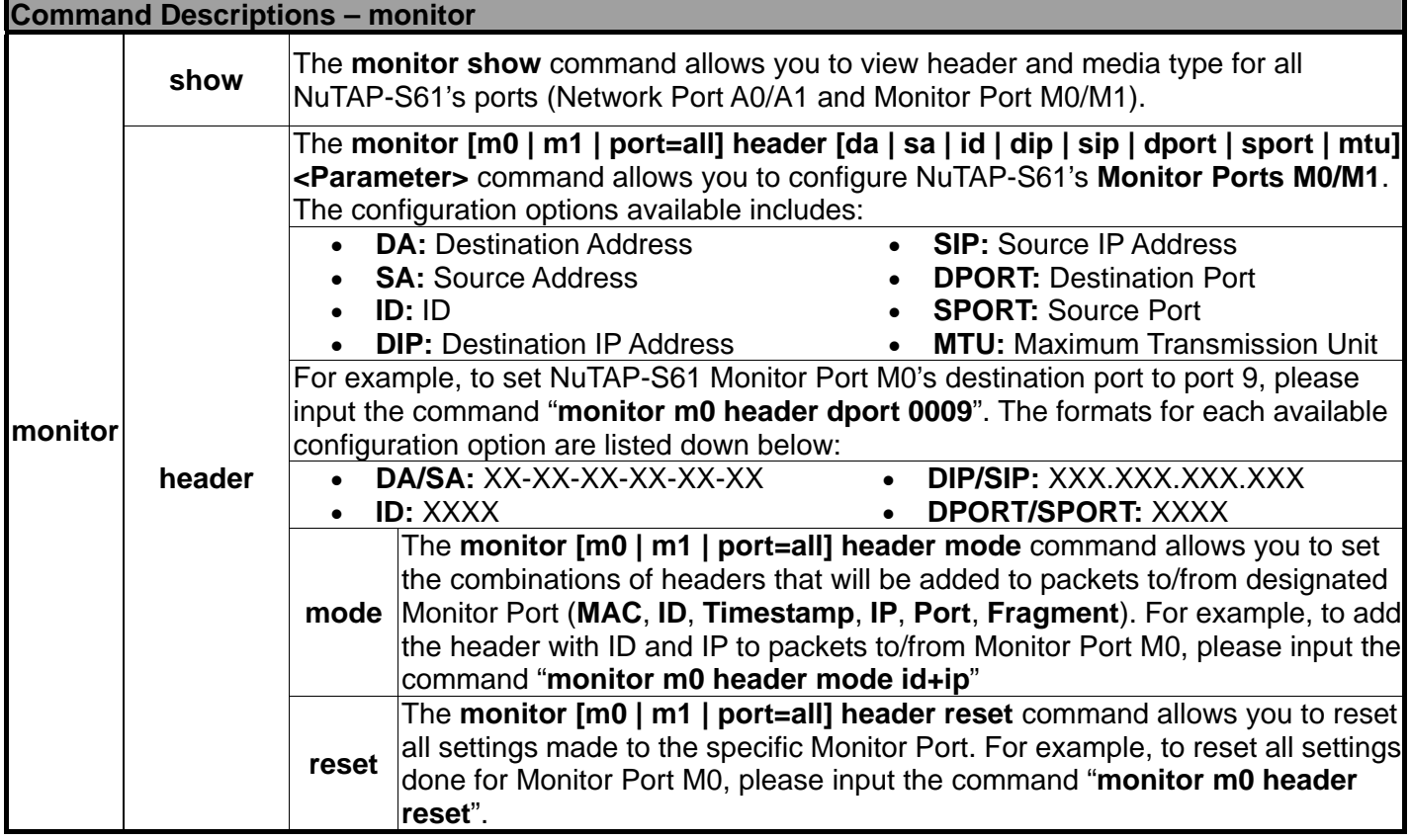

### <span id="page-29-0"></span>**E. NuTAP-S61 HyperTerminal Command – tapport**

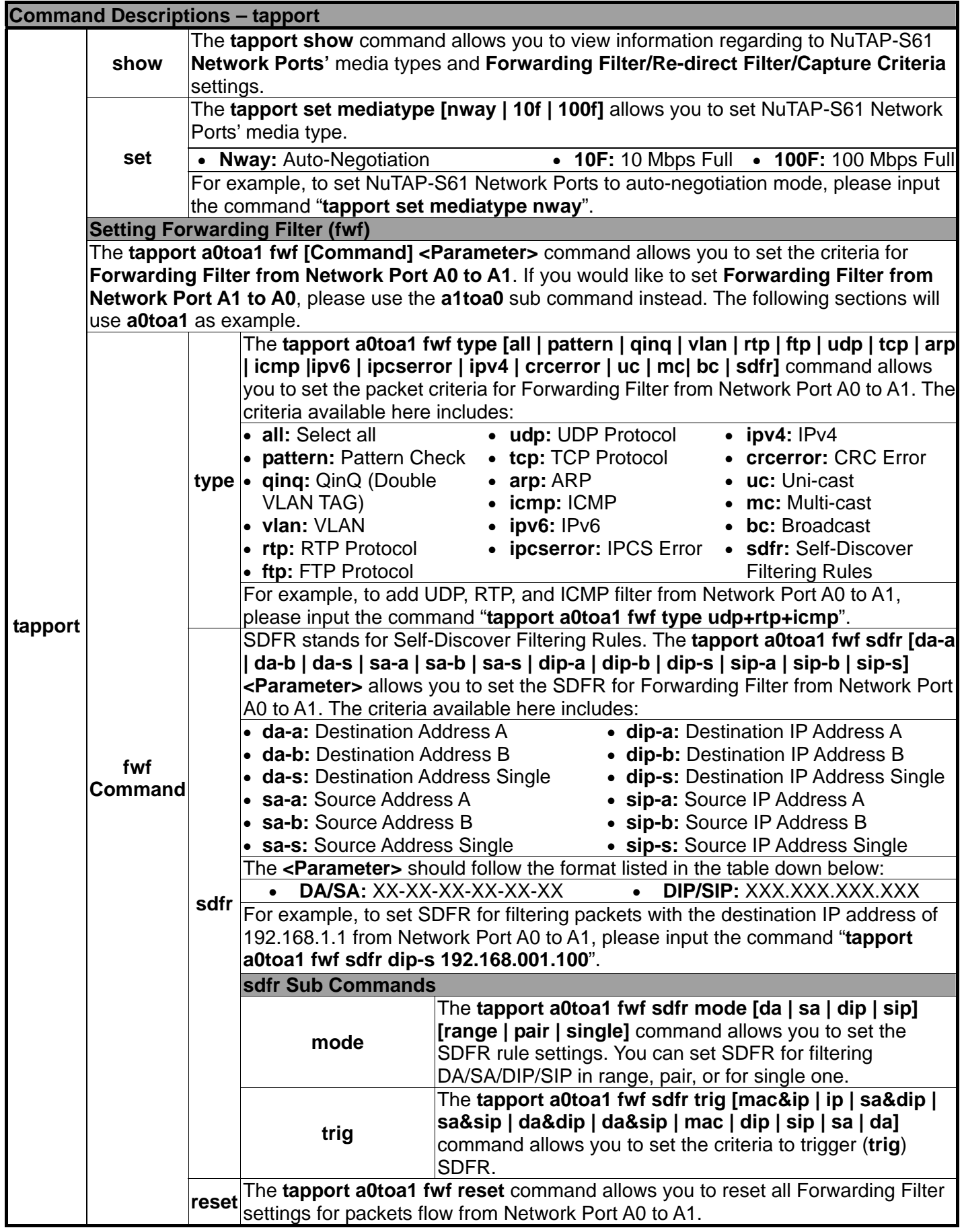

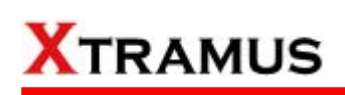

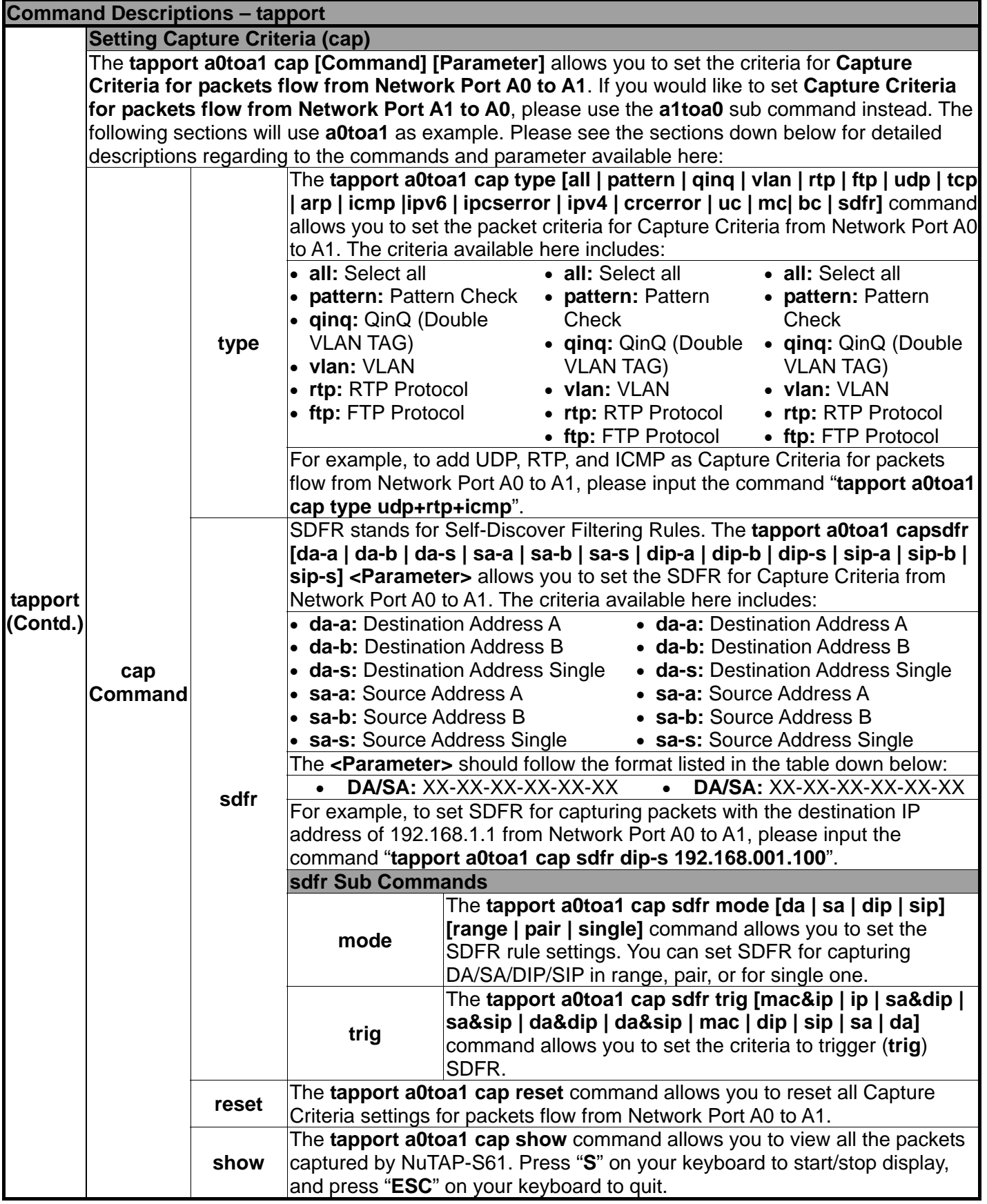

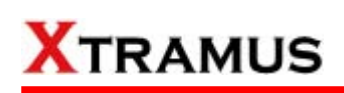

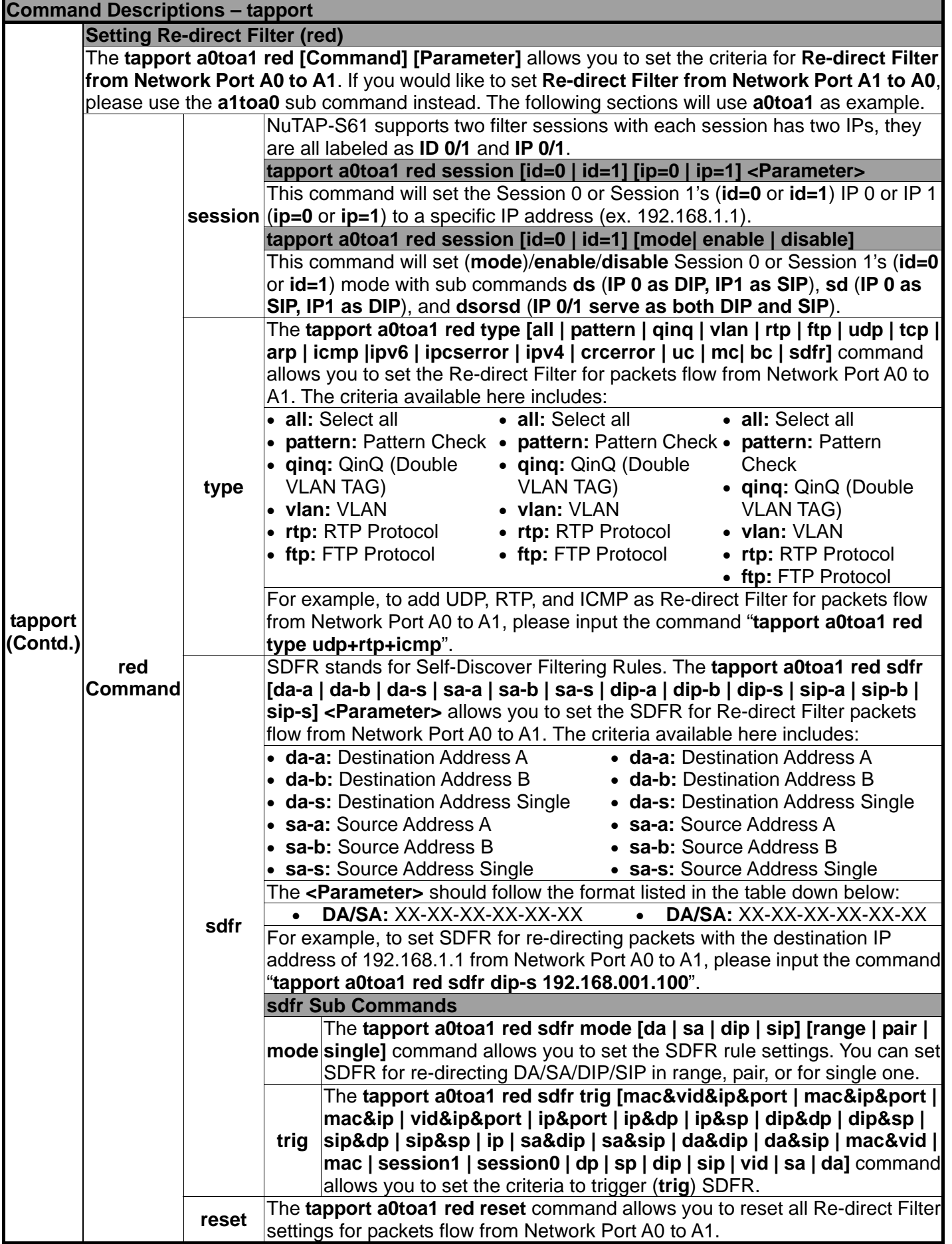

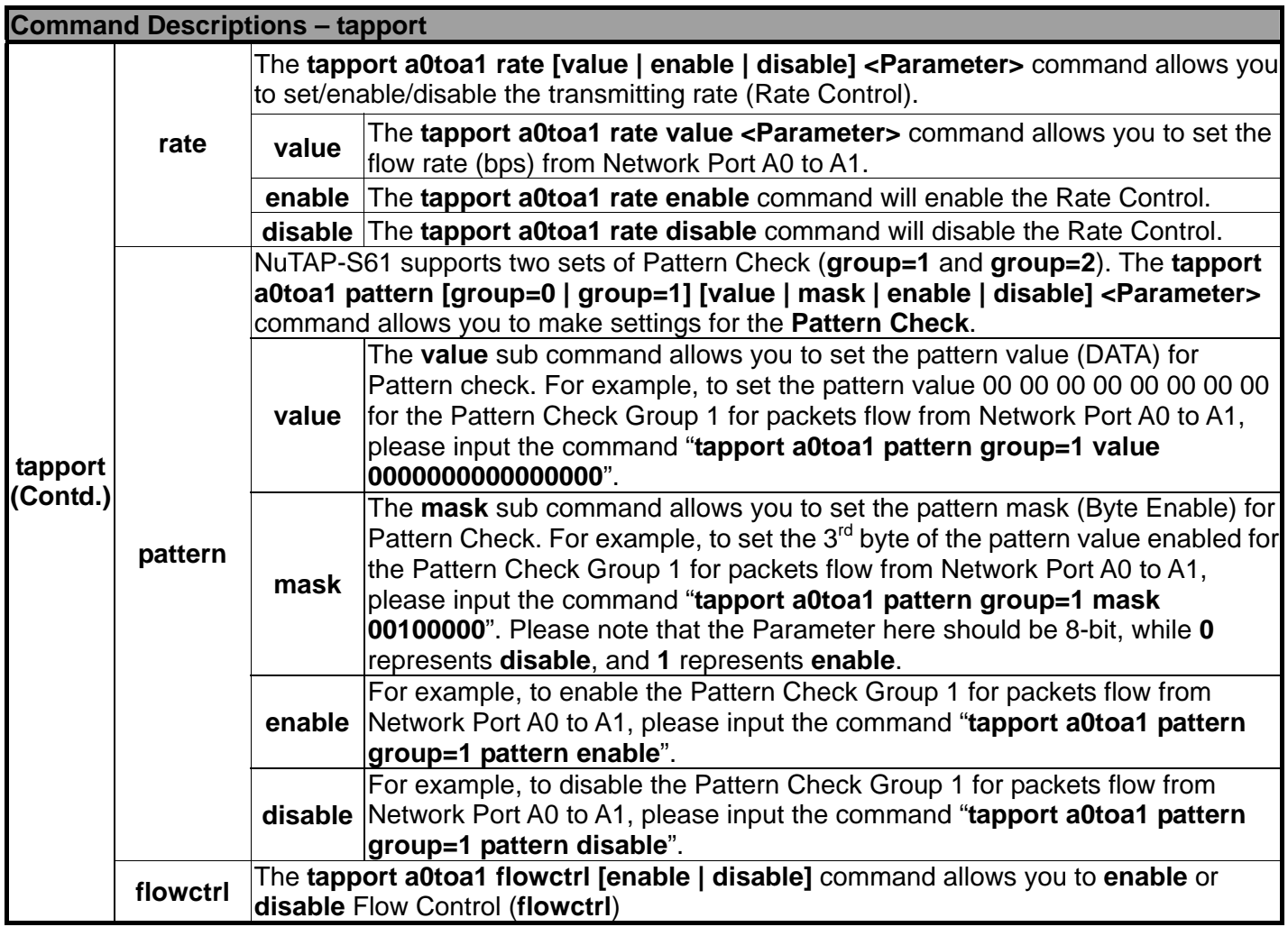

#### <span id="page-33-0"></span>**E. NuTAP-S61 HyperTerminal Command – ip**

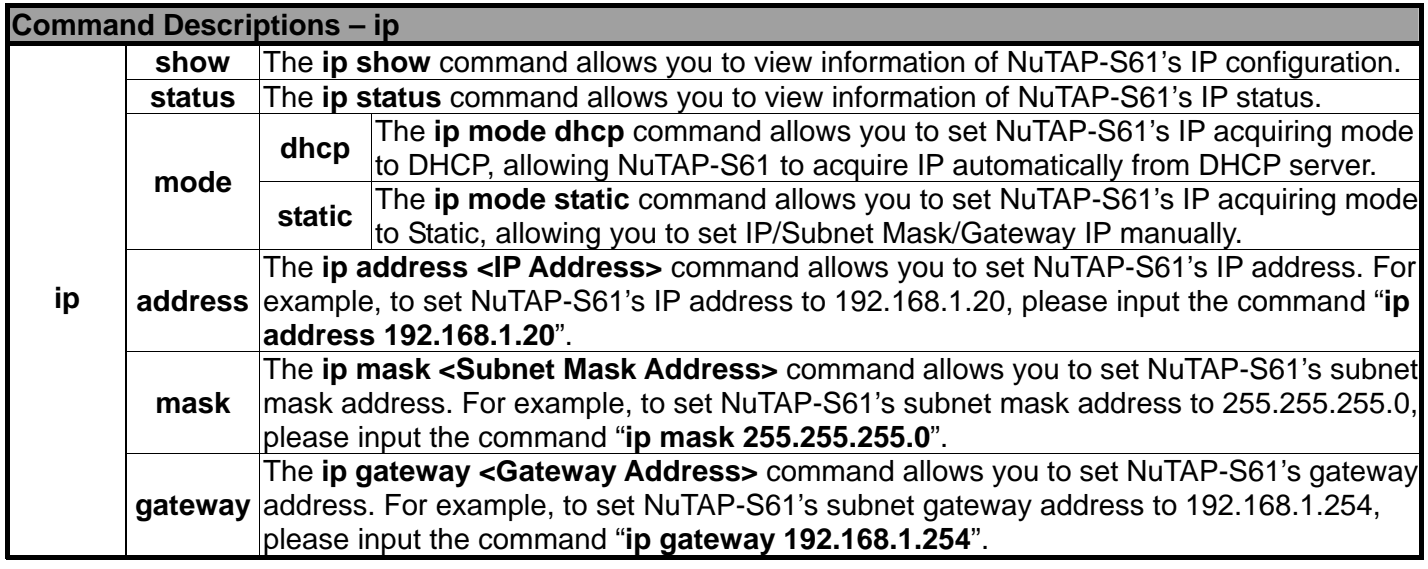

#### **F. NuTAP-S61 HyperTerminal Command – cls**

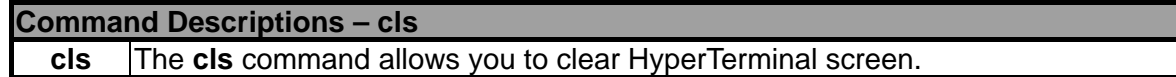

#### **G. NuTAP-S61 HyperTerminal Command – logout**

**Command Descriptions – logout** 

**logout** The **logout** command allows you to log out of NuTAP-S61's HyperTerminal configuration session.

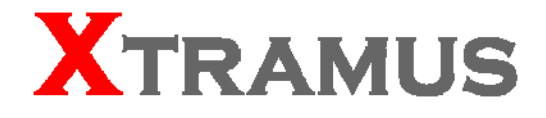

# **NuSet-MiniTAP User's Manual**

**USM Ver 1.1** 

# **Foreword**

#### **Copyright**

Copyright © 2010 Xtramus Technologies, all rights reserved. The information contained in this document is the property of Xtramus Technologies. No part of this publication shall be reproduced, stored in a retrieval system, or transmitted, in any form or by any means, without the prior written permission of Xtramus Technologies.

#### **Disclaimer**

The information contained in this document is subject to change without notice and does not represent a commitment on the part of Xtramus Technologies. The information in this document is believed to be accurate and reliable. However, Xtramus Technologies assumes no responsibility or liability for any errors or inaccuracies that may appear in the document.

#### **Trademarks**

NuSet-MiniTAP is a trademark or registered trademark of Xtramus Technologies. All other trademarks and registered trademarks are the property of their respective owners.

#### **Warranty**

Xtramus Technologies warrants for the hardware provided along with this document under proper usage and conditions in normal environment; any improper operation or in irregular environment may possibly cause this product NOT function well. For detailed terms, please contact your local dea ler.

#### **Contact Information**

Xtramus Technologies E-mail: sales@xtramus.com Website: www.xtramus.com Tel: +886-2-8227-6611 Fax: +886-2-8227-6622
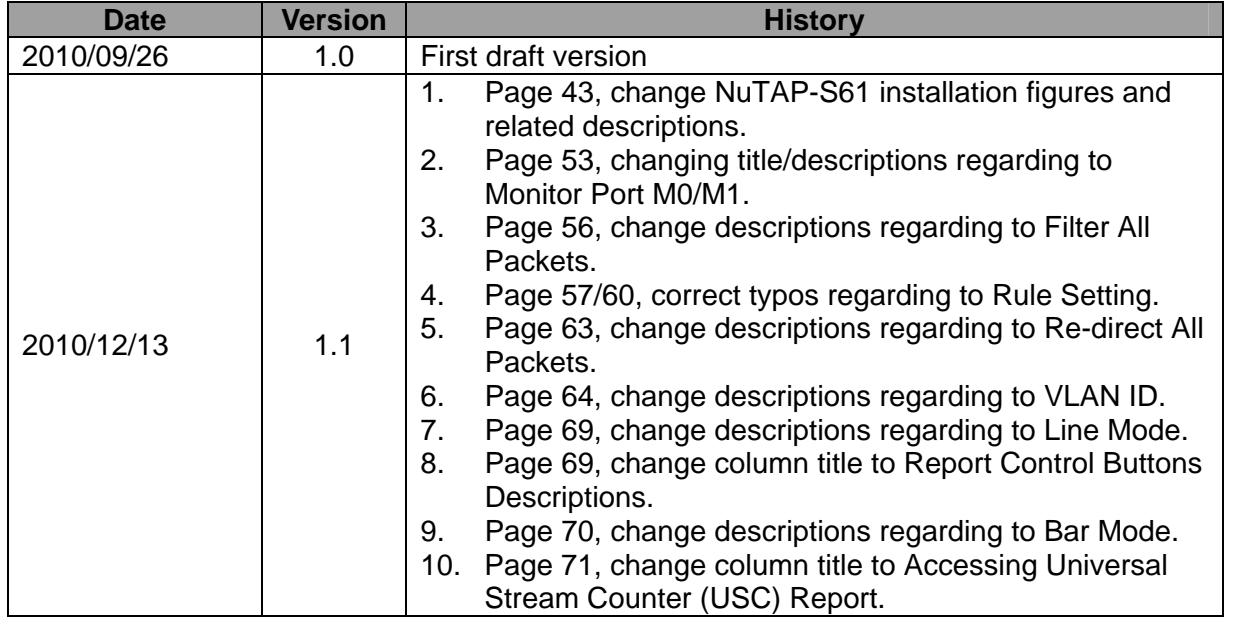

# **Revision History**

# **Table of Contents**

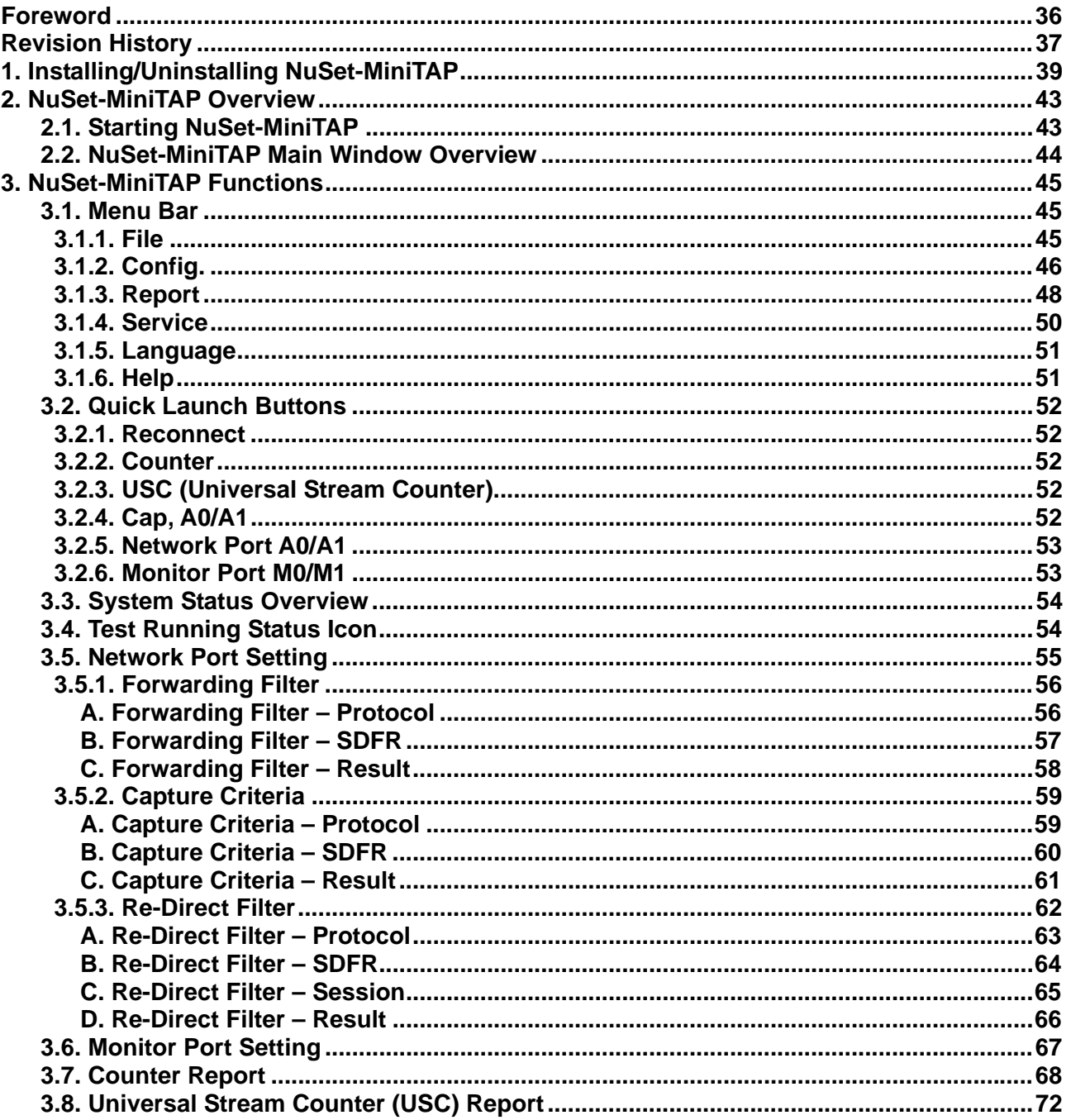

# **1. Installing/Uninstalling NuSet-MiniTAP**

**NuSet-MiniTAP** is a GUI (graphic user interface) utility software for setting test criteria and system management. NuSet-MiniTAP supports **NuTAP-S61** and **NuTAP-311**. When **NuTAP-S61/NuTAP-311** is connected with PC via its RJ45-to-USB cable, you can set test criteria, save/view testing results, and upgrade firmware/FPGA with NuSet-MiniTAP.

However, before using NuSet-MiniTAP's features and functions, you have to install it on your PC first.

Both NuTAP-S61 and NuTAP-311's drivers are contained in NuSet-MiniTAP. The required drivers and NuSet-MiniTAP will be installed at the same time. Please note that DO NOT connect your NuTAP-S61/NuTAP-311 to the PC before the installation.

Please follow the steps down below to install NuSet-MiniTAP.

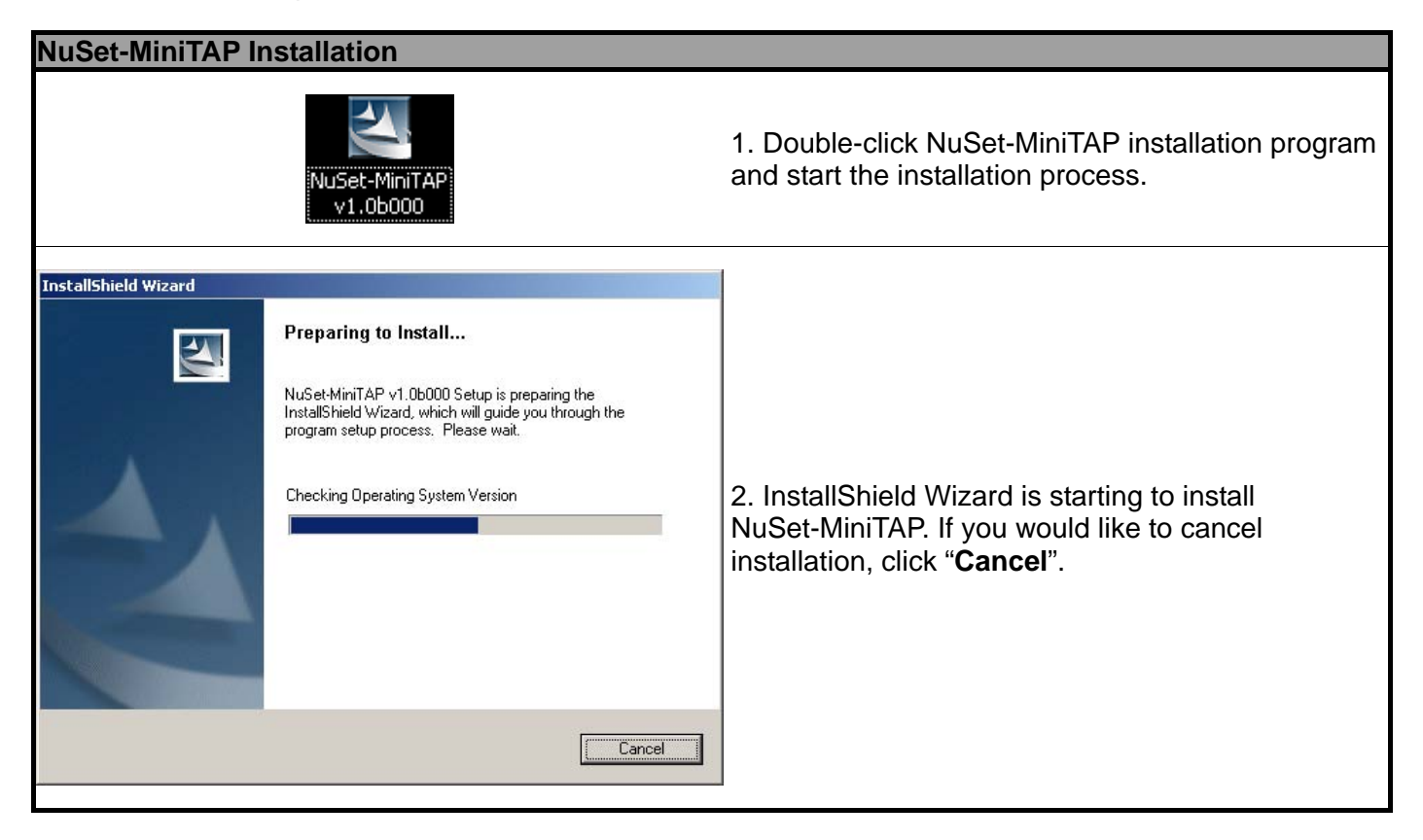

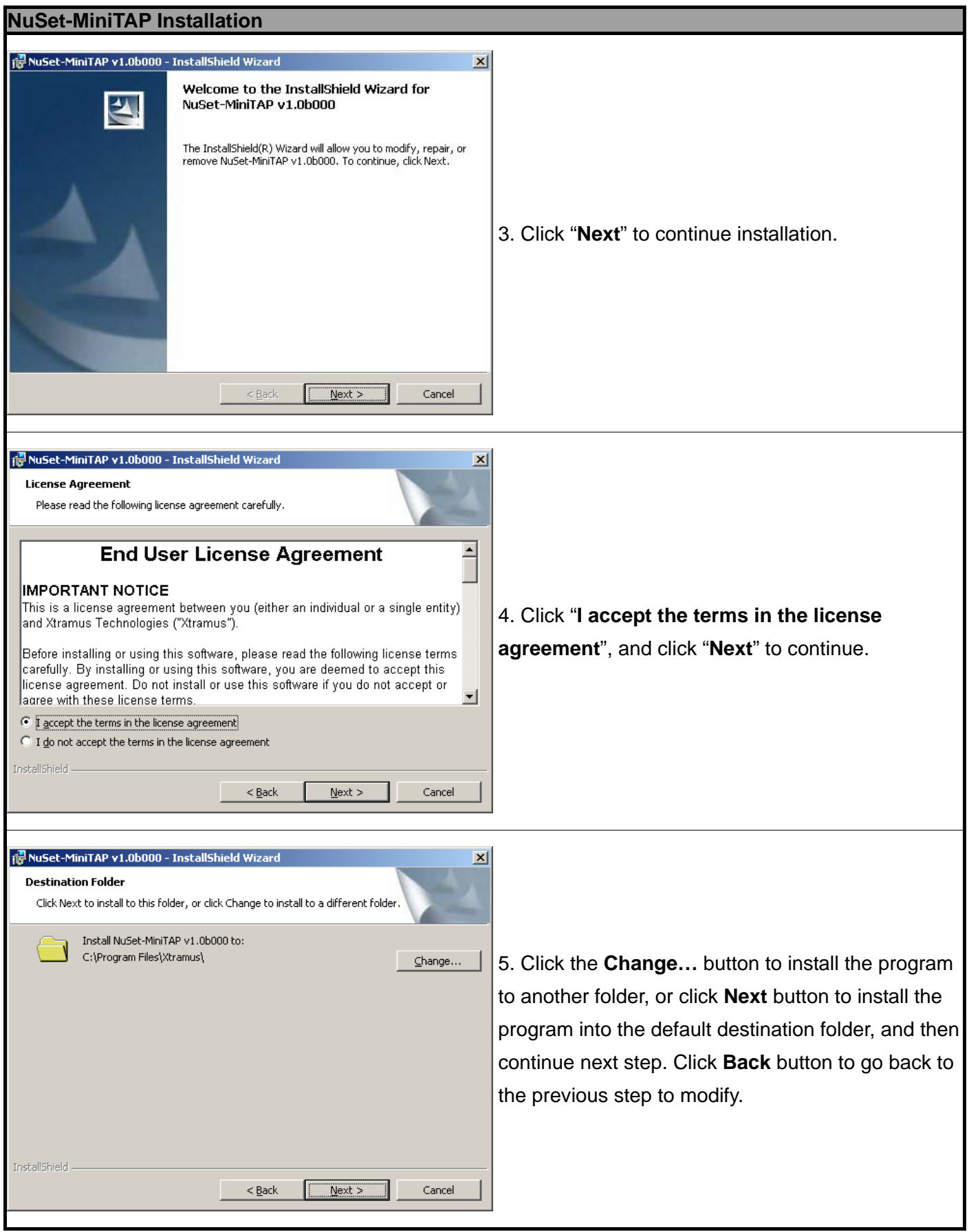

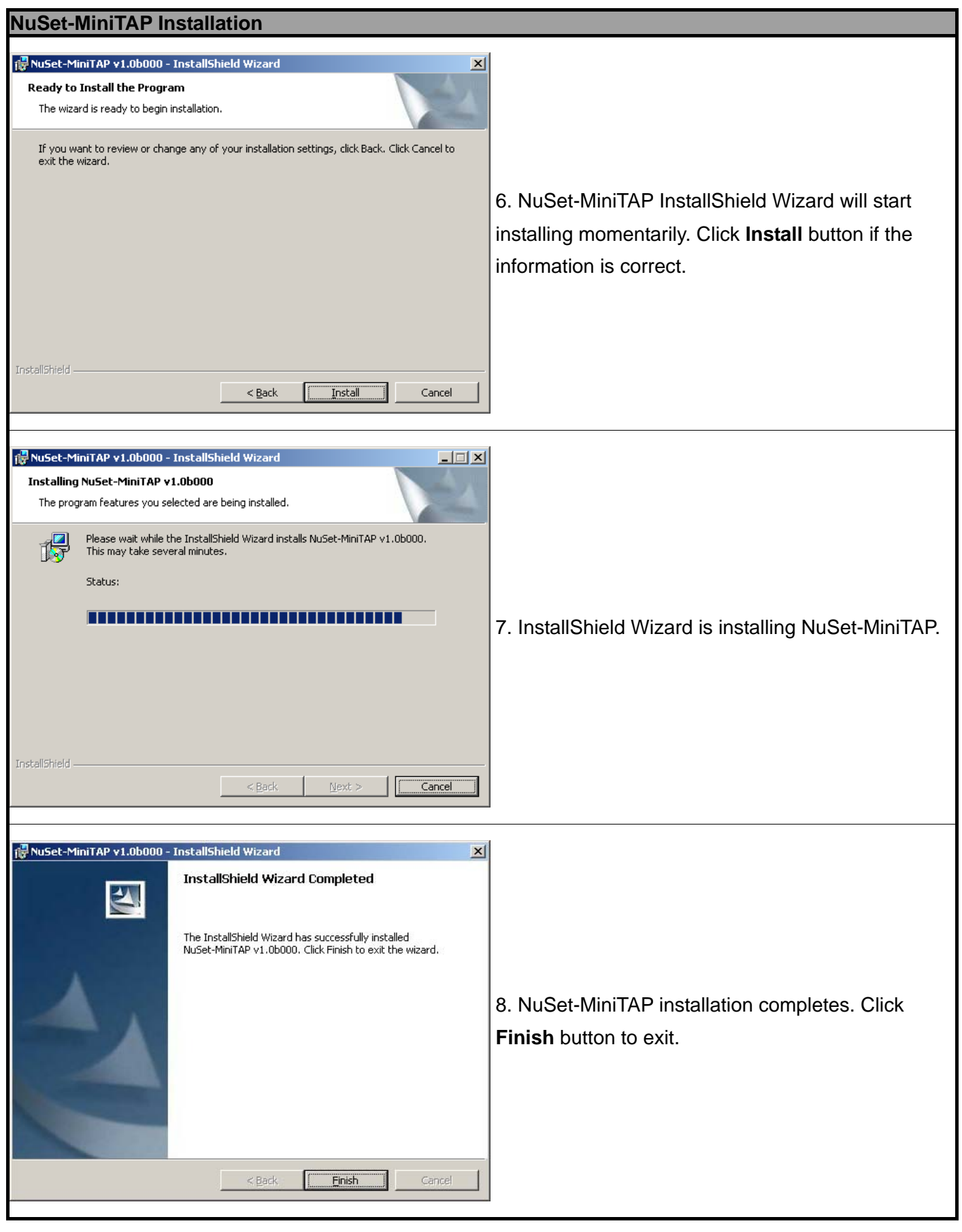

To uninstall NuSet-MiniTAP, you can:

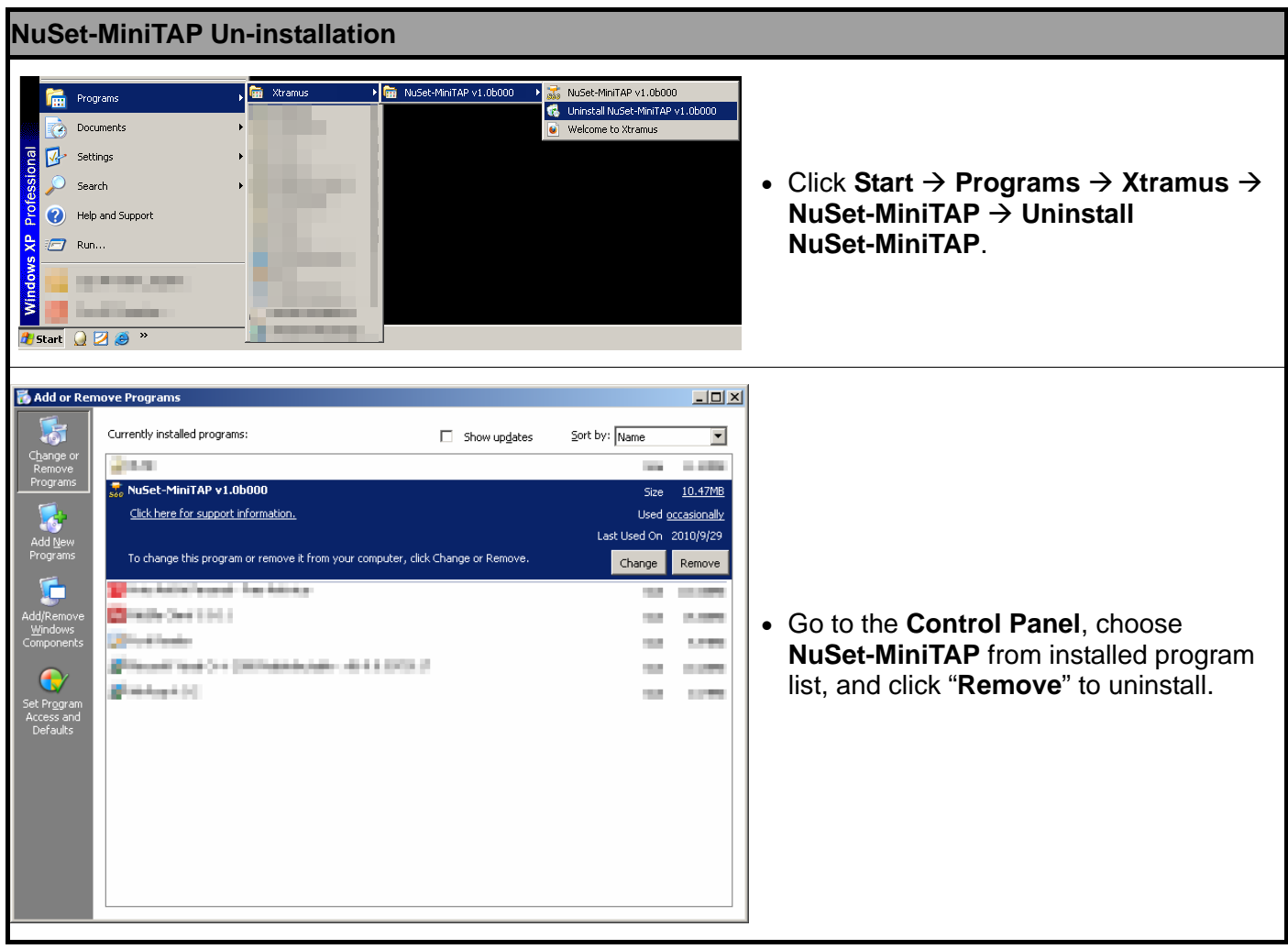

# **2. NuSet-MiniTAP Overview**

# **2.1. Starting NuSet-MiniTAP**

Before starting NuSet-MiniTAP, please be sure that your NuTAP-S61 or NuTAP-311 is properly connected to your PC. The figure down below is an example for connecting NuTAP-S61 to PC via an RJ45-to-USB cable.

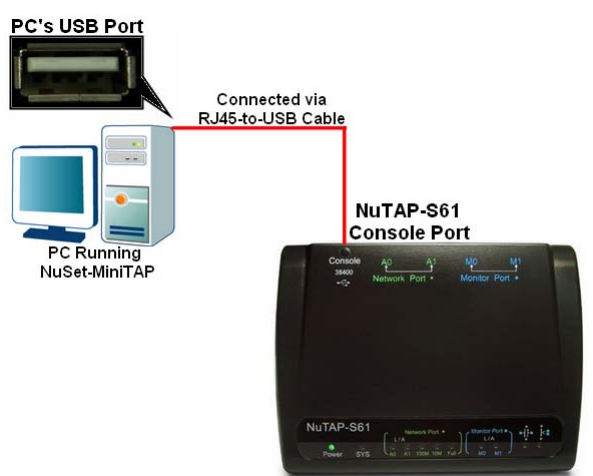

#### You can start NuSet-MiniTAP by:

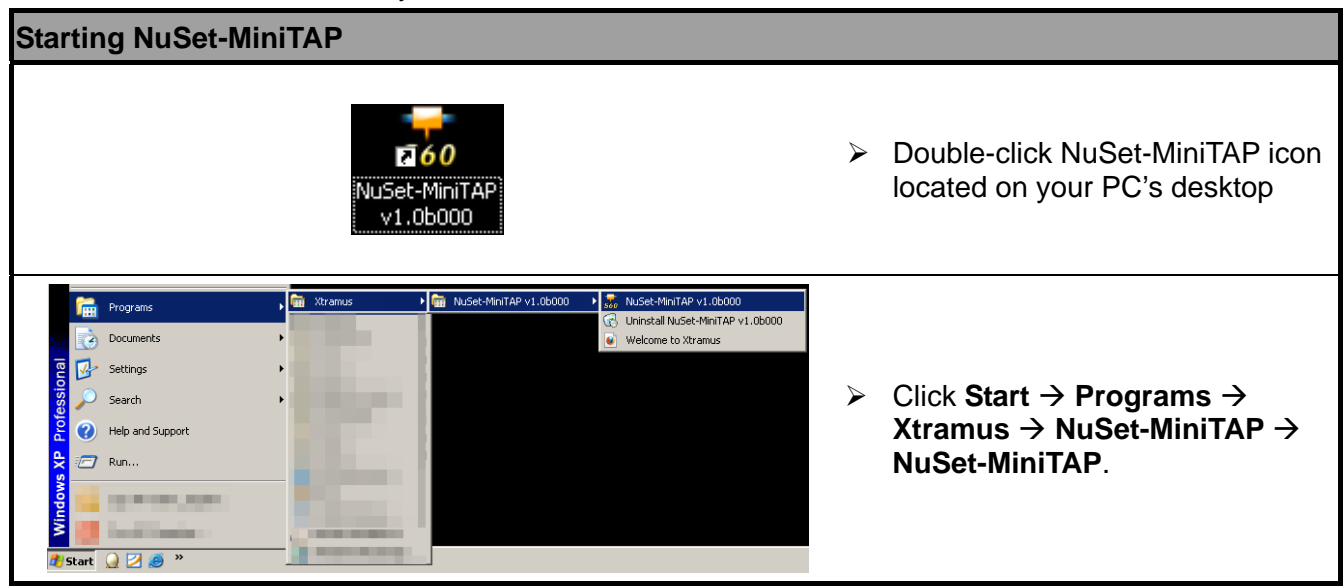

If your PC is not connected with NuTAP-S61 /NuTAP-311, you can still run NuSet-MiniTAP under **Demo Mode**. Almost all NuSet-MiniTAP's functions are available under **Demo Mode**. However, please note that **Demo Mode is for system demo purposes only**, and does not serve any testing purposes at all.

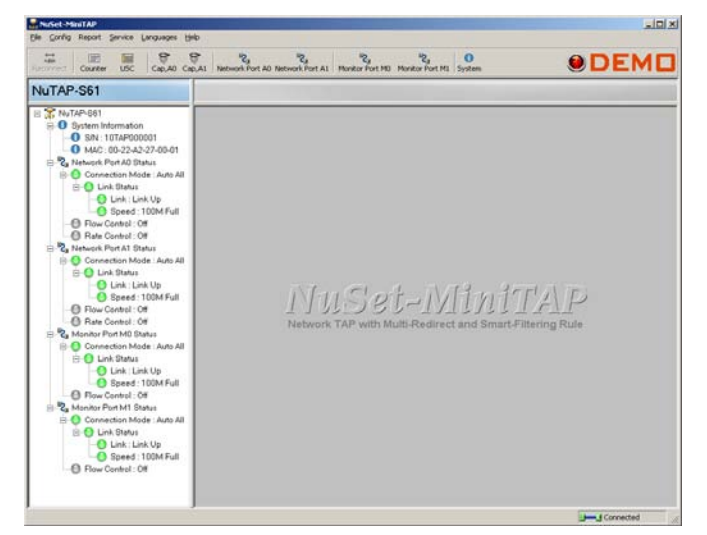

### **2.2. NuSet-MiniTAP Main Window Overview**

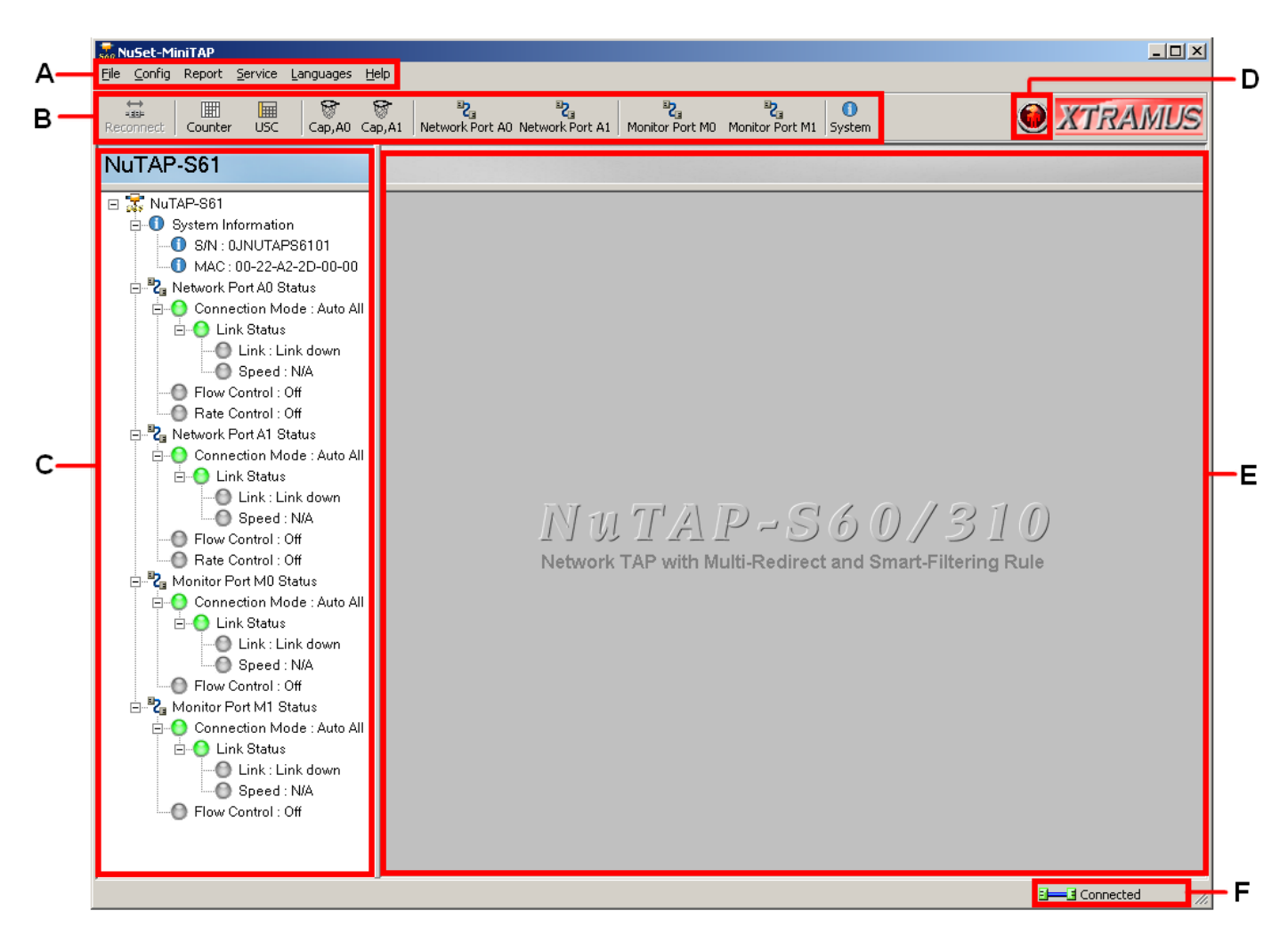

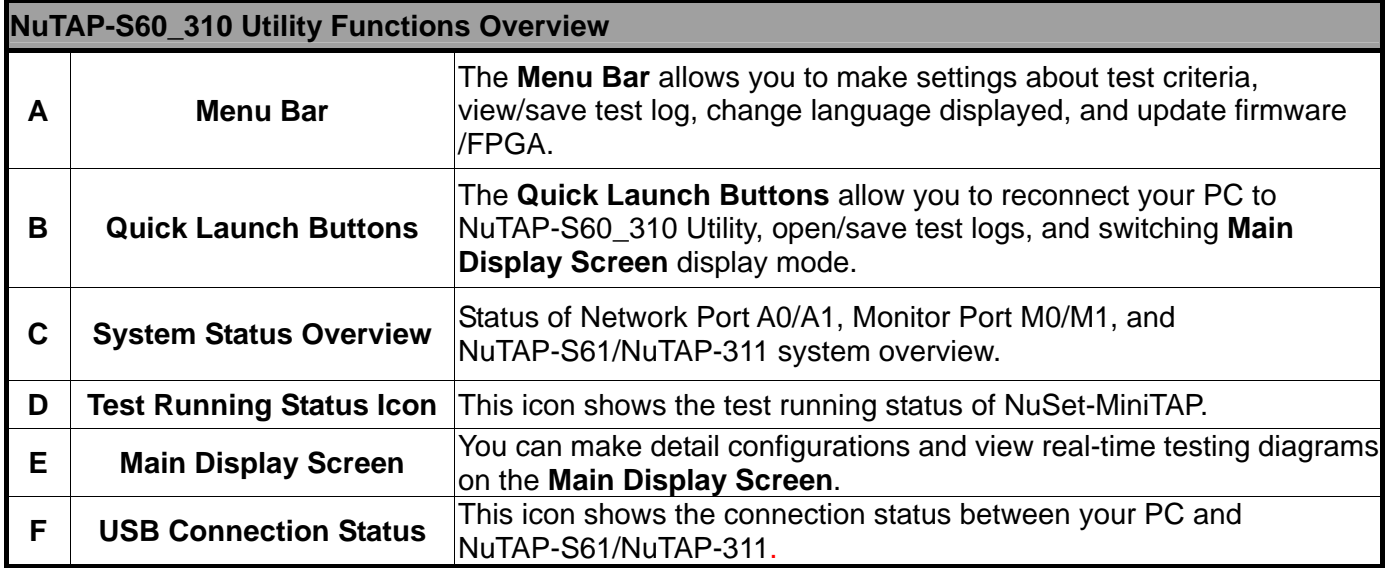

# <span id="page-44-0"></span>**3. NuSet-MiniTAP Functions**

### **3.1. Menu Bar**

File Config Report Service Languages Help

**File**, **Config**, **Report**, **Service**, NuSet-MiniTAP's **Menu Bar** contains configuration options such as

configuration option. **Languages**, and **Help**. Please refer to the sections down below for detail information regarding to each

### **3.1.1. File**

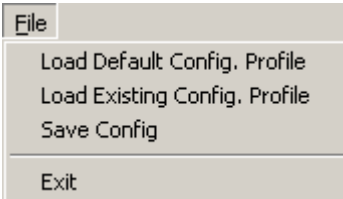

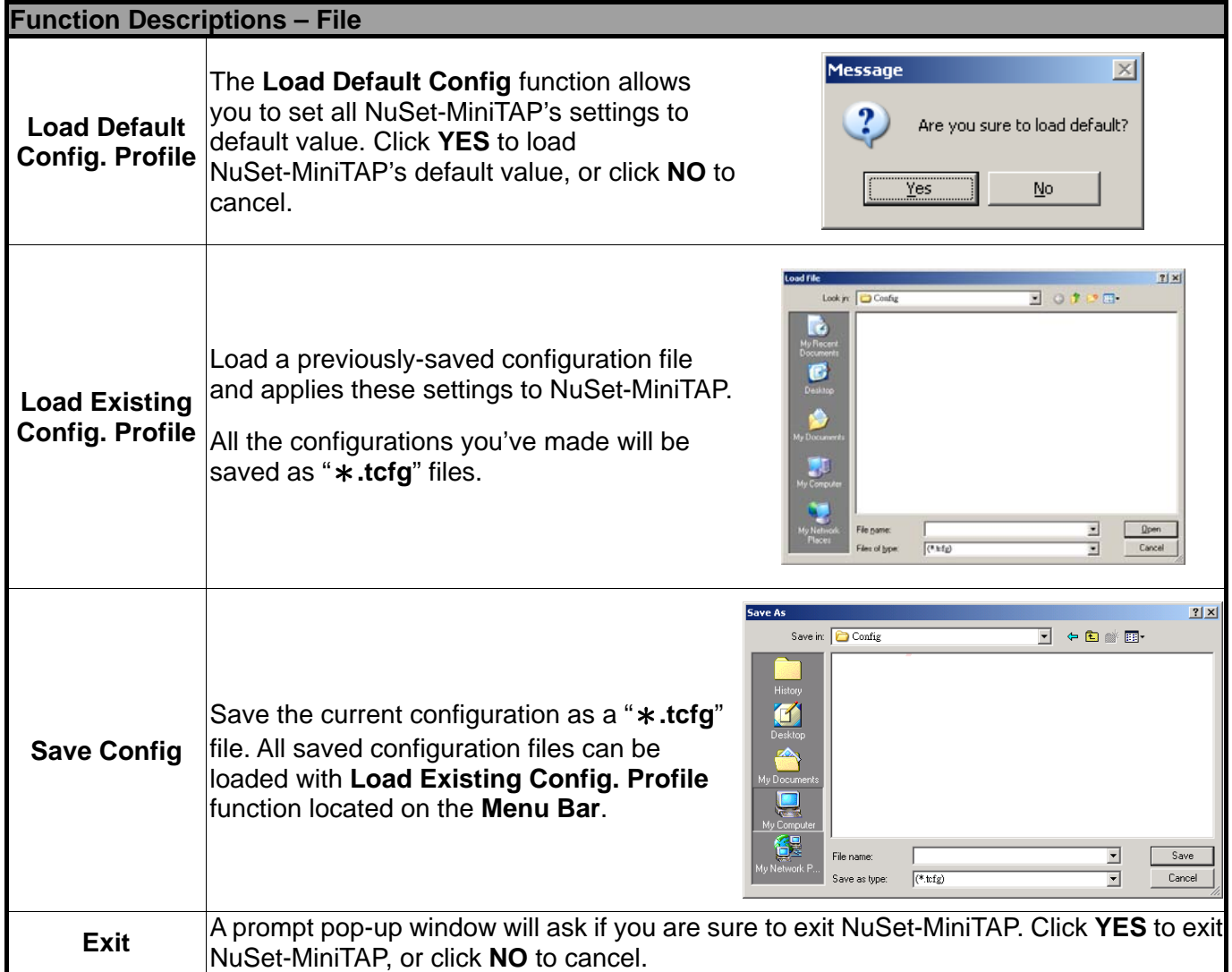

<span id="page-45-0"></span>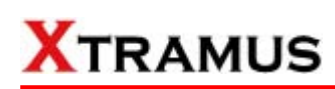

## **3.1.2. Config.**

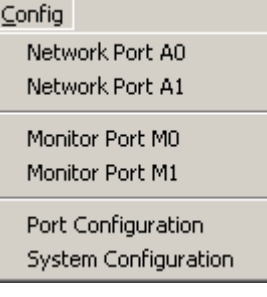

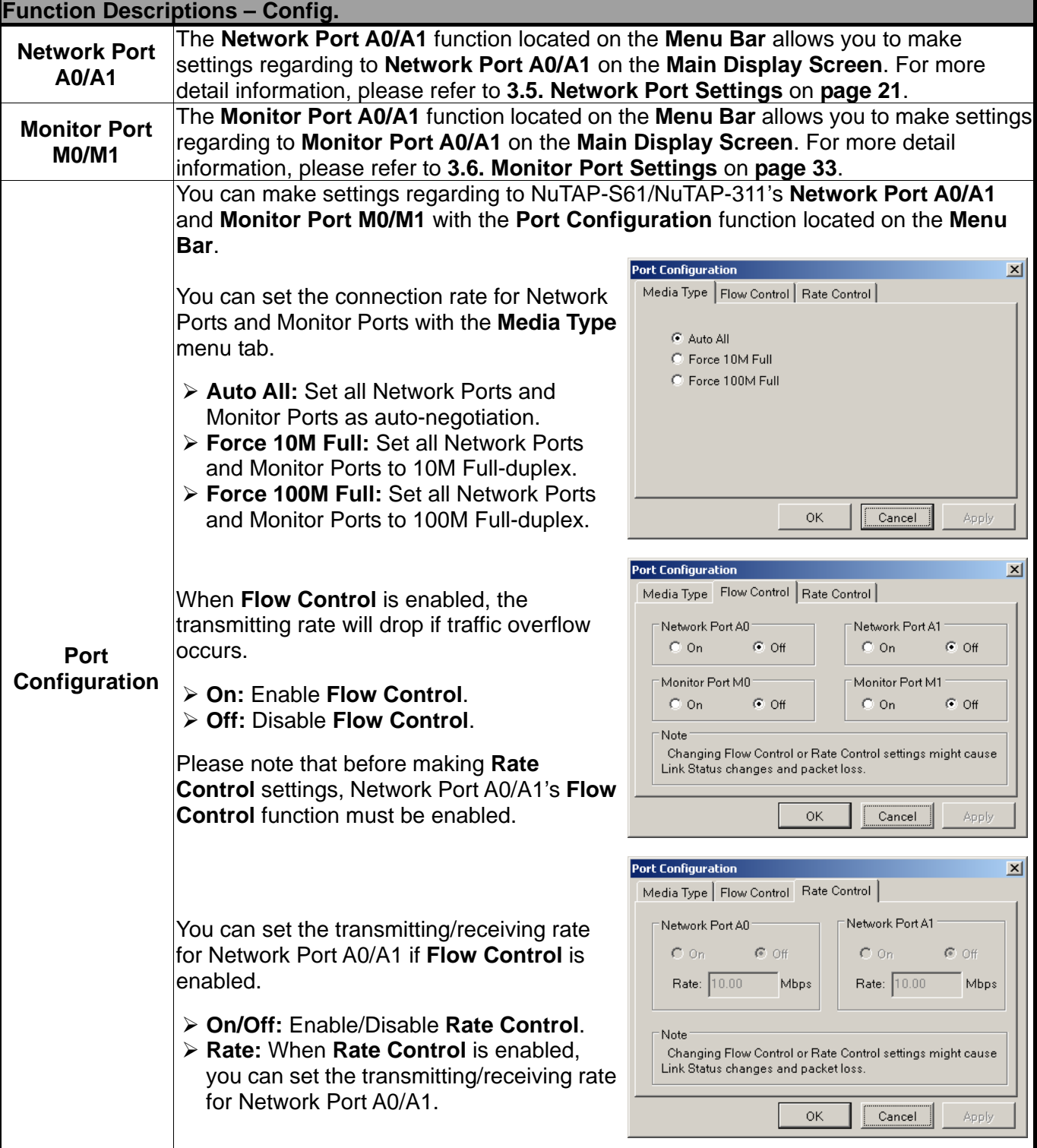

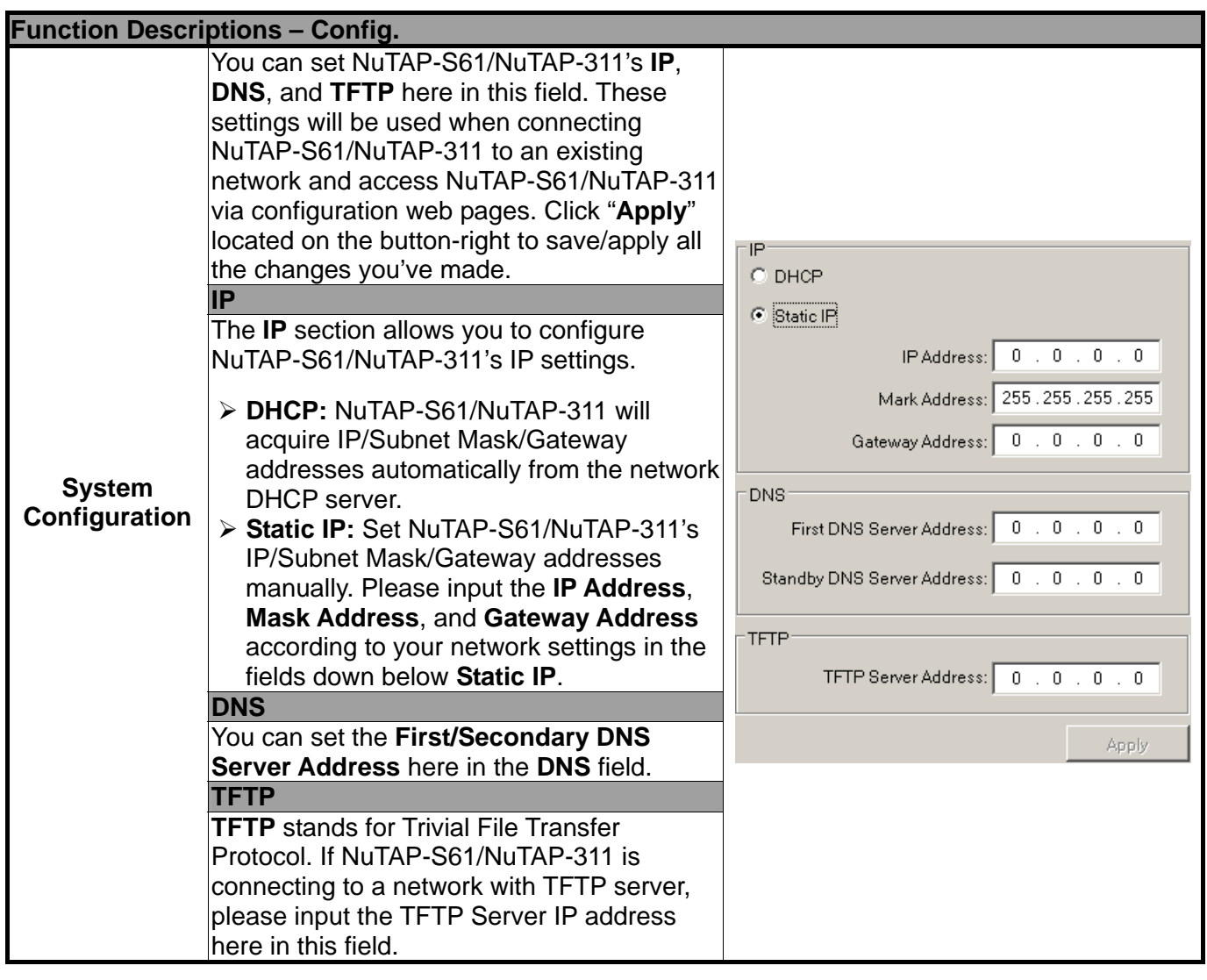

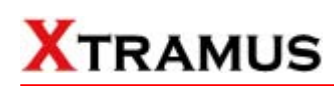

#### **3.1.3. Report**

#### Report

Counter Report

Universal Stream Counter(USC) Report

Capture Network Port A0 Packets

Capture Network Port A1 Packets

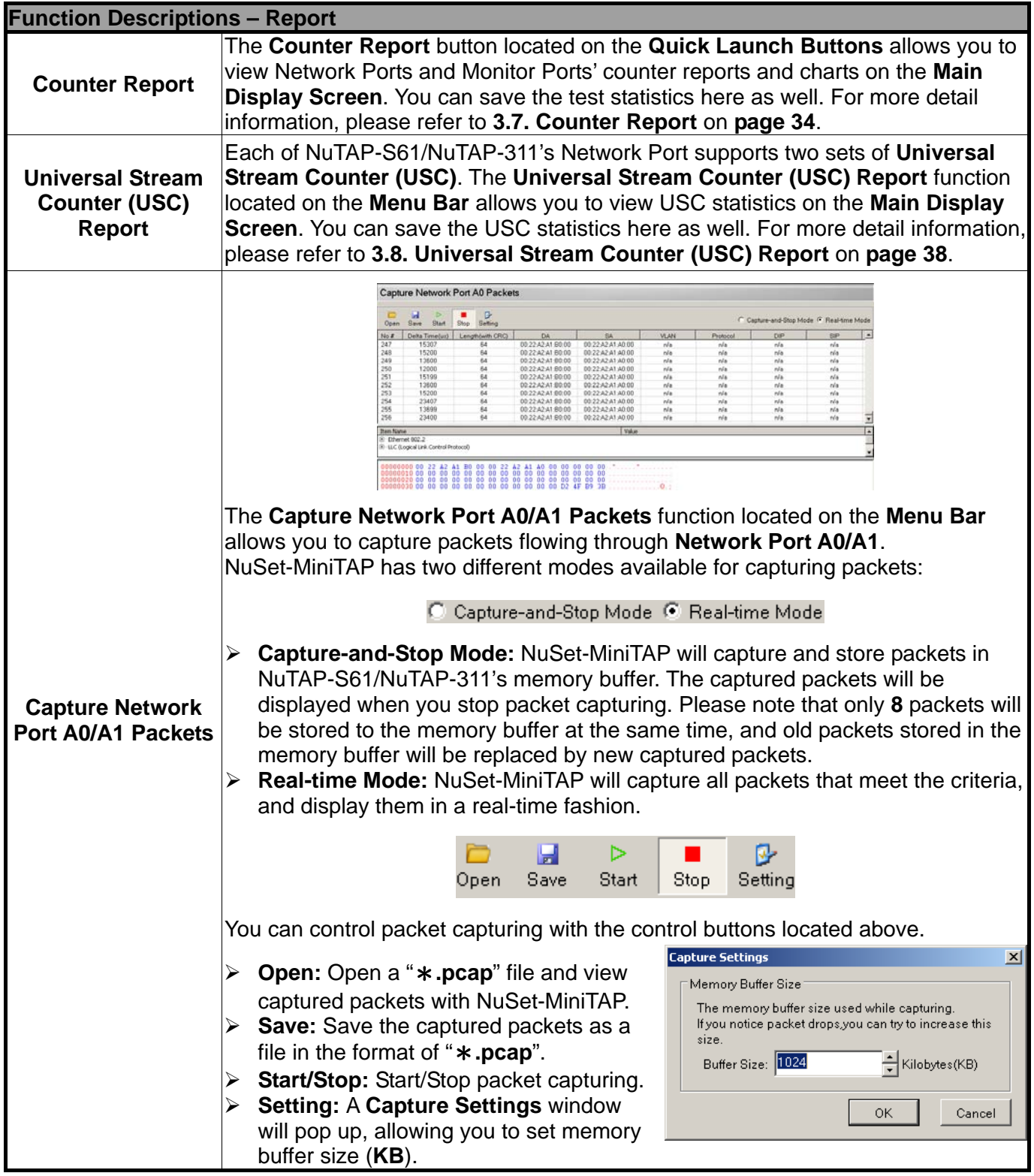

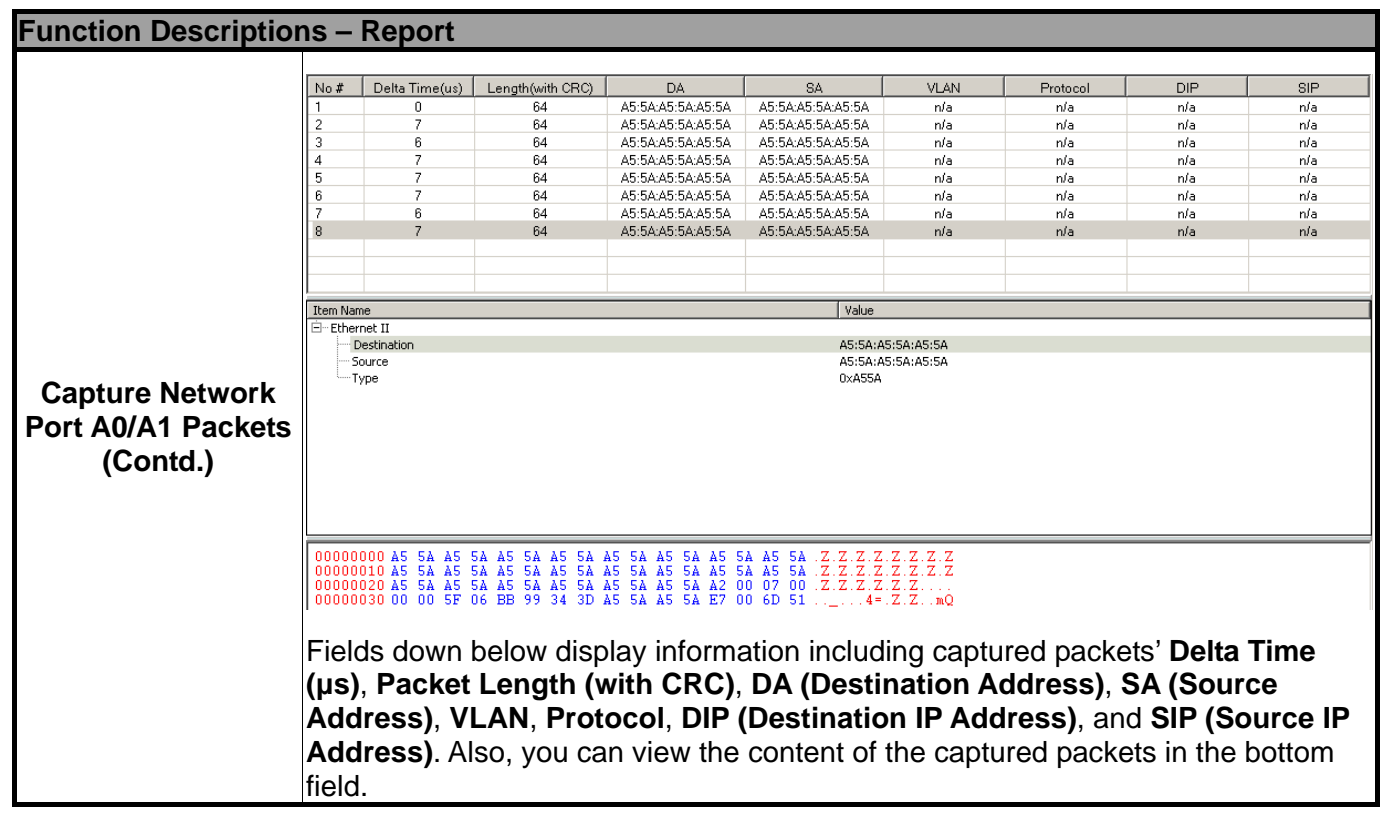

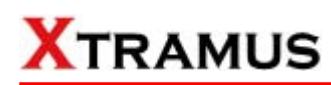

#### **3.1.4. Service**

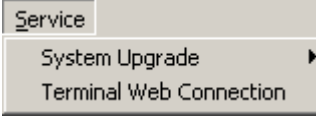

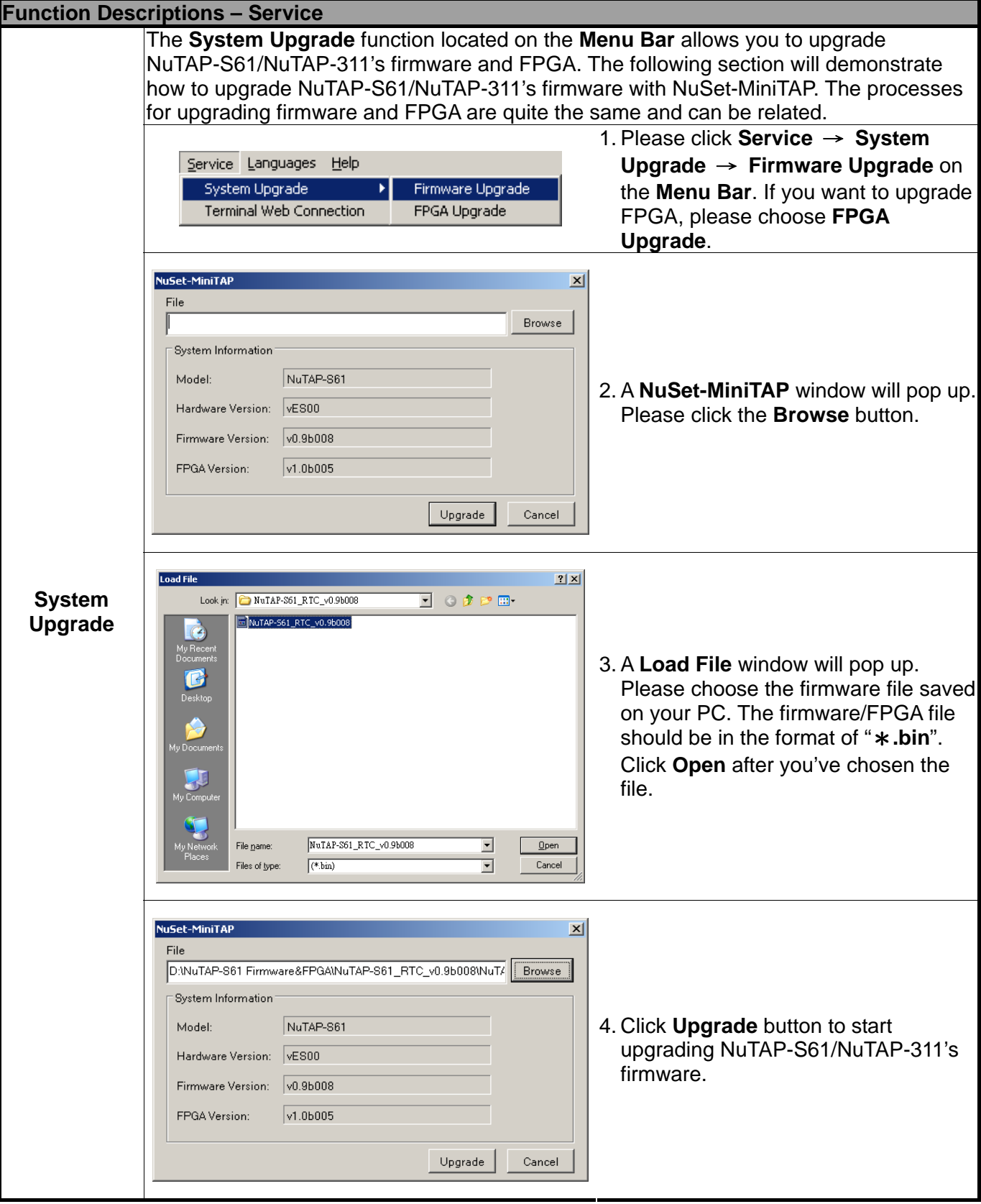

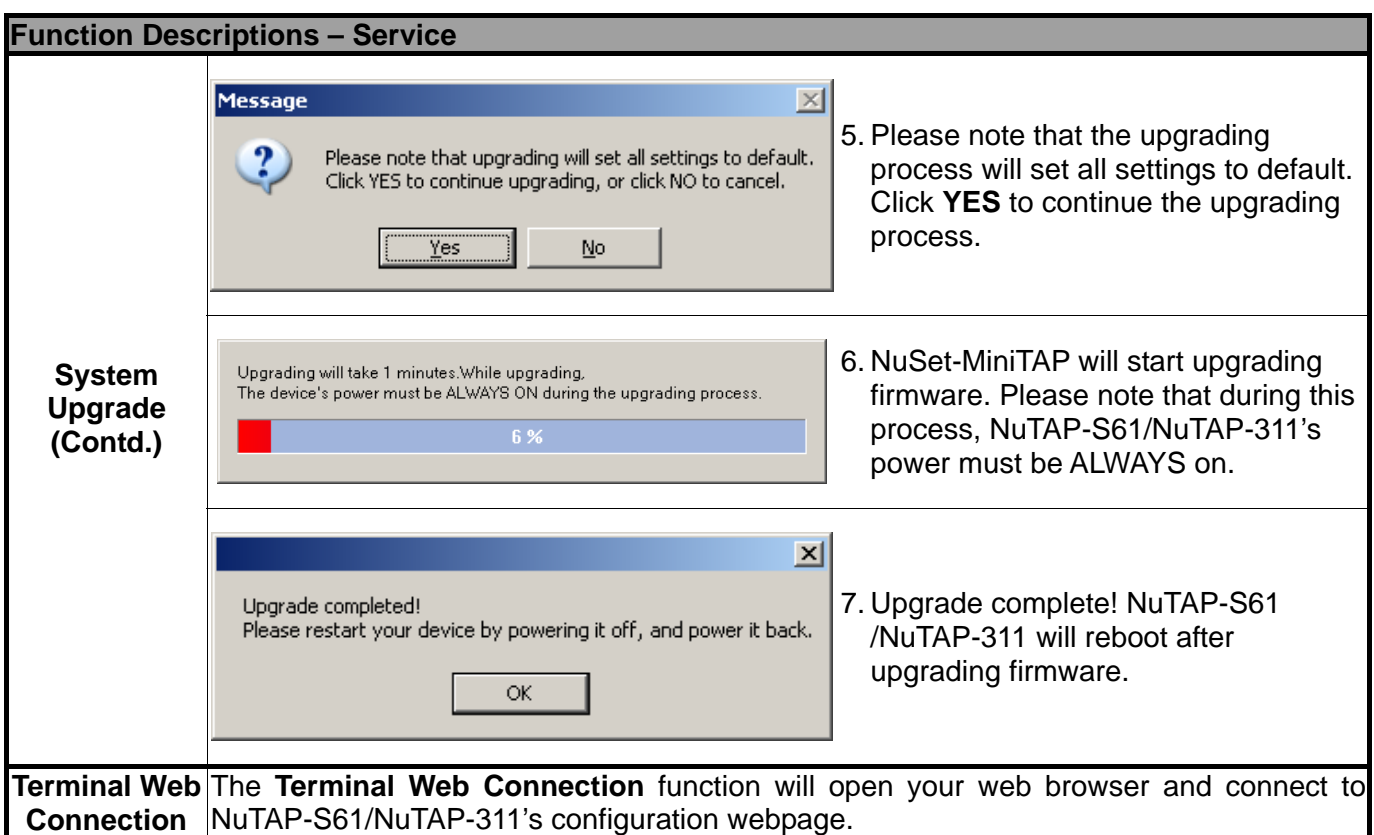

### **3.1.5. Language**

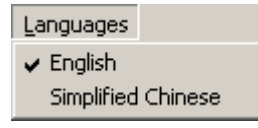

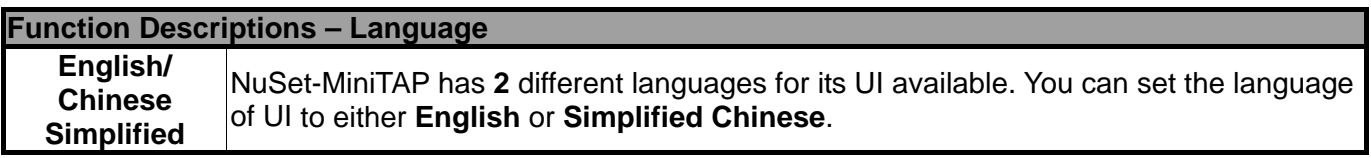

## **3.1.6. Help**

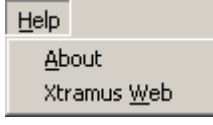

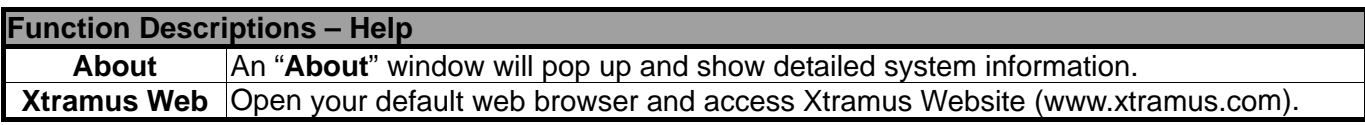

## **3.2. Quick Launch Buttons**

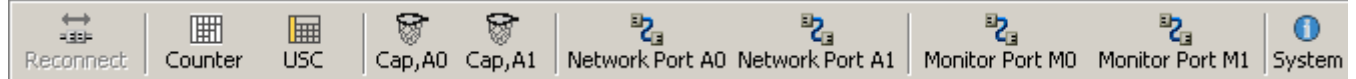

These **Quick Launch Buttons** allow you to reconnect NuTAP-S61/NuTAP-311, view counter/USC (Universal Stream Counter) statistics and chart, set packet capturing criteria, and make Network Port A0/A1, Monitor Port A0/A1 and system configurations. Please refer to the section down below for more detail descriptions regarding to **Quick Launch Buttons**.

#### **3.2.1. Reconnect**

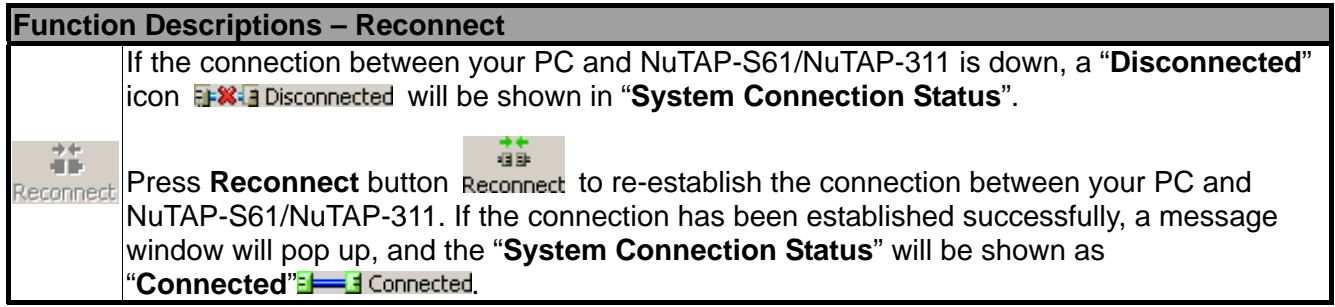

#### **3.2.2. Counter**

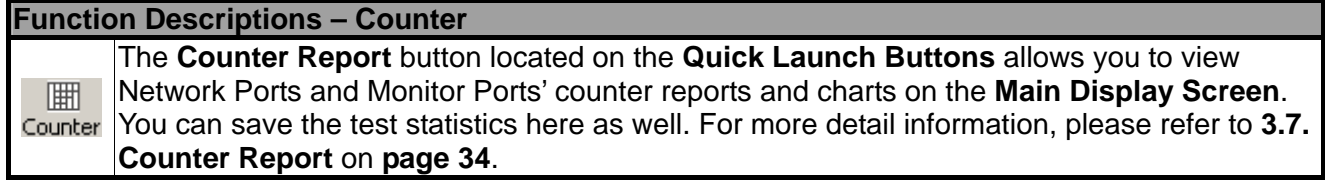

#### **3.2.3. USC (Universal Stream Counter)**

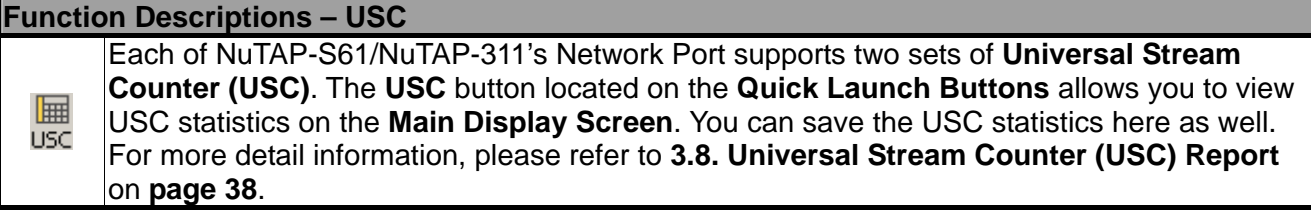

#### **3.2.4. Cap, A0/A1**

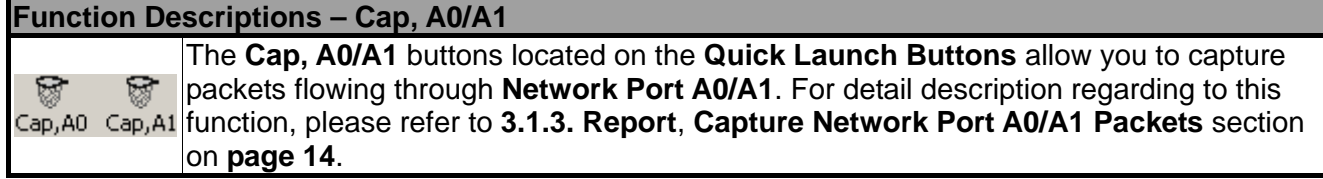

### **3.2.5. Network Port A0/A1**

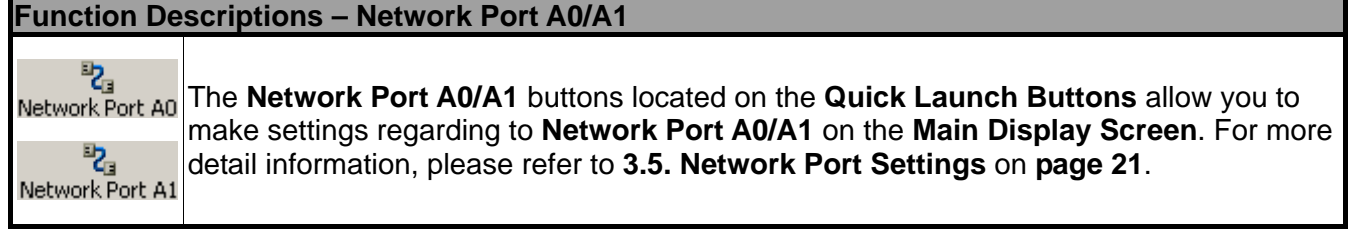

#### **3.2.6. Monitor Port M0/M1**

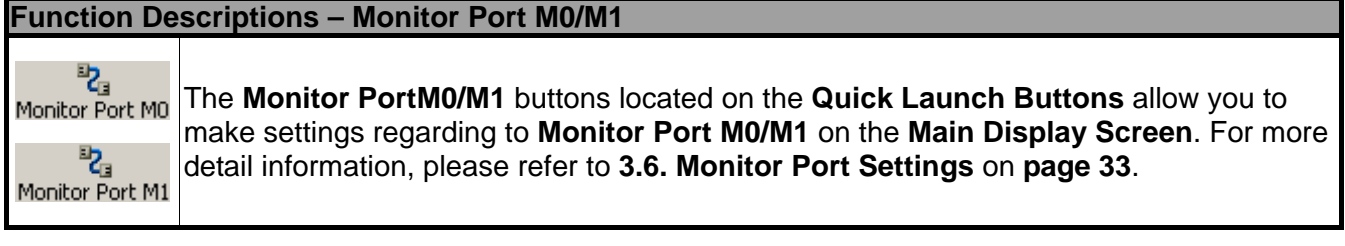

## **3.2.7. System**

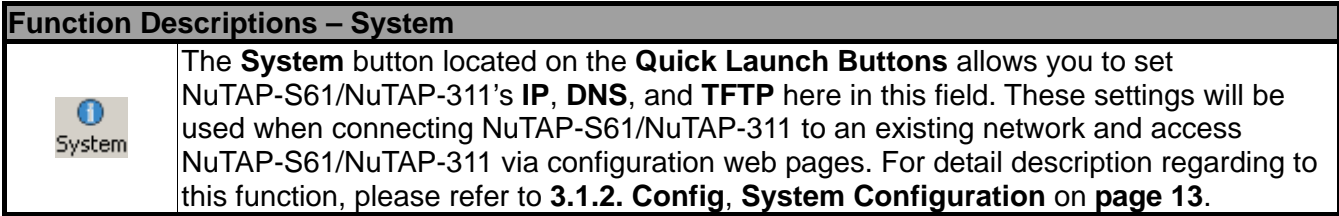

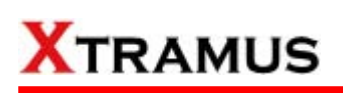

### **3.3. System Status Overview**

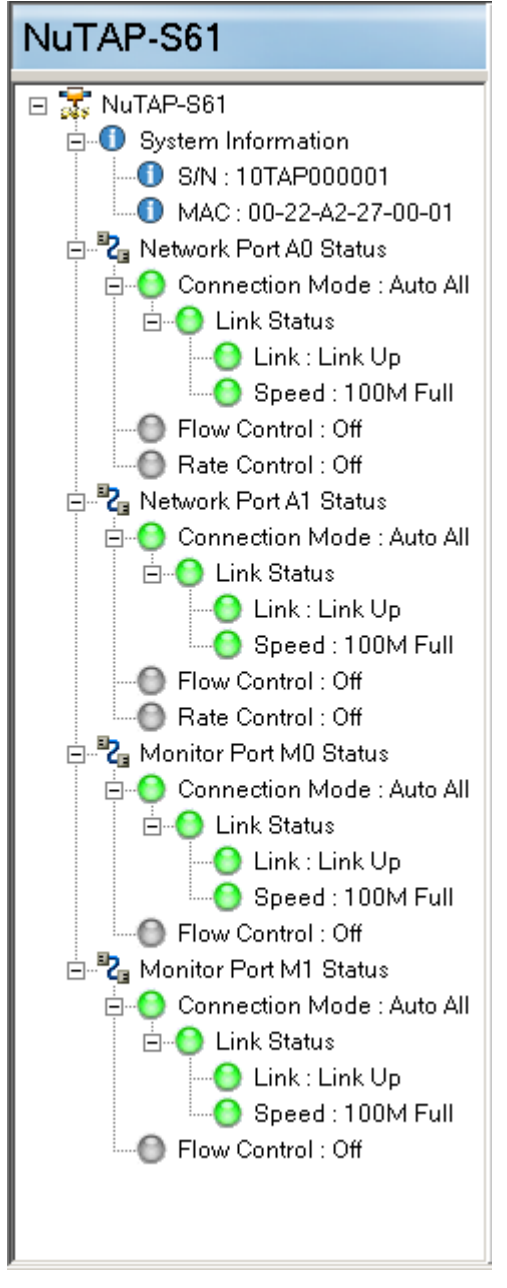

The System Status Overview allows you to view NuTAP-S61/NuTAP-311's system information, Network Port A0/A1 status, and Monitor Port M0/M1 status. You can unfold the list with the  $\boxplus$  button, and fold the list with the  $\boxdot$  button.

#### **3. 4. Test Running Status Icon**

The **Test Running Status Icon** indicates if there's a test running.

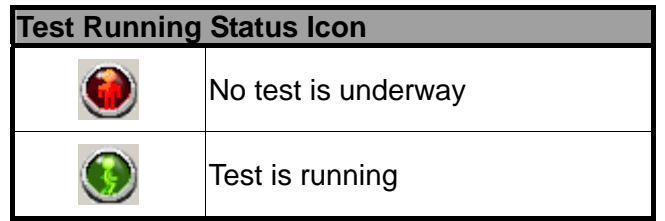

# **3.5. Network Port Setting**

You can configure filtering/capture criteria and pattern check for Network Port A0/A1 in the **Port Config – Network Port** screen. There are two ways to access **Port Config – Network Port**:

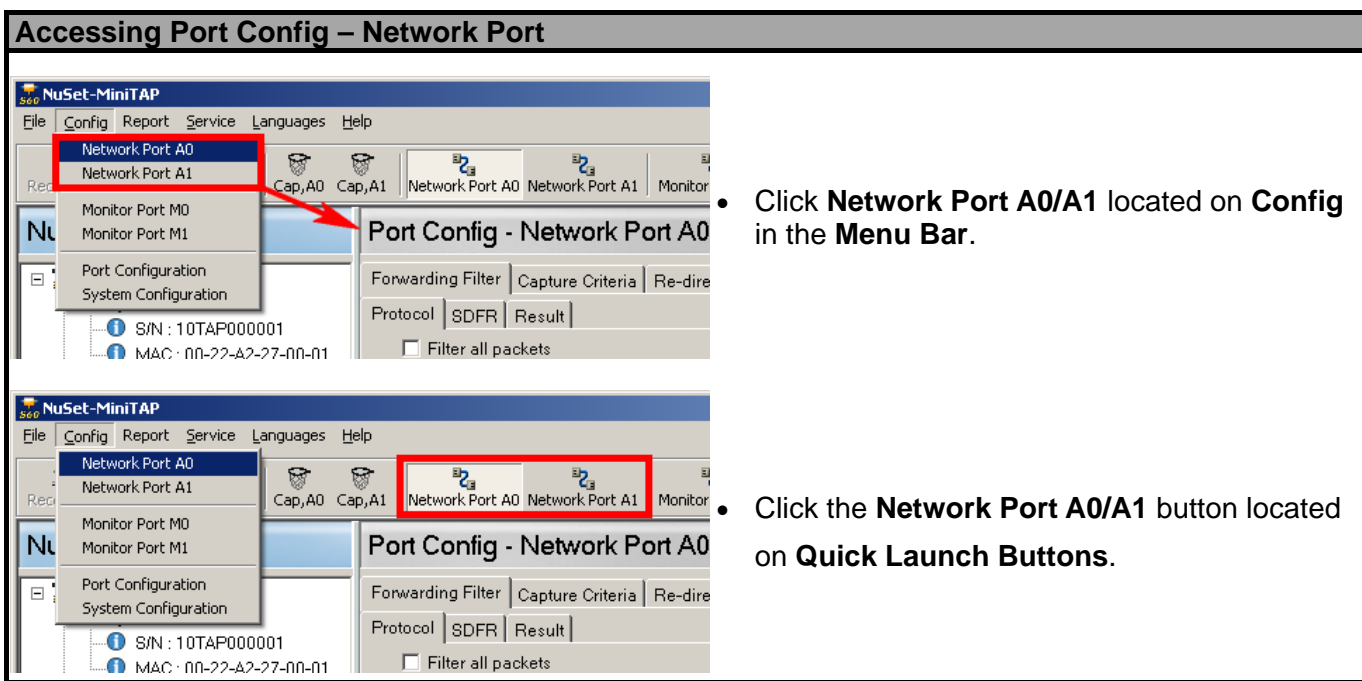

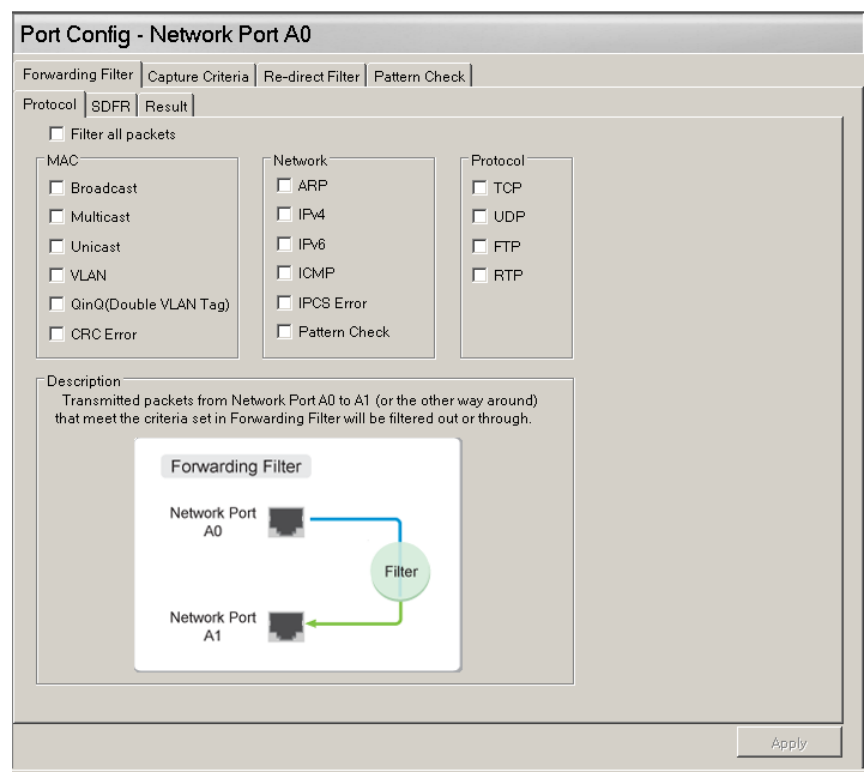

NuSet-MiniTAP's Network Port settings include **Forwarding Filter**, **Capture Criteria**, **Re-direct Filter**, and **Pattern Check**. Please see the sections down below for detail descriptions.

<span id="page-55-0"></span>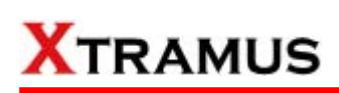

### **3.5.1. Forwarding Filter**

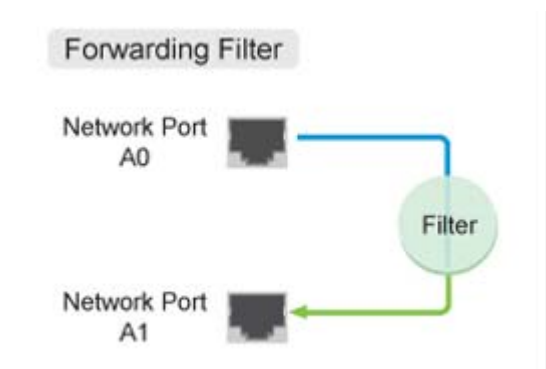

With Forwarding Filter, NuTAP-S61/NuTAP-311 will transmit packets from Network Port A0 to A1 (or the other way around) that meet the criteria set in Forwarding Filter will be filtered out or through. The **Forwarding Filter** setting screen contains three tab-menus: **Protocol**, **SDFR** (Self-Discover Filtering Rules), and **Result**.

#### **A. Forwarding Filter - Protocol**

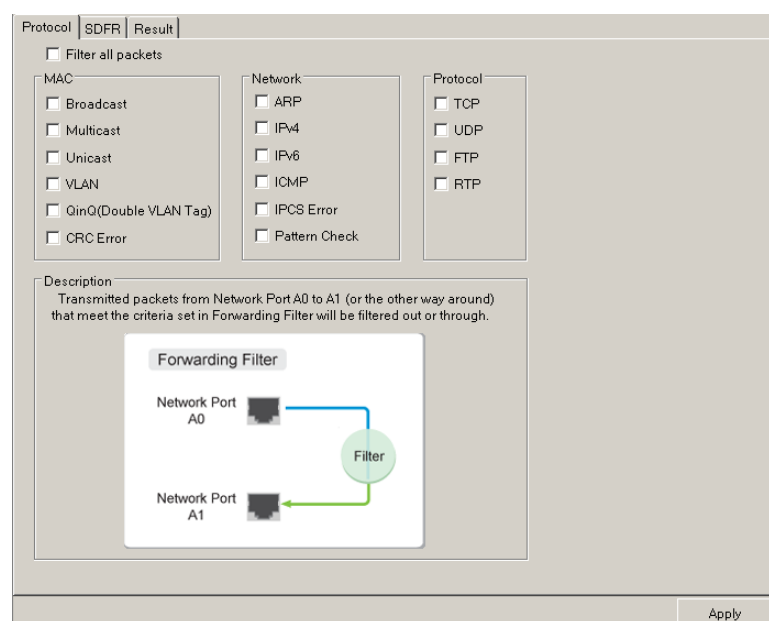

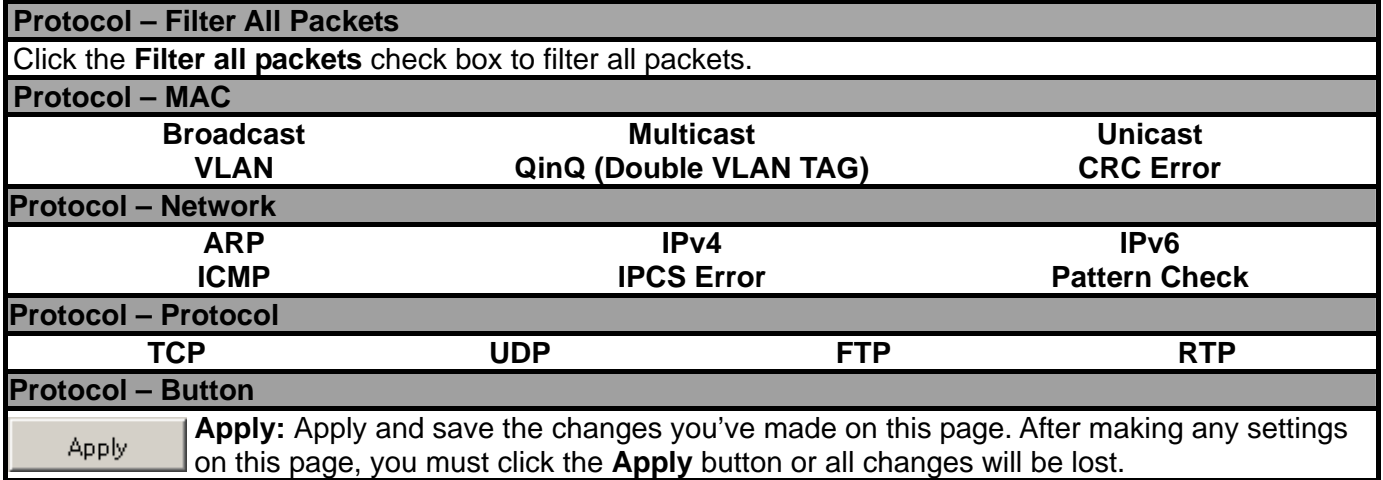

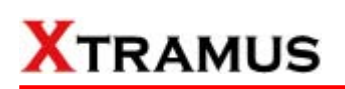

### **B. Forwarding Filter – SDFR**

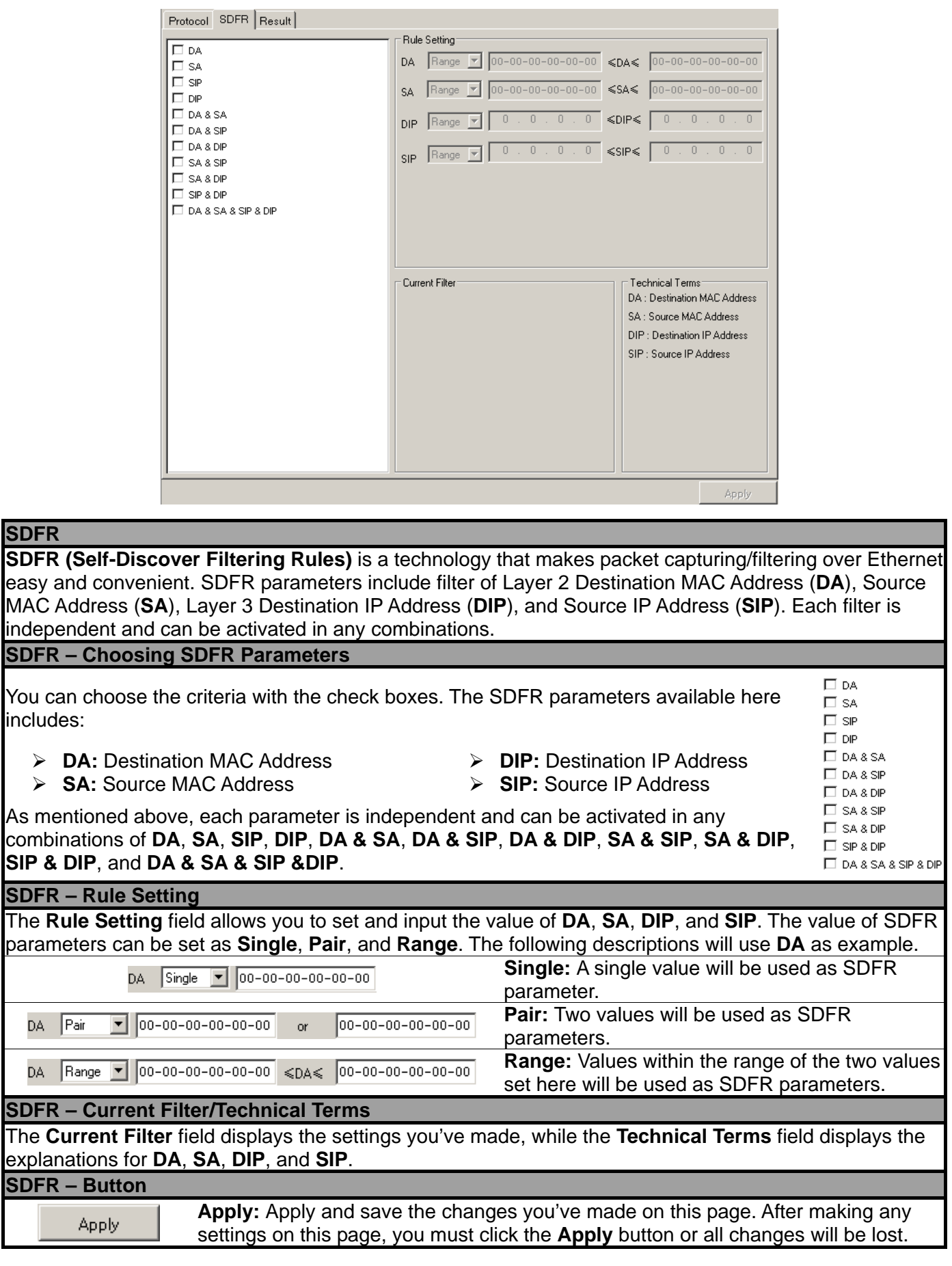

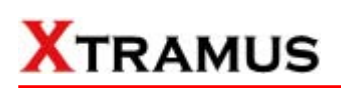

### **C. Forwarding Filter – Result**

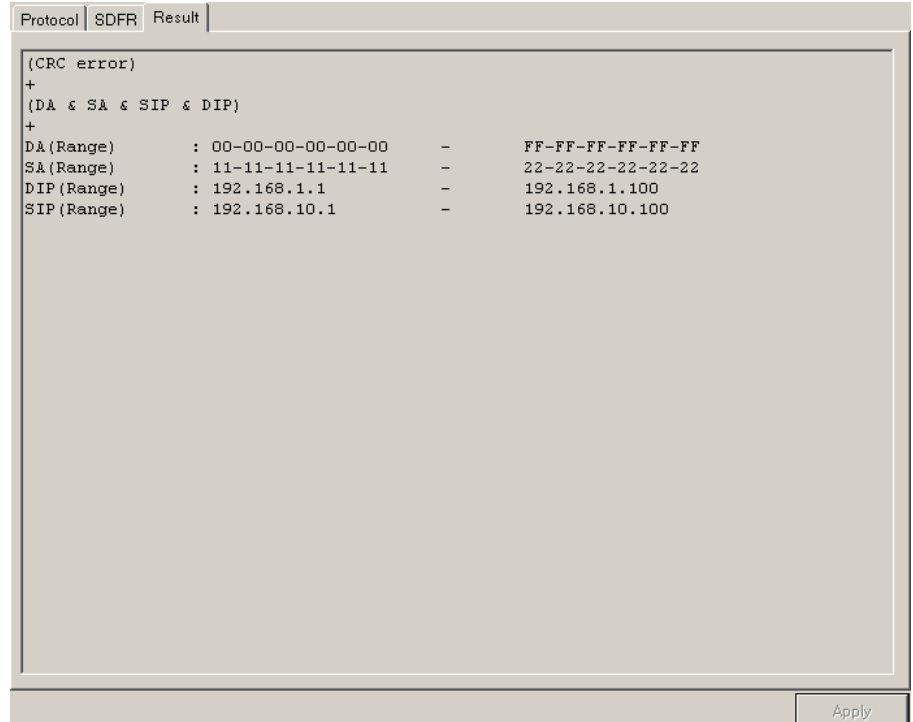

**Result** 

The **Result** page will display the settings you've made in **Protocol** and **SDFR** pages.

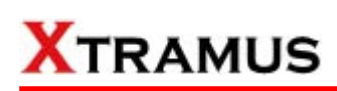

### **3.5.2. Capture Criteria**

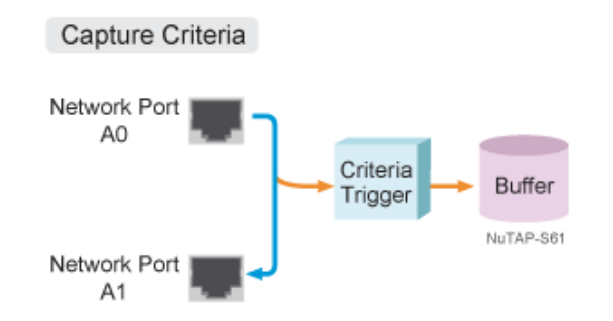

With **Capture Criteria**, transmitted packets from NuTAP-S61/NuTAP-311's Network Port A0 to A1 (or the other way around) that meet the criteria set in Capture Criteria will be captured and stored in NuTAP-S61's buffer memory. All packets captured and stored this way can be accessed via any Monito r Port upon user requests.

#### **A. Capture Criteria – Protocol**

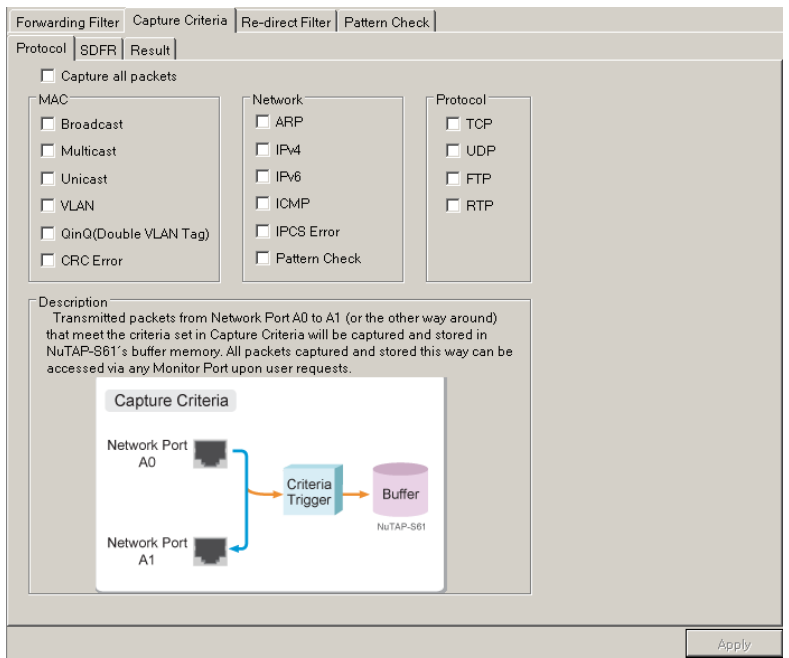

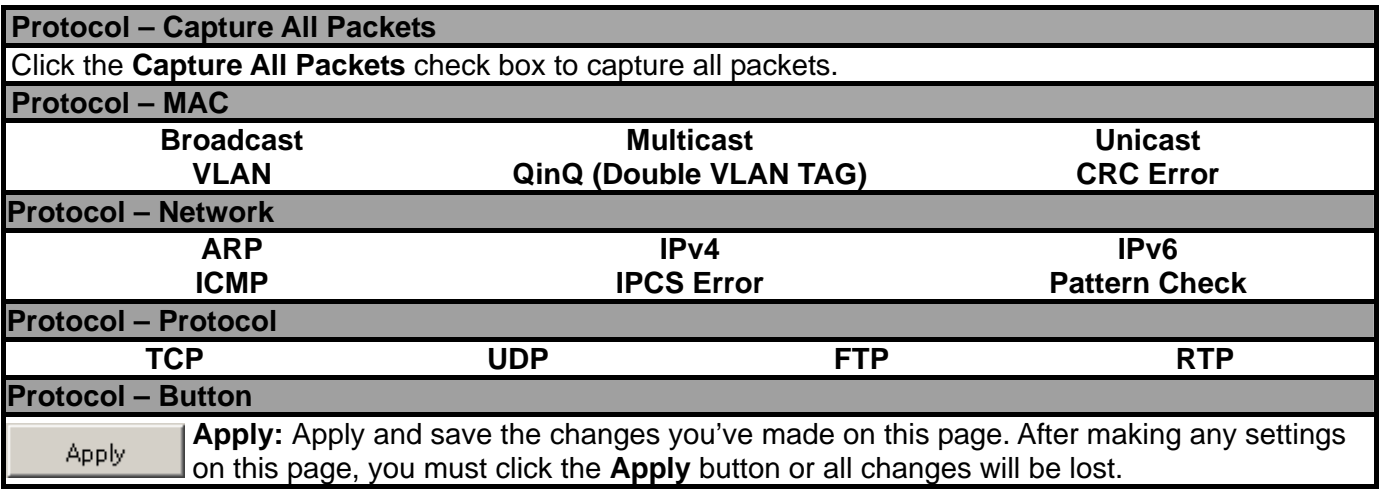

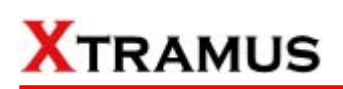

#### **B. Capture Criteria – SDFR**

 $\overline{a}$ 

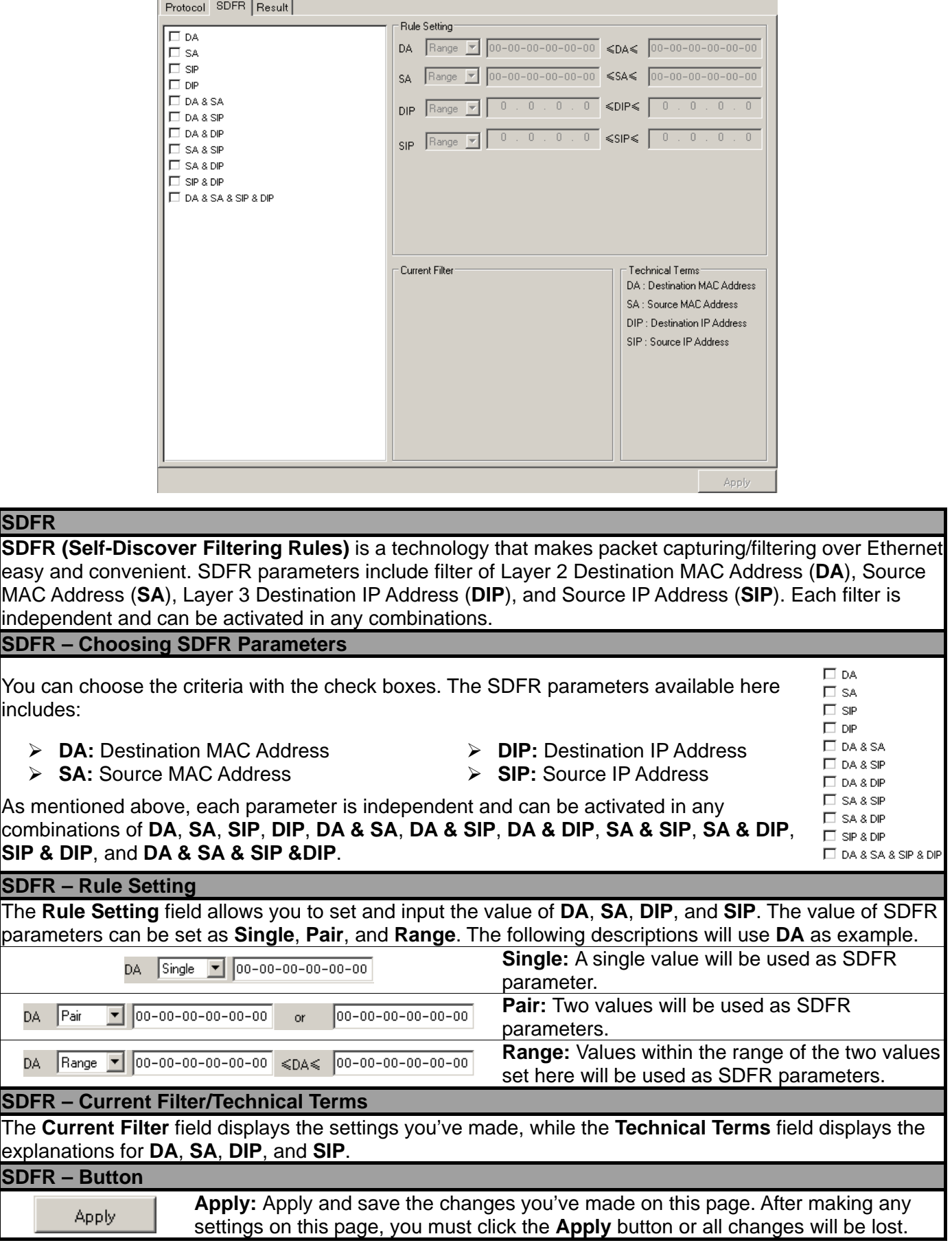

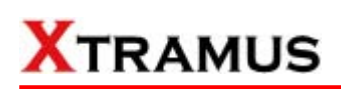

## **C. Capture Criteria – Result**

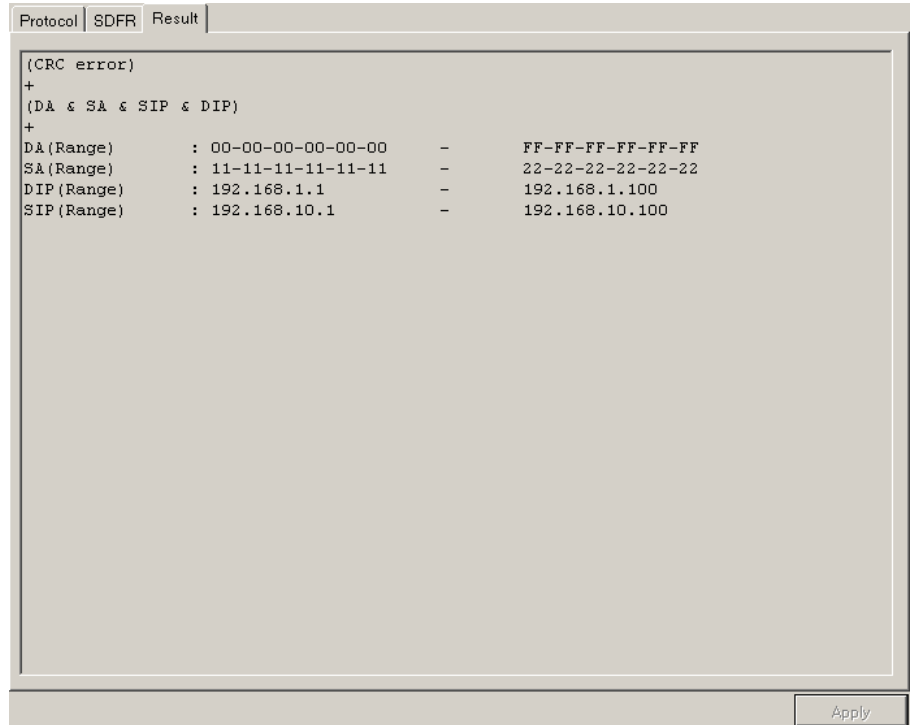

**Result** 

The **Result** page will display the settings you've made in **Protocol** and **SDFR** pages.

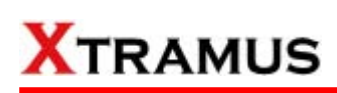

### **3.5.3. Re-Direct Filter**

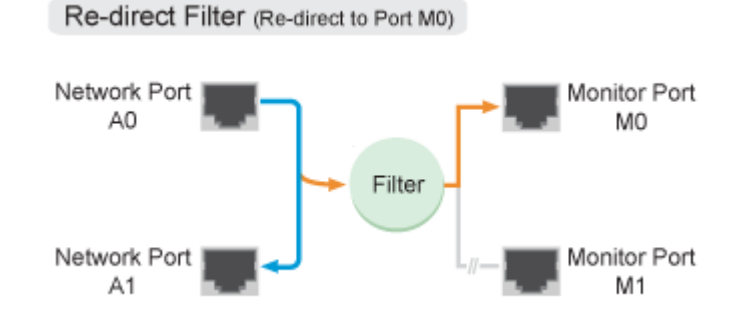

With **Re-Direct Filter**, transmitted packets from specific **Network Ports** can be filtered and sent to the designated **Monitor Ports**. Re-Direct Filter can be divided into **Aggregate**, **Segregate**, and **Multi-Mirror**.

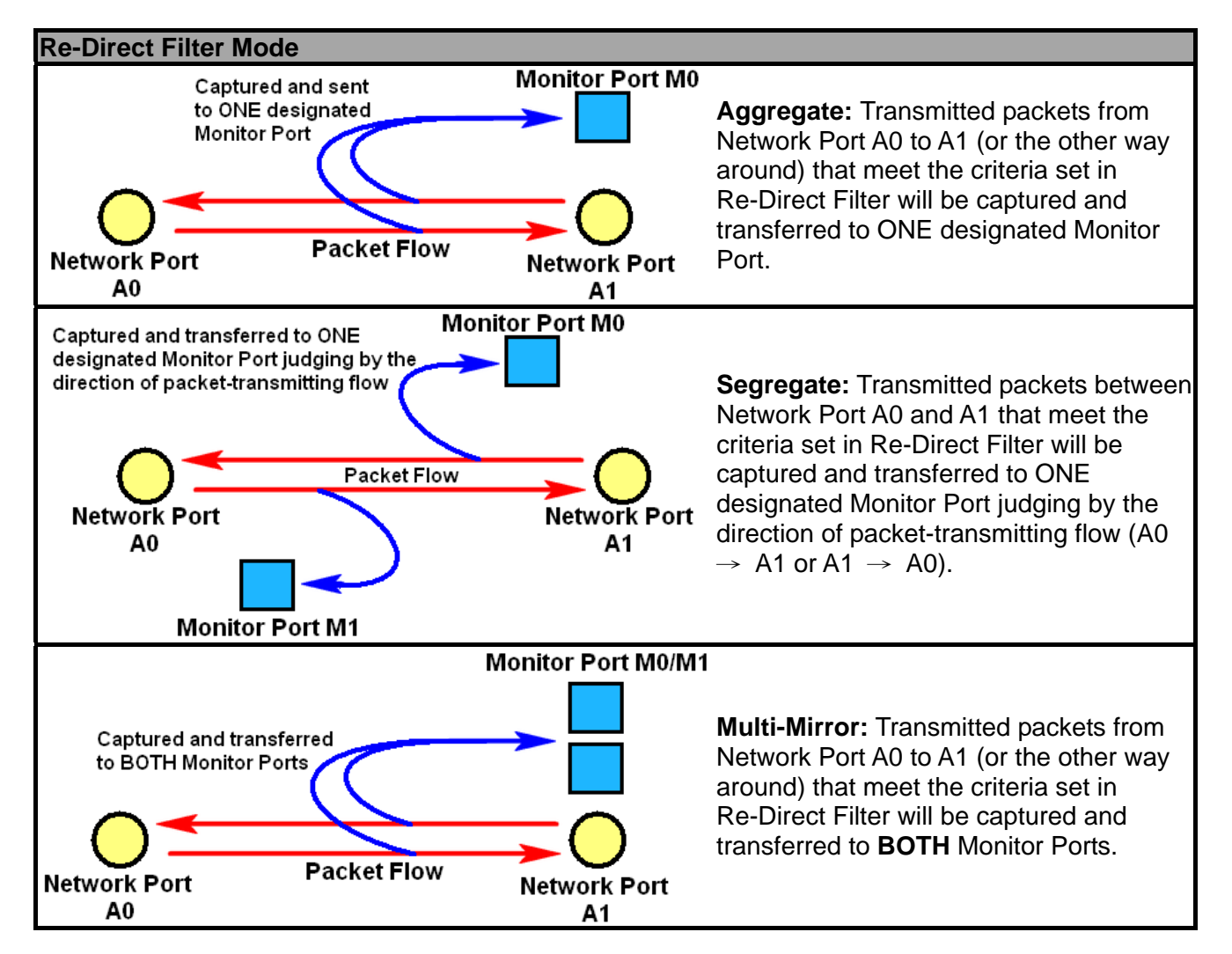

#### **A. Re-Direct Filter – Protocol**

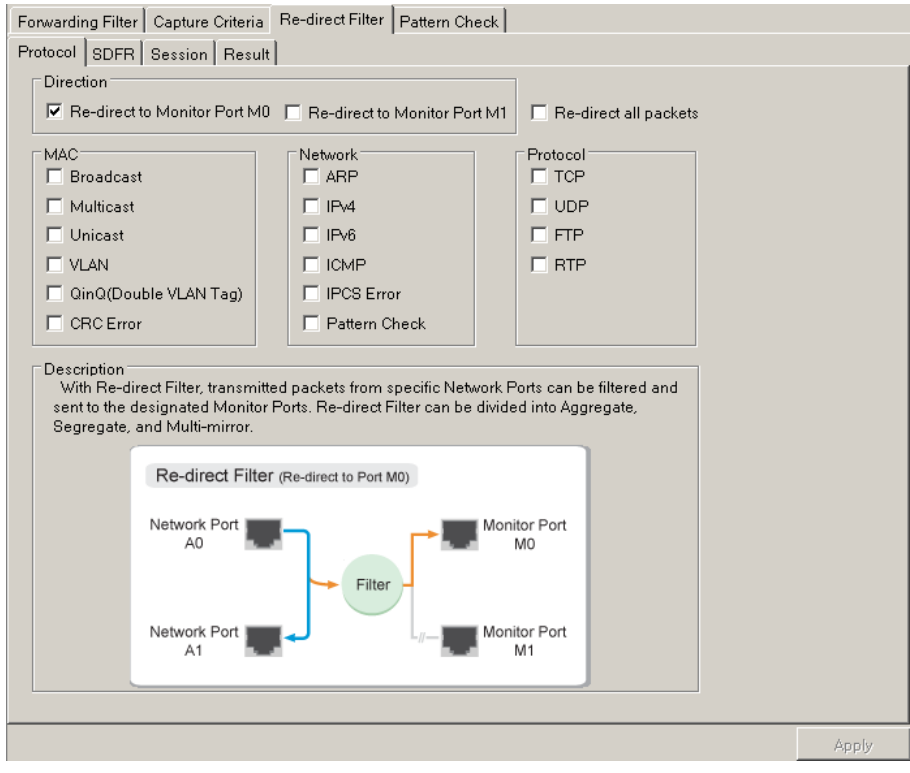

#### **Protocol – Direction**  The **Direction** field allows you to set the direction of the packet flow. ¾ **Re-Direct to Monitor Port M0:** Re-direct packets that meets the criteria from the Network Port t o **Monitor Port M0**. **EXE-Direct to Monitor Port M1:** Re-direct packets that meets the criteria from the Network Port to you've made here. **Monitor Port M1**. Please note that the figure displayed in the **Description** field will change according to the re-direct setting **Protocol – Re-Direct All Packets**  Click the **Re-direct all packets** check box to re-direct all packets. **Protocol – MAC Broadcast Multicast Unicast VLAN QinQ (Double VLAN TAG) CRC Error Protocol – Network**  ARP **IPv4** IPv4 **IPv6 ICMP** IPCS Error **Pattern Check Protocol – Protocol TCP UDP FTP RTP**

**Protocol – Button**  Apply: Apply and save the changes you've made on this page. After making any settings **Apply** on this page, you must click the **Apply** bu tton or all changes will be lost.

#### **B. Re-Direct Filter – SDFR**

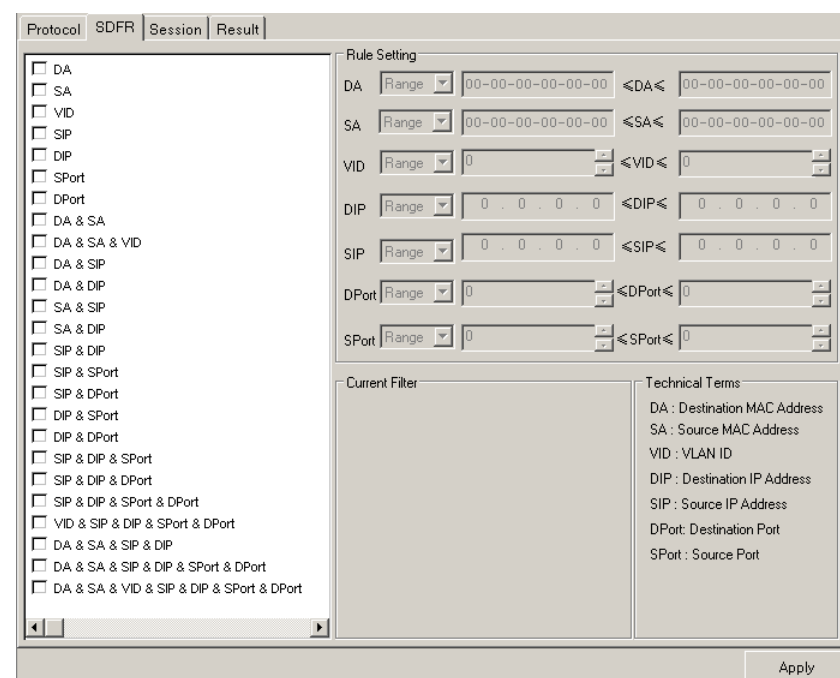

#### **SDFR**

**SDFR (Self-Discover Filtering Rules)** is a technology that makes packet capturing/filtering over Ethernet easy and convenient. Each filter is independent and can be activated in any combinations.

**SDFR – Choosing SDFR Parameters** 

You can choose the criteria with the check boxes. The SDFR parameters available here includes:

- ¾ **DA:** Destination MAC Address
- ¾ **DIP:** Destination IP Address ¾ **SPort:** Source Port
- ¾ **SA:** Source MAC Address
- ¾ **SIP:** Source IP Address

¾ **VID:** VLAN ID

¾ **DPort:** Destination Port

As mentioned above, each parameter is independent and can be activated in any combinations of **DA**, **SA**, **VID**, **SIP**, **DIP**, **SPort**, **DPort**, **DA & SA**, **DA & SA & VID**, **DA & SIP**, **DA & DIP**, **SA & SIP**, **SA & DIP**, **SIP & DIP**, **SIP & SPort**, **SIP & DPort**, **DIP & SPort**, **DIP & DPort**, **SIP & DIP & SPort**, **SIP & DIP & DPort**, **SIP & DIP & SPort & DPort**, **VID & SIP & DIP & SPort & DPort**, **DA & SA & SIP &DIP**, **DA & SA & SIP & DIP & SPort & DPort**, and **DA & SA & VID & SIP & DIP & SPort & DPort**.

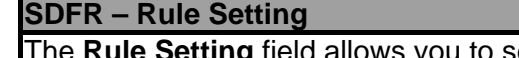

ws you to set and input the value of DA, SA, VID, DIP, SIP, DPort and SPort. The value of SDFR parameters can be set as **Single**, **Pair**, and **Range**. The following descriptions will us **DA** as example.

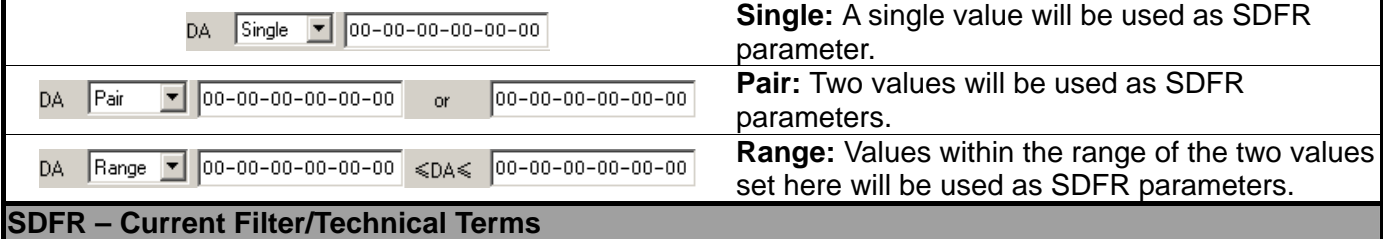

The **Current Filter** field displays the settings you've made, while the **Technical Terms** field displays the explanations for **DA**, **SA**, **VID**, **DIP**, **SIP**, **DPort**, and **SPort**.

**SDFR – Button** 

Apply

**Apply:** Apply and save the changes you've made on this page. After making any settings on this page, you must click the **Apply** button or all changes will be lost.

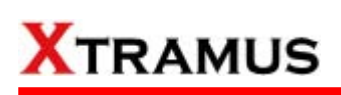

#### **C. Re-Direct Filter – Session**

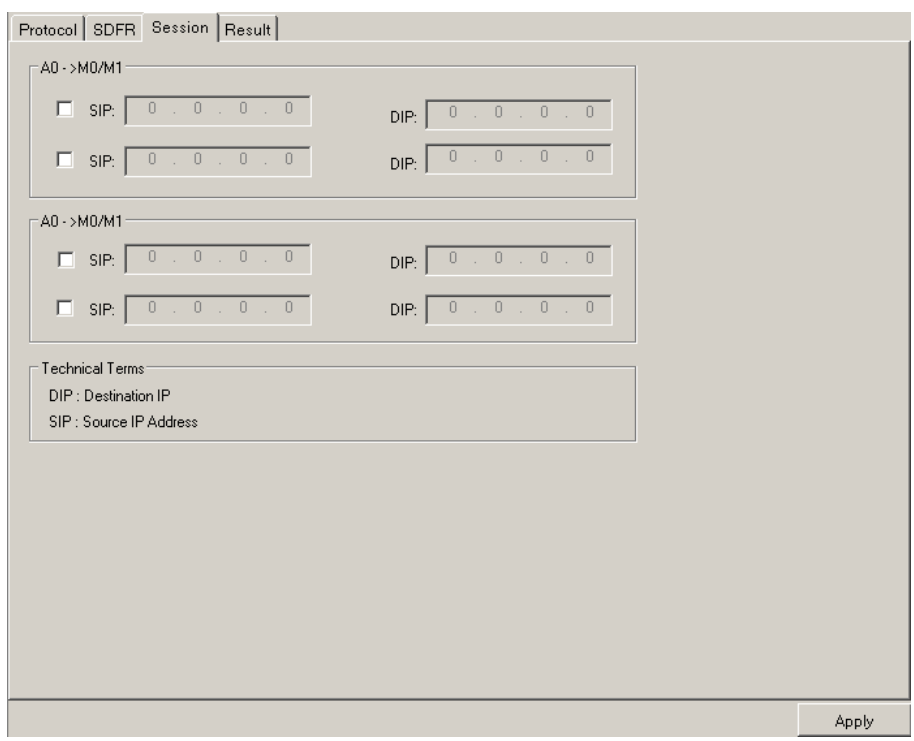

#### **Session**

NuSet-MiniTAP supports **two Session Filters** for each **Network Port**. Each **Session Filter** allows you to set the packets flow from the SIP (Source IP Address) to the DIP (Destination IP Address). The IP addresses that serve as SIP and DIP will be switched (Previous SIP  $\,\rightarrow\,$  Current DIP, Previous DIP  $\,\rightarrow\,$ Current SIP) afterward.

To set the **Session Filters**, please check the check box and input the SIP and DIP.

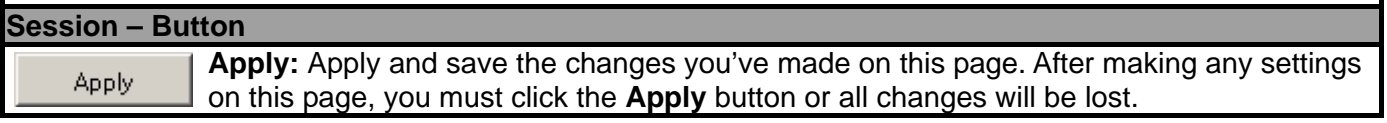

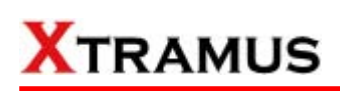

#### **D. Re-Direct Filter – Result**

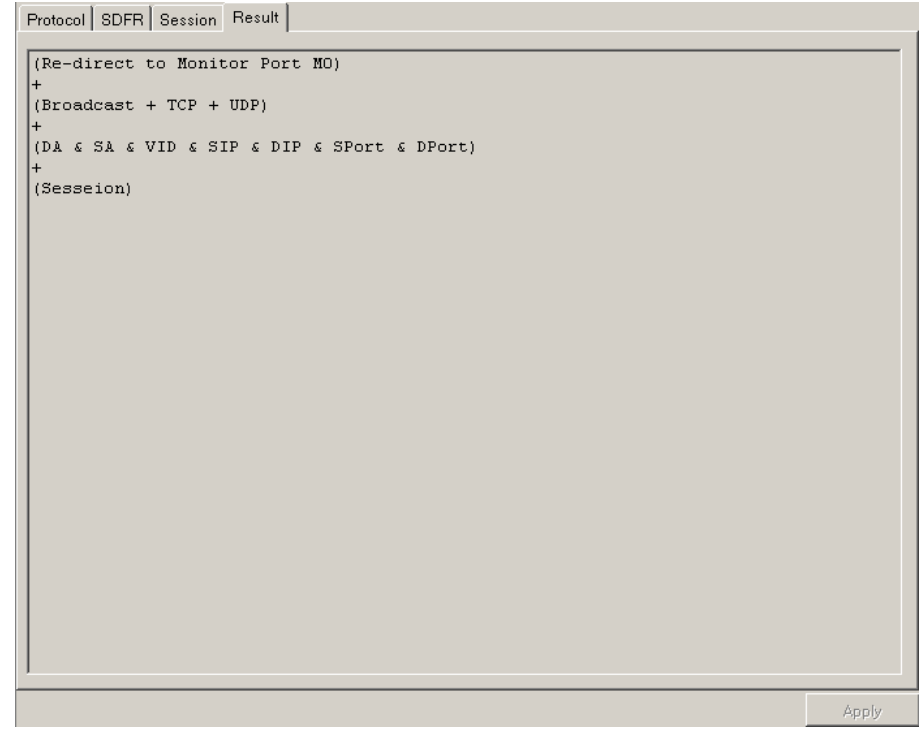

**Result** 

The **Result** page will display the settings you've made in **Protocol**, **SDFR**, and **Session** pages.

# **3 .6. Monitor Port Setting**

You can configure filtering/capture criteria and pattern check for Monitor Port M0/M1 in the Port Config -**Monitor Port** screen. There are two ways to access Port Config – Monitor Port:

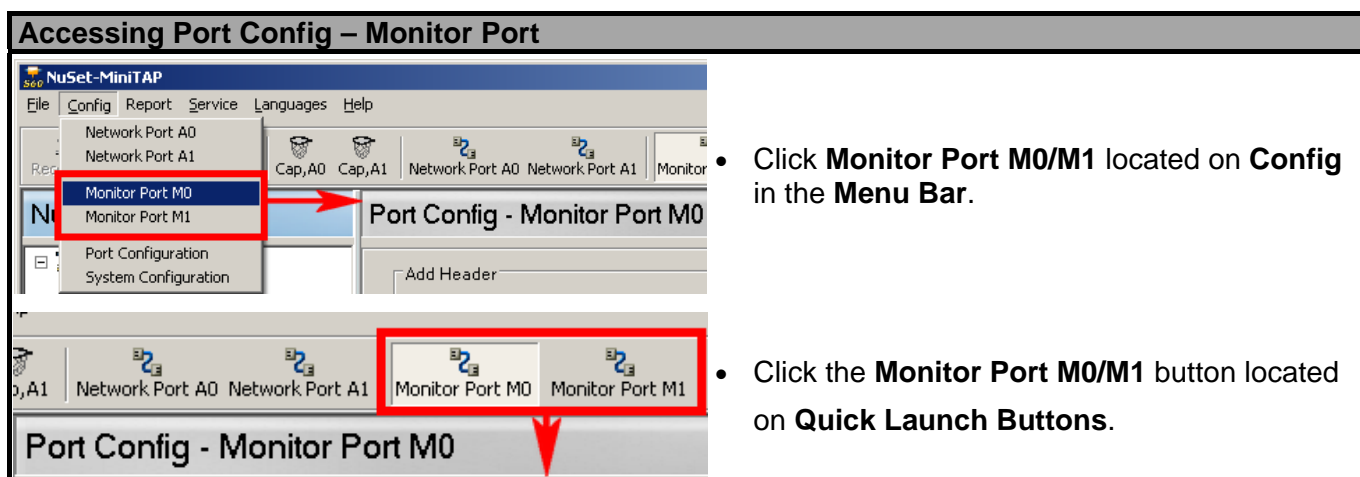

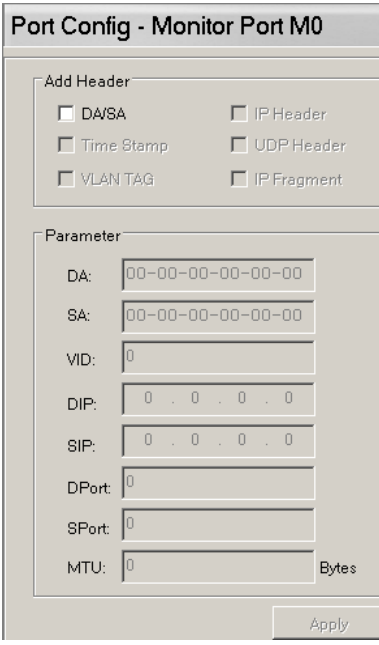

#### **Port Config – Monitor Port M0/M1**

The Monitor Port setting page allows you to set the headers that you would like to add to packets transmitted from **Monitor Port M0/M1**. NuSet-MiniTAP supports headers including **DA/SA**, Time Stamp, **VLAN TAG, IP Header, UDP Header, and IP Fragment.** These headers are corresponding with the value inputting field down below the Monitor Port setting page as show in the table here:

¾ **DA/SA:** Destination/Source MAC Address. **≻ Time Stamp:** N/A. However, a timestamp **≻ IP Header:** DIP (Destination IP Address) and SIP (Source IP Address).  **Fragment:** MTU (Maximum Transmission ¾ **IP** header will be added to the packets. ¾ **VLAN TAG:** VID (VLAN ID). ¾ **UDP Header:** DPort (Destination Port) and SPort (Source Port). Unit) **Button** 

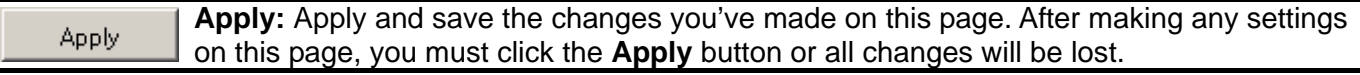

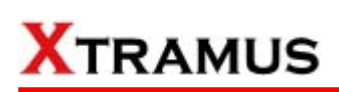

### **3 .7. Counter Report**

You can view NuSet-MiniTAP's counter report/chart of NuTAP-S61/NuTAP-311's Network Port and Monitor Port with **Counter Report**. There are two ways to access **Counter Report**:

# **Accessing Counter Report**

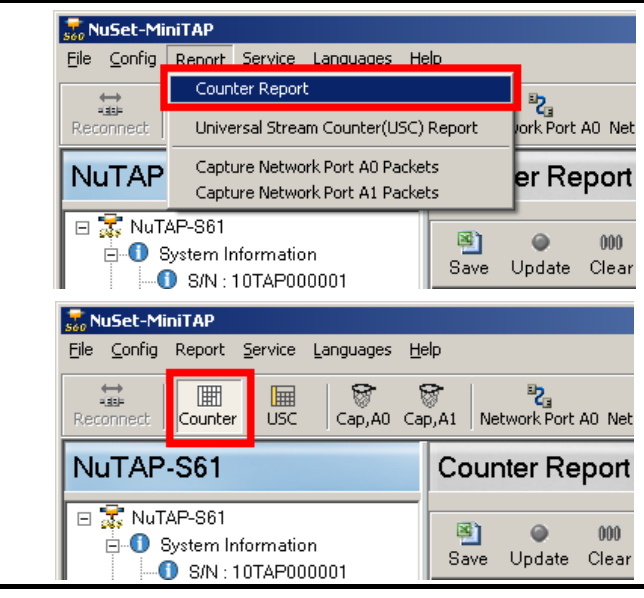

- Click **Counter Report** located on **Report** in the **Menu Bar**.
- Click the **Counter Report** button located on **Quick Launch Buttons**.

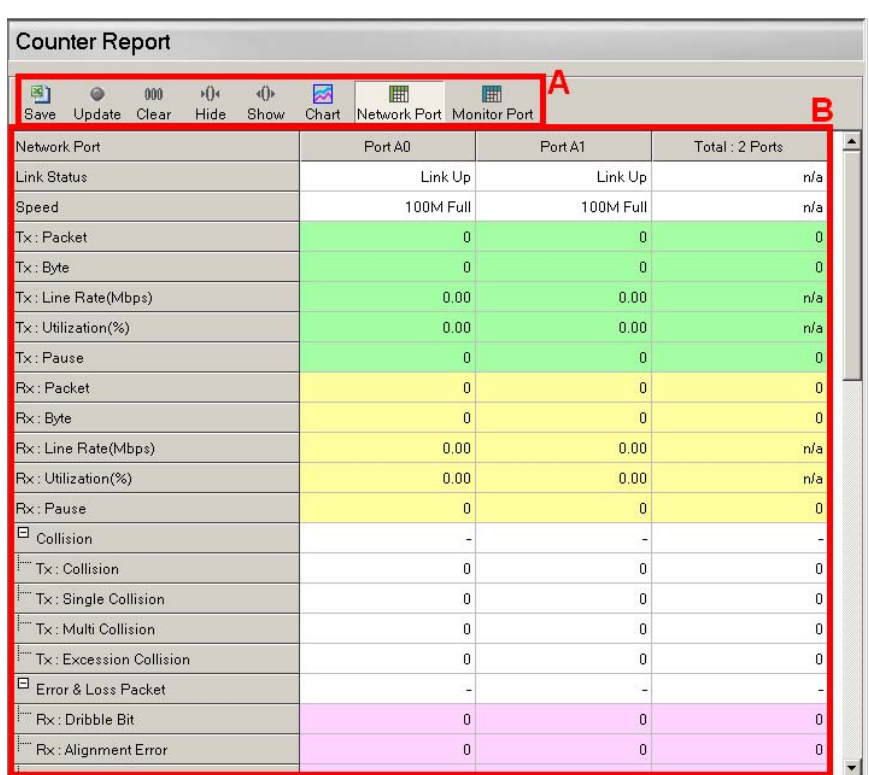

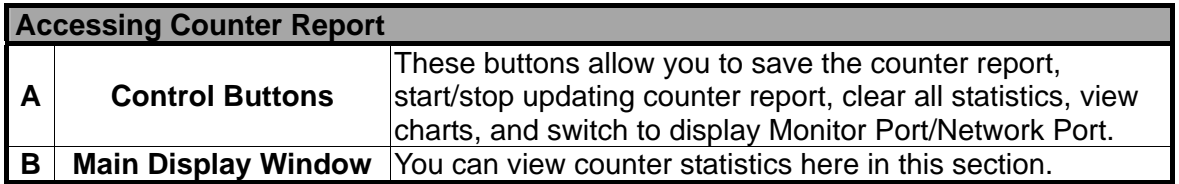

Please see the sections down below for detail information regarding to **Counter Report**.

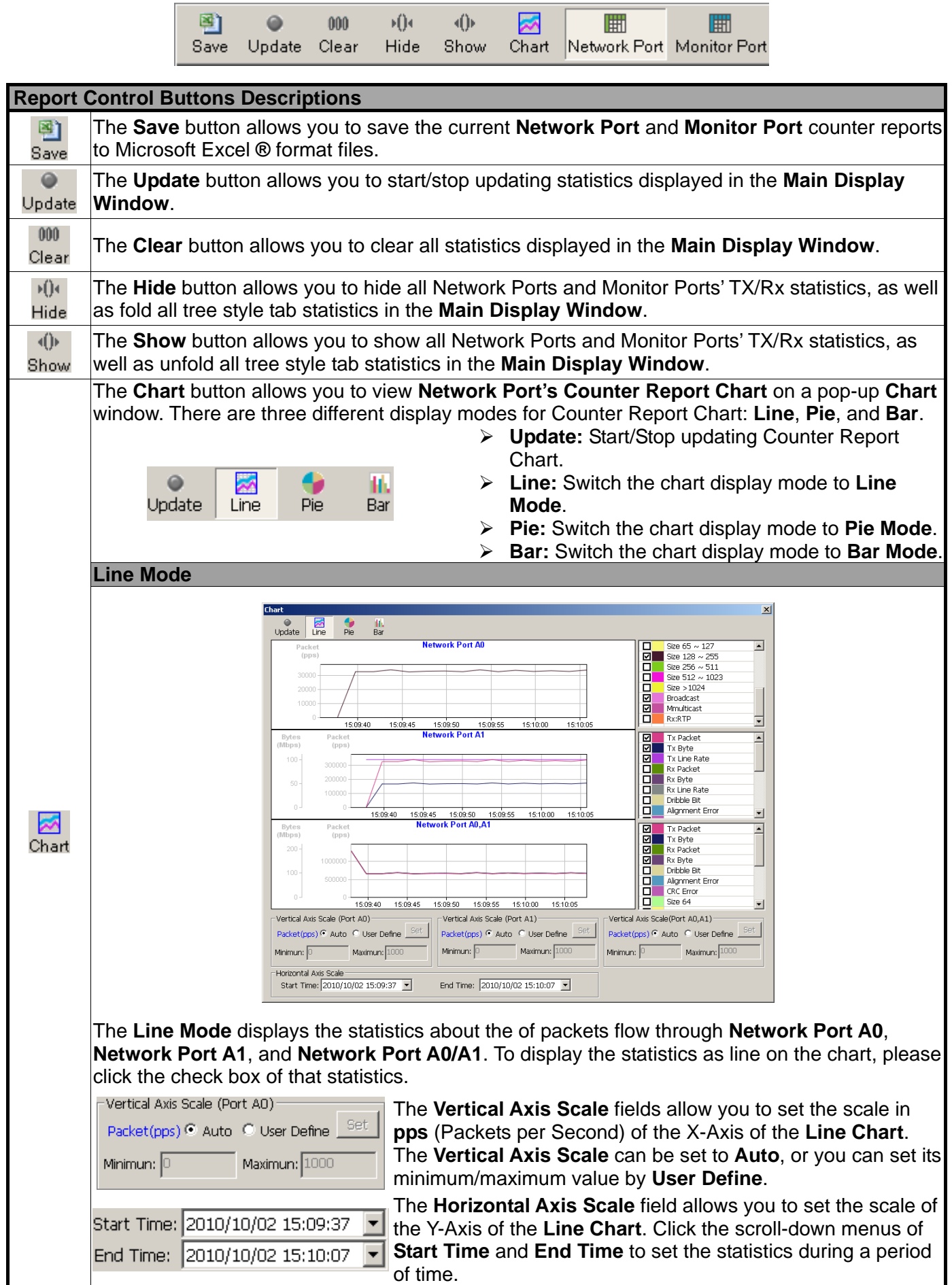

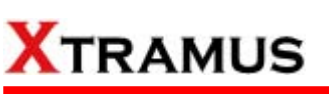

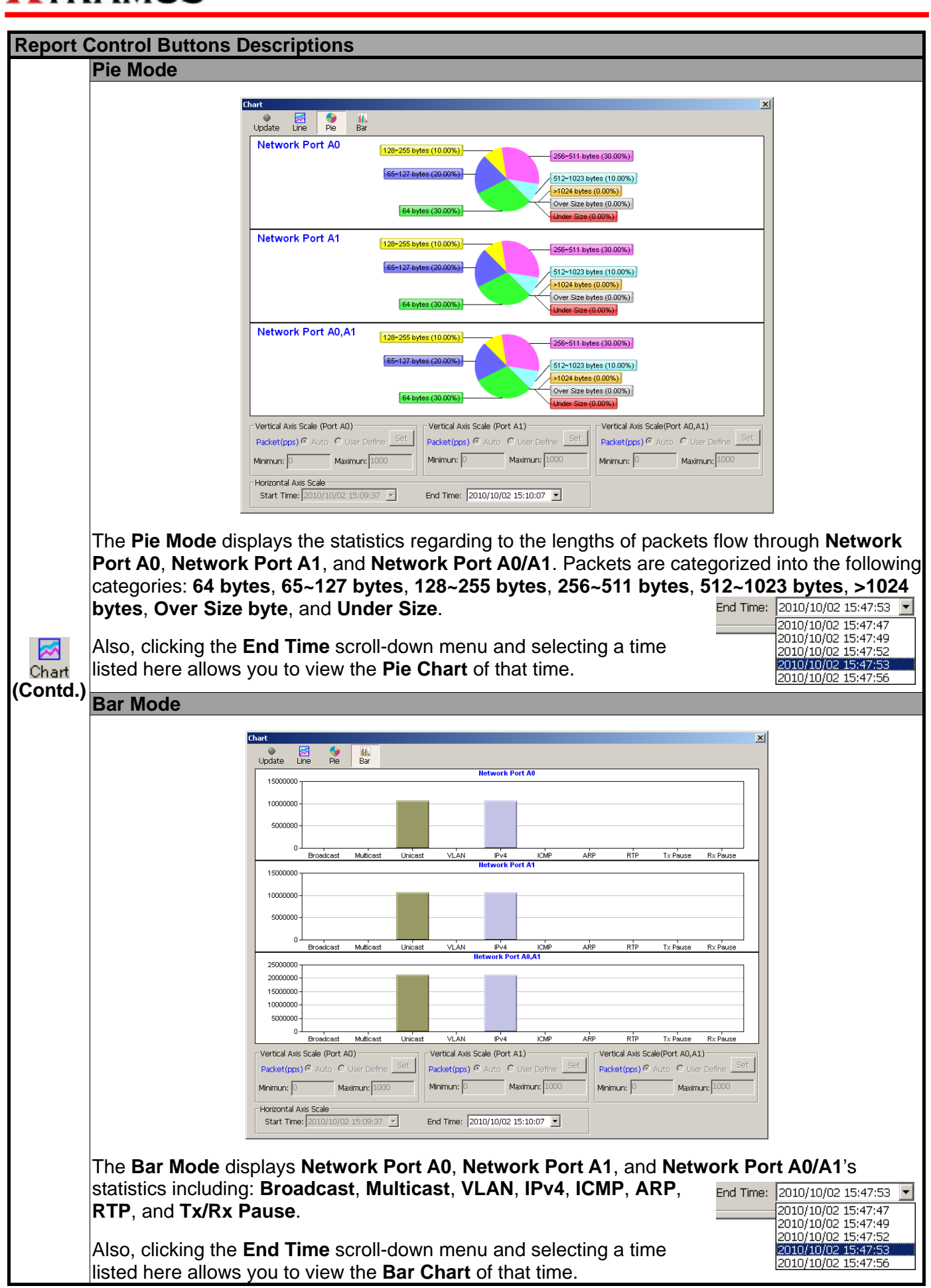

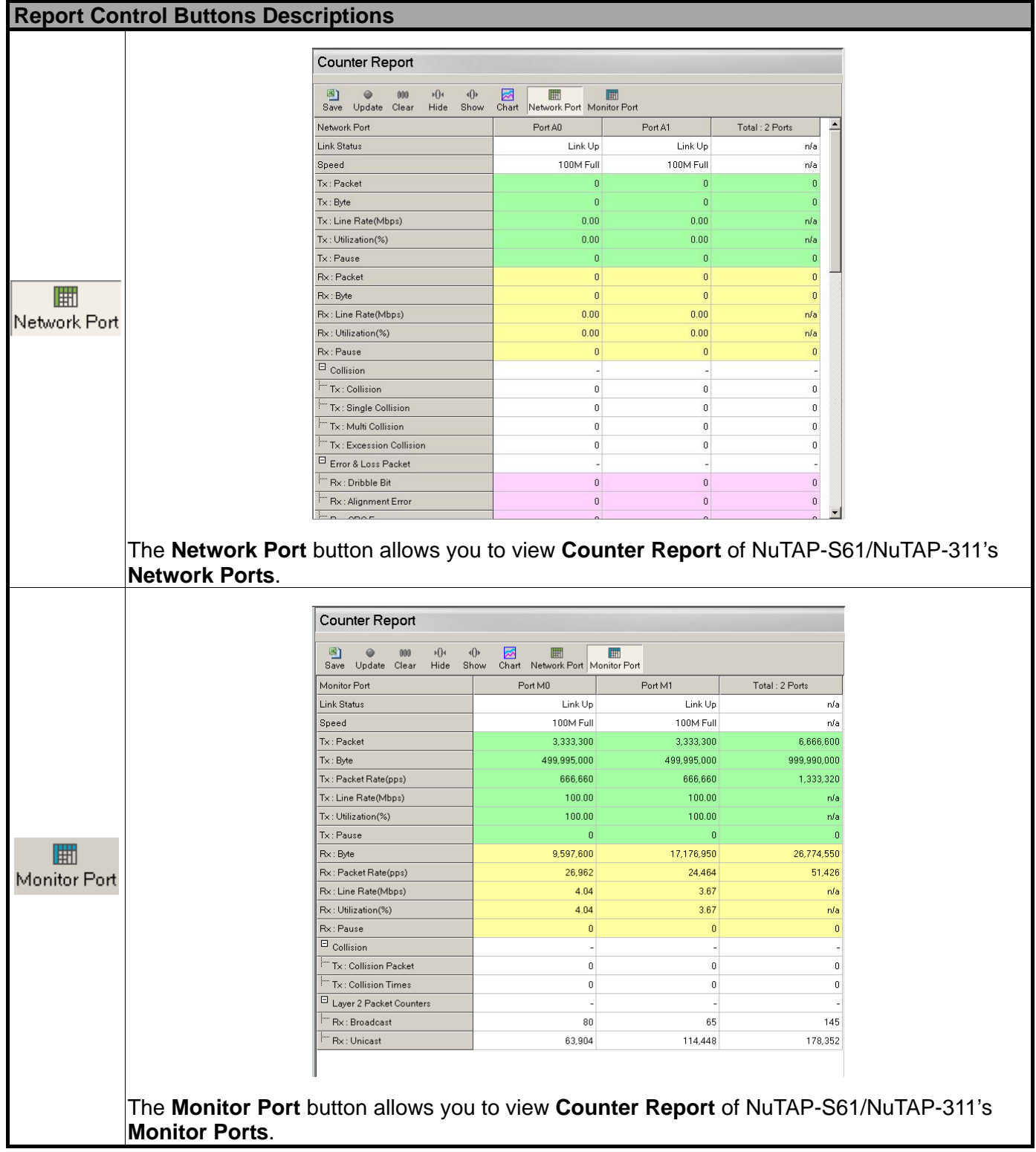

## **3.8. Universal S tream Counter (USC) Report**

Each of NuTAP-S61/NuTAP-311's Network Port contains two sets of USC (Universal Stream Counter), allowing you to view real-time statistics of network events during packet monitoring and capturing. There are two ways to access **Universal Stream Counter Report**:

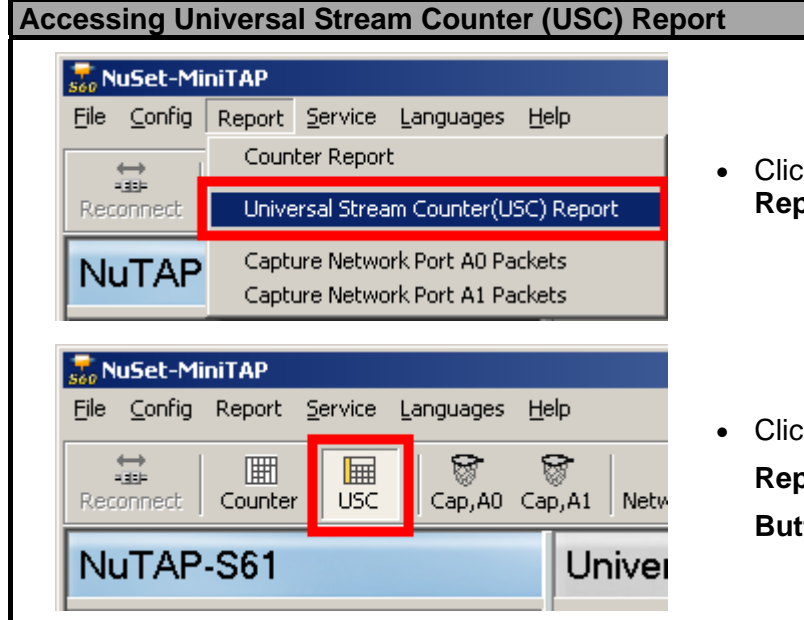

- Click **Universal Stream Counter (USC) Report** located on **Report** in the **Menu Bar**.
- . **Buttons** • Click the **Universal Stream Counter (USC) Report** button located on **Quick Launch**

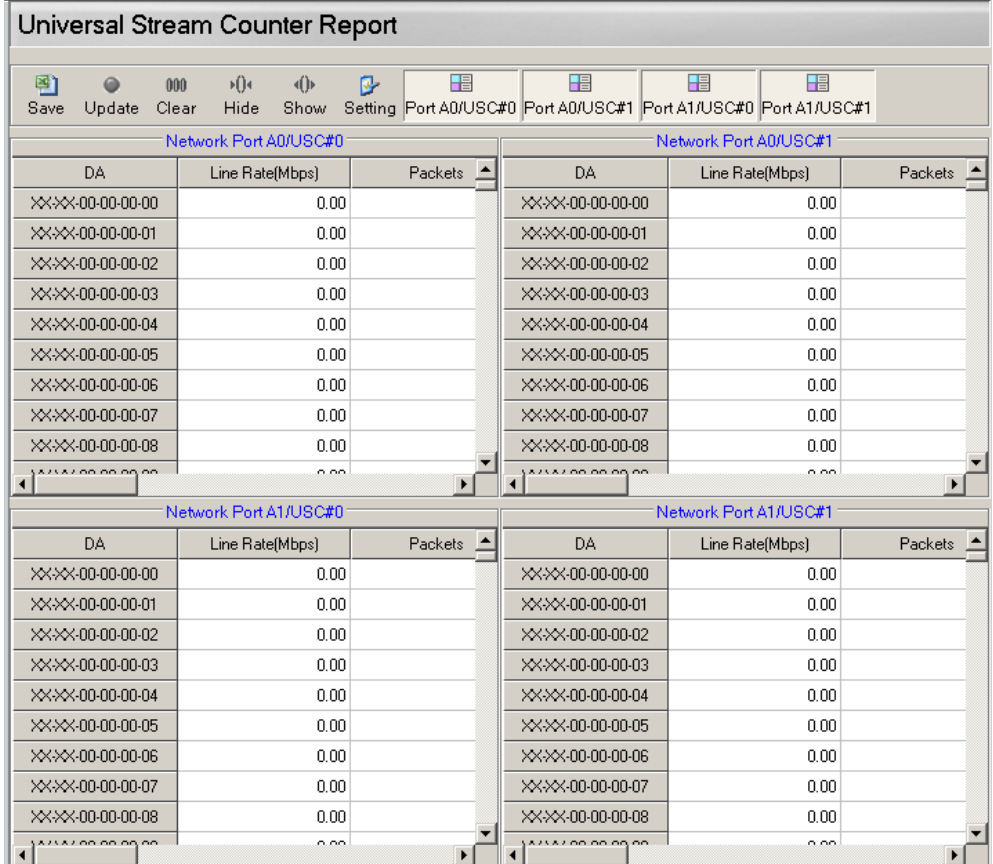

Please see the sections down below for detail description regarding to Universal Stream Counter **Report** .
## **XTRAMUS**

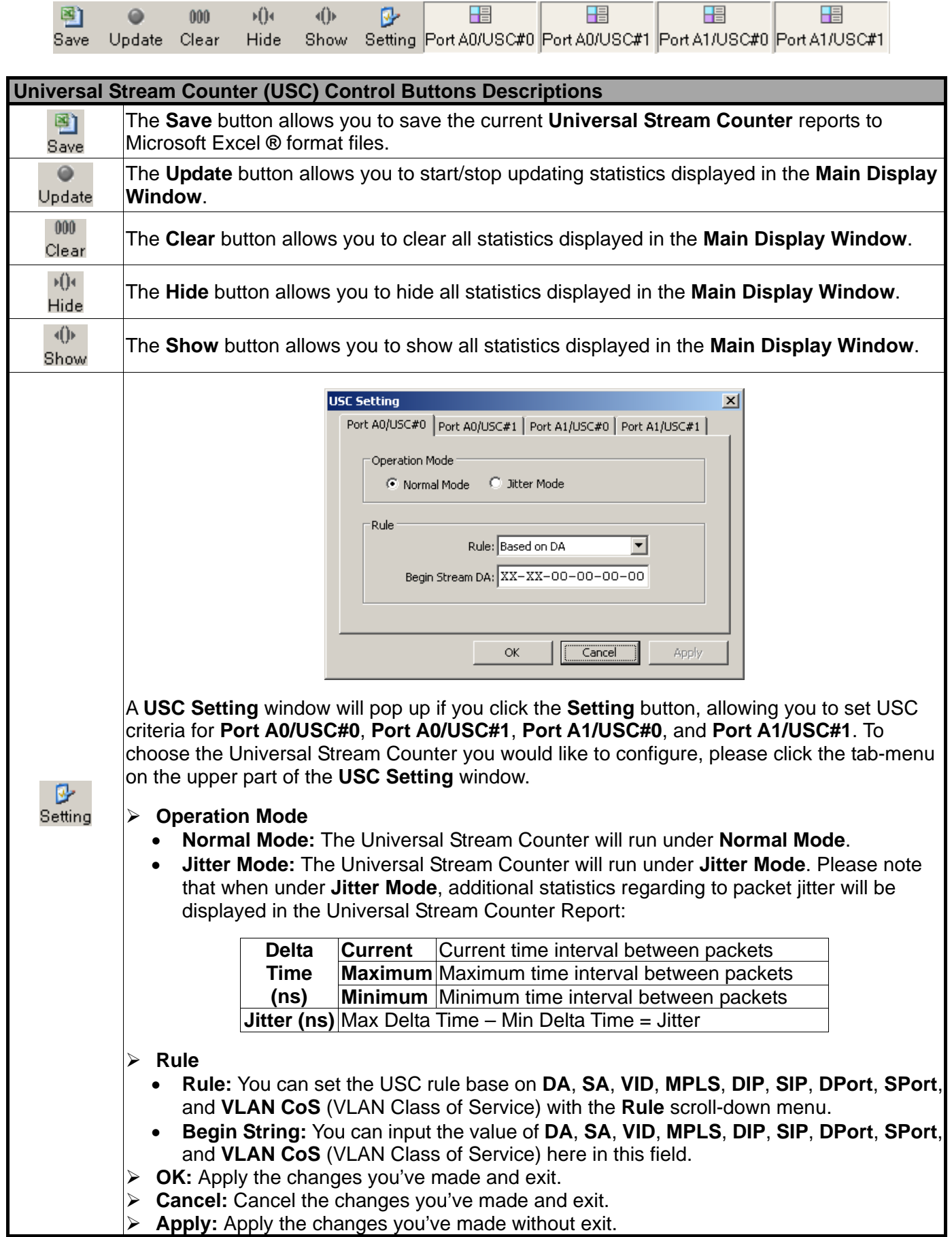

## **X**TRAMUS

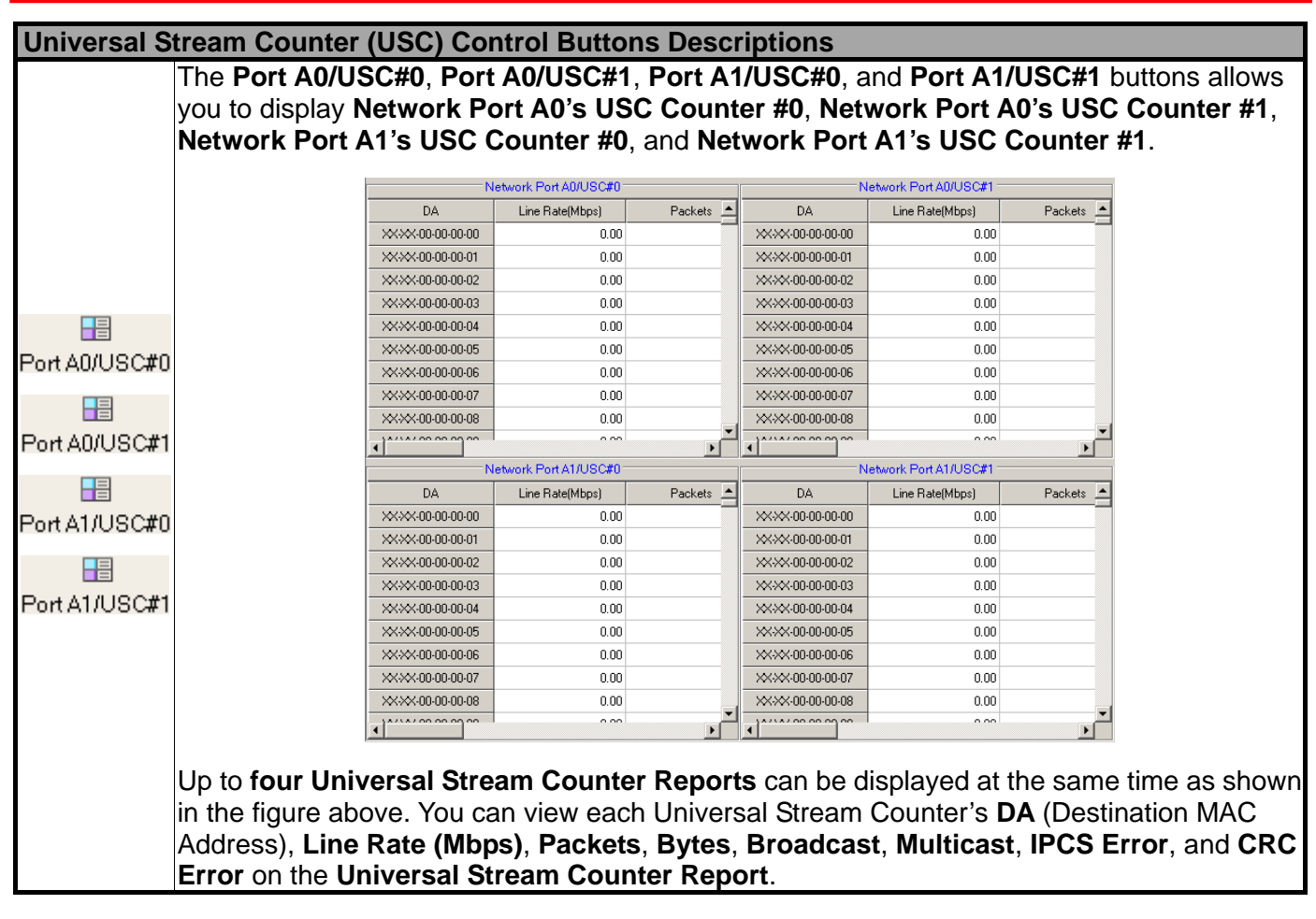

Note: Information and specifications contained in this document are subject to change without notice. Do not reproduce, redistribute or repost without written permission from Xtramus. Doc # USM\_NuTAP-S61\_V1.2\_ENG\_Draft\_20110728 All products and company names are trademarks of their respective corporations. Copyright © 2010 Xtramus Technologies, all rights reserved.